# Pioneer

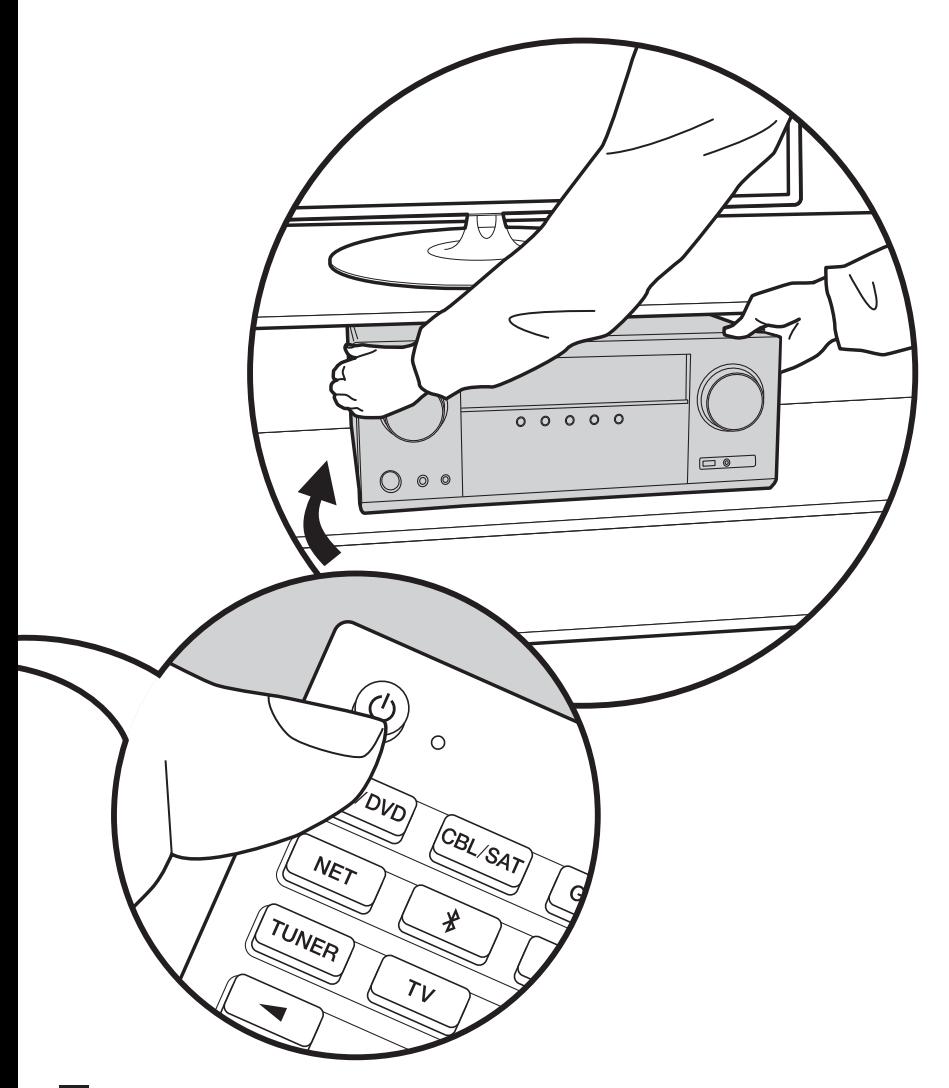

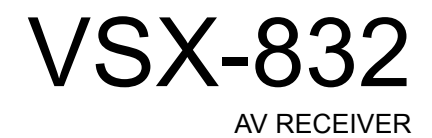

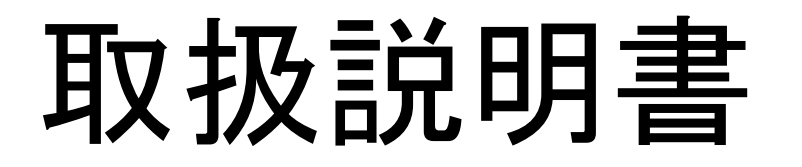

# <span id="page-1-0"></span>目次

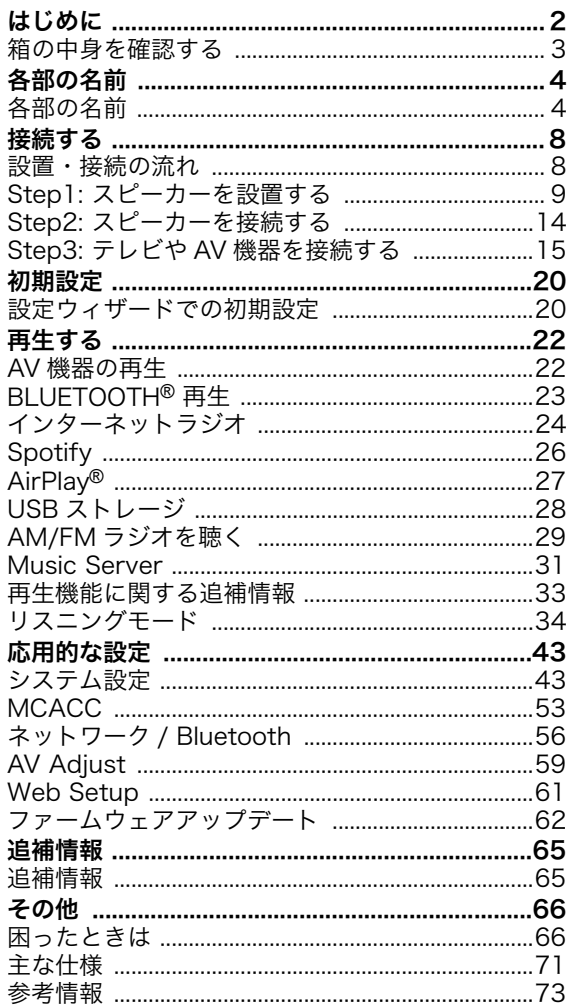

H)

 $\overline{2}$ 

## <span id="page-2-0"></span>箱の中身を確認する

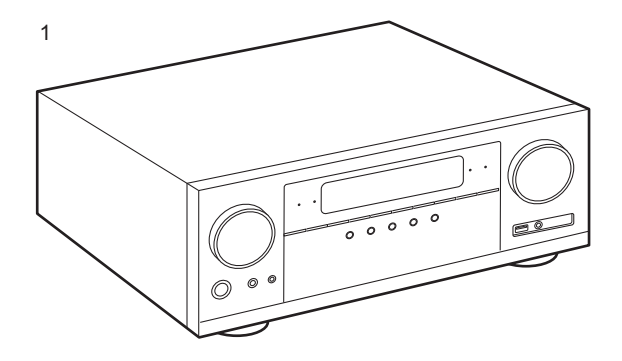

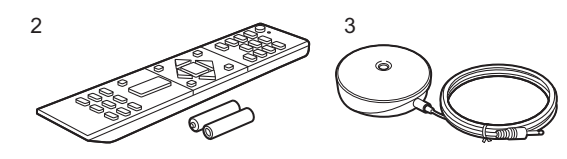

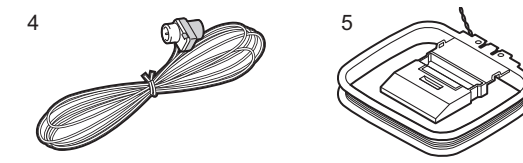

- 1. 本体 (1)
- 2. リモコン (RC-957R) (1)、乾電池 ( 単 4 形、R03) (2)
- 3. 測定用マイク (1)
- 0 初期設定の際に使用します。
- 4. FM 室内アンテナ (1)
- 5. AM 室内アンテナ (1)
- 0 保証書 (1)
- クイックスタートガイド (1)
- \*本書はオンライン版の取扱説明書です。製品には付属し ておりません。
- スピーカーはインピーダンスが4~16Ωのものを接続し てください。
- 0 電源コードは、すべてのケーブル接続が完了してから接 続してください。
- 0 他社製品との接続により生じたいかなる損害に対して も、当社では責任を負いかねます。
- お使いいただけるネットワークサービスやコンテンツ は、ファームウェアのアップデートにより新しい機能が 追加されたり、サービスプロバイダーのサービス終了な どによりご利用できなくなる場合があります。
- ファームウェアアップデートの詳細については、弊社 ホームページなどでお知らせいたします。
- •仕様および外観は予告なく変更することがあります。
- 0 本製品はファームウェアのアップデートにより、Dolby Atmos 音声フォーマットの再生への対応を予定してお ります。詳細はホームページでお知らせします。

## > [はじめに](#page-1-0) > [各部の名前](#page-3-0) > [接続する](#page-7-0) > [初期設定](#page-19-0) > [再生する](#page-21-0)

<span id="page-3-1"></span><span id="page-3-0"></span>各部の名前 各部の名前

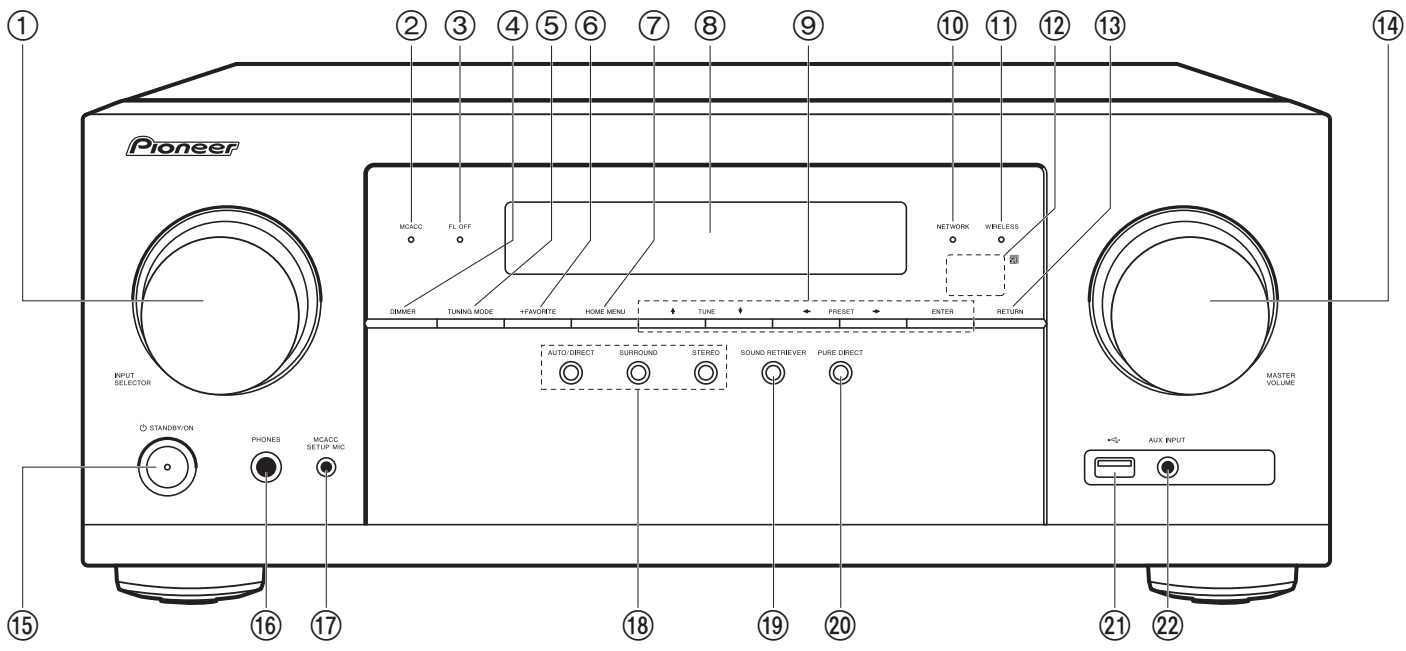

### 前面パネル

- 1. INPUT SELECTOR ダイヤル : 再生する入力を切り換えます。
- 2. MCACC インジケーター : MCACC [\(P20\)](#page-19-2) で測定したスピーカー補正を有効にしている 場合に点灯します。
- 3. FL OFF インジケーター : DIMMER ボタンをくり返し押して、表示部を消灯させている ときに点灯します。
- 4. DIMMER ボタン : 表示部を消灯したり、明るさを 3 段階で切り換えることができます。
- 5. TUNING MODE ボタン : AM/FM 放送局の自動選局 / 手動選局を切り換えるときに使 用しま[す \(P29\)。](#page-28-1)
- 6. +FAVORITE ボタン : AM/FM 放送局を登録するときに使用します [\(P30\)](#page-29-0)。
- 7. HOME MENU ボタン : ホーム画面を表示します ([P43](#page-42-0)[、53](#page-52-0)[、56\)](#page-55-0)。
- 8. 表示[部 \(P5\)](#page-4-0)
- 9. カーソル (♠ / ♦ / ← / <del>▶</del>)、ENTER ボタン : カーソルで項目を選び、ENTER で決定し

ます。チューナー使用時には選局に使用します [\(P29\)](#page-28-0)。

10.NETWORK インジケーター : 「NET」 入力切換でネットワークに接続されているときに 点灯します。電源がスタンバイの場合は、HDMI CEC やネットワークスタンバイなど が有効に設定されているときに点灯します。

11.WIRELESS インジケーター : ワイヤレスでネットワークに接続しているときや BLUETOOTH 対応機器と接続しているときに点灯します。

12.リモコン受光部:リモコンからの信号を受信します。

0 リモコンの受光範囲は距離が約 5 m、角度は上下 20° 、左右 30° 以内です。

- 13.RETURN ボタン : 設定中にひとつ前の表示に戻します。
- 14.MASTER VOLUME ダイヤル
- 15. (b) STANDBY/ON ボタン
- 16.PHONES 端子 : 標準プラグ (φ6.3 mm) のヘッドホンを接続します。
- 17.MCACC SETUP MIC 端子 : 付属の測定用マイクを接続します。
- 18.リスニングモードボタン : 「AUTO/DIRECT」、「SURROUND」または「STEREO」ボ

タンを押してリスニングモー[ド \(P34\)](#page-33-0) を切り換えま す。

- 19.SOUND RETRIEVER ボタン : 圧縮された音声をより 良い音質にするサウンドレトリバーをオン / オフしま す。
- 20.PURE DIRECT ボタン : Pure Direct モードに切り換 えるときに使用しま[す \(P34\)。](#page-33-0)
- 21.USB 端子 : USB ストレージを接続して音楽ファイル を再生します。USB ケーブルを使用して、USB 機器 への電源供給 (5 V/500 mA) も可能です。
- 22.AUX INPUT 端子 : ステレオミニプラグケーブル (φ3.5 mm) を使用して、ビデオカメラなどを接続し ます。

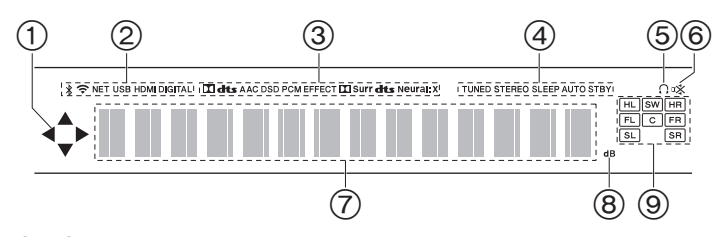

### <span id="page-4-0"></span>表示部

- 1.「NET」、「USB」入力切換での操作時に点灯することがあります。
- 2. 次の状態のときに点灯します。
	- : BLUETOOTH 接続時
- : Wi-Fi 接続時
- NET:「NET」入力切換でネットワークに接続されているとき。ネッ トワークに正しく接続されていないときは点滅します。
- USB:「USB」入力切換で USB が接続かつ選択されているとき。 USB が正しく接続されていないときは点滅します。
- HDMI: HDMI 信号が入力かつ選択されているとき
- DIGITAL: デジタル信号が入力かつ選択されているとき
- 3. 入力されているデジタル音声信号の種類やリスニングモードに応じて 点灯します。
- 4. 次の状態のときに点灯します。 TUNED: AM/FM 放送局の受信時 STEREO: FM ステレオ局の受信時 SLEEP: スリープタイマーが設定されていると[き \(P51\)](#page-50-0)
	- AUTO STBY: 自動スタンバイが設定されていると[き \(P51\)](#page-50-1)
- 5. ヘッドホン接続時に点灯します。
- 6. 消音中に点滅します。
- 7. 入力信号のさまざまな情報を表示します。
- 8. 音量の調整時に点灯します。
- 9. スピーカー / チャンネル表示 : リスニングモードに対応した出力チャ ンネルを表示します。

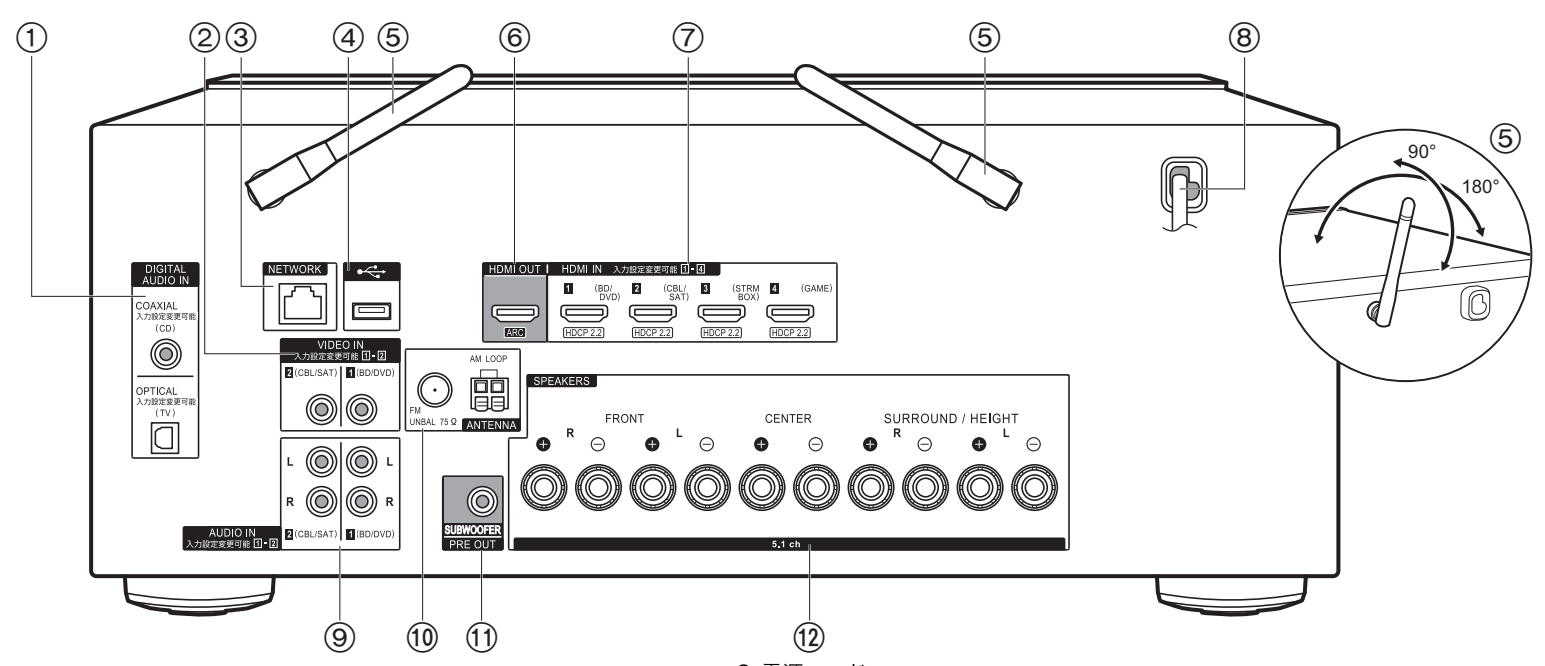

### 後面パネル

- 1. DIGITAL AUDIO IN OPTICAL/COAXIAL 端子 : 光デジタルケーブルまたは同軸デジタ ルケーブルを使用して、テレビや AV 機器のデジタル音声信号を入力します。
- 2. VIDEO IN 端子 : ビデオ用ピンケーブルを使用して、AV 機器の映像信号を入力します。
- 3. NETWORK 端子 : LAN ケーブルを使用して、ネットワークに接続します。
- 4. USB 端子 : USB ストレージを接続して音楽ファイルを再生します。USB ケーブルを使 用して、USB 機器への電源供給 (5 V/500 mA) も可能です。
- 5. 無線アンテナ : Wi-Fi 接続を行う場合や、BLUETOOTH 対応機器をご使用の場合に使用 します。接続状況に応じて、アンテナの角度を調整してください。
- 6. HDMI OUT 端子 : HDMI ケーブルを使用してテレビと接続し、映像信号や音声信号を伝 送します。
- 7. HDMI IN 端子 : HDMI ケーブルを使用して AV 機器と接続し、映像信号や音声信号を伝 送します。

8. 電源コード

- 9. AUDIO IN 端子 : オーディオ用ピンケーブルを使用して、AV 機器の音声信号を入力しま す。
- 10.ANTENNA AM LOOP/FM UNBAL 75Ω 端子 : 付属のアンテナを接続します。
- 11.SUBWOOFER PRE OUT 端子 : サブウーファーケーブルを使用して、アンプ内蔵サブ ウーファーを接続します。
- 12.SPEAKERS 端子 : スピーカーケーブルを使用して、スピーカーを接続します。( バナナ プラグに対応しています。)

**6**

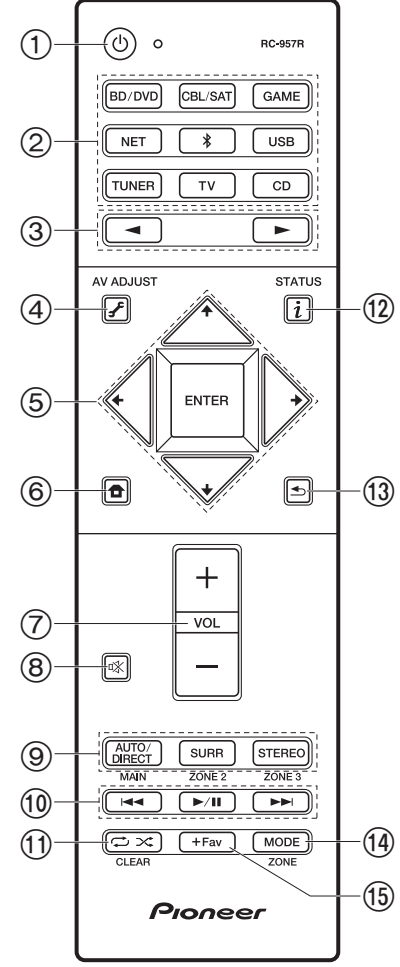

### リモコン

- 1. Í STANDBY/ON ボタン
- 2. 入力切換ボタン : 再生する入力を切り換えます。
- 3. ◀▶ ボタン: 再生する入力を選択します。
- 4. **♪** (AV ADJUST) ボタン: 「トーン」、「レベル」などの設定 を、再生中にテレビの画面ですばやく行うことができます [\(P59\)](#page-58-0)。 なお、入力切換が「CD」 、「TV」 、「AM」 、「FM」の ときはテレビの画面には表示されませんので、本体表示部を 見ながら操作してください。
- 5. カーソル、ENTER ボタン : カーソルで項目を選び、ENTER で決定します。◆ / ◆ ボタンは、テレビの画面で音楽フォル ダやファイルなどのリストが一画面で表示されない場合に、 画面を切り換えることができます。
- 6. ←ボタン : ホーム画面を表示します ([P43](#page-42-0)[、53](#page-52-0)[、56\)](#page-55-0)。
- 7. ボリュームボタン
- 8. ボタン : 一時的に消音します。もう一度押すと消音状態を 解除できます。
- 9. リスニングモードボタン : リスニングモー[ド \(P34\)](#page-33-0) を選びま す。
- 10.再生操作ボタン : Music Server や USB 再生の再生操作に使 用します。
- 11. ニンズボタン: Music Server や USB 再生時にリピート / ランダム再生の操作に使用します。押すたびに ! ! (1 トラッ クリピート)、  $\mathbb{C}$  ( フォルダリピート)、  $\#$  ( ランダム) に切 り換わります。
- CLEAR ボタン : テレビ画面での文字入力時に、入力した文 字をすべて消去します。
- 12. i (STATUS) ボタン: 表示部の情報を切り換えます。
- 13. ボタン : 設定中にひとつ前の表示に戻します。
- 14.MODE ボタン : AM/FM 放送局の自動選局 / 手動選局を切り 換えるときに使用します [\(P29\)](#page-28-1)。
- 15.+Fav ボタン : AM/FM 放送局を登録するときに使用します [\(P30\)](#page-29-0)。
- MAIN、ZONE ボタンは使用しません。

<span id="page-7-1"></span><span id="page-7-0"></span>設置・接続の流れ

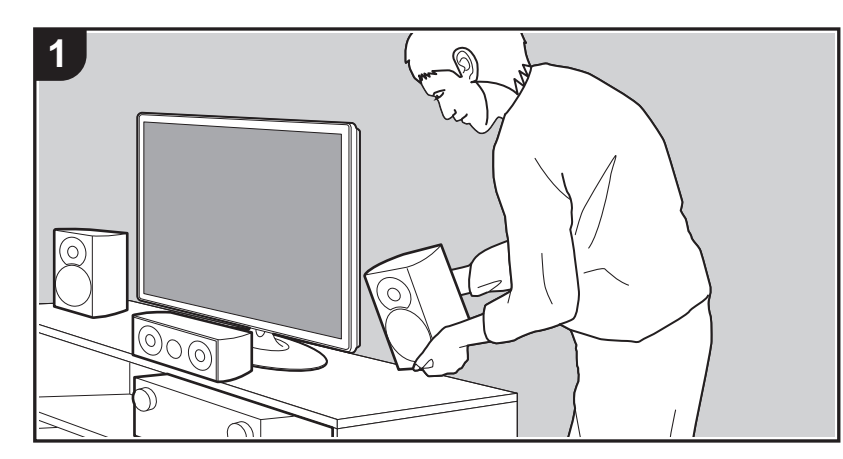

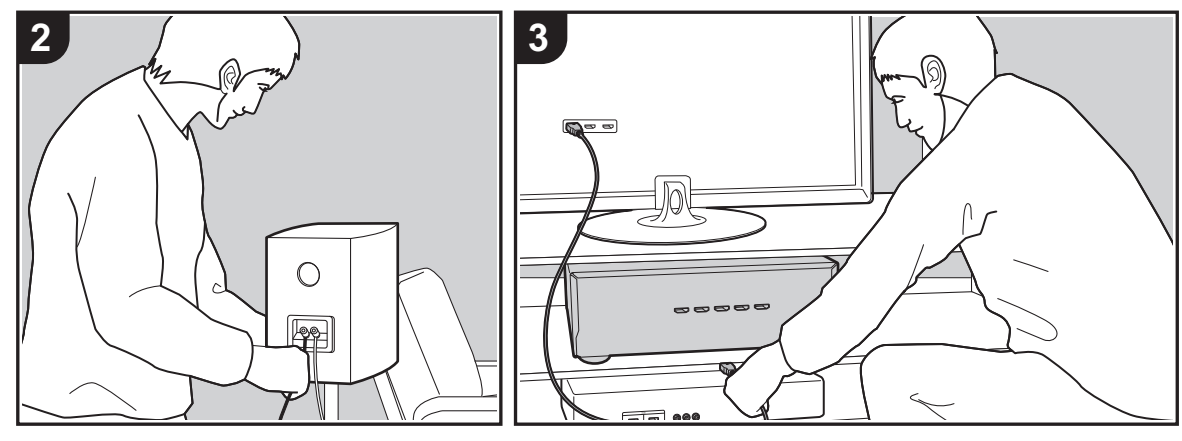

本機は、設置するスピーカーのレイアウトや外部機器との 接続を、さまざまなパターンの中から選ぶことができま す。以下の流れをお読みになって、スムーズな設置、接続 にご活用ください。

### [Step1: スピーカーを設置する](#page-8-0)

[P9](#page-8-0) か[ら P12](#page-11-0) の中から、お持ちのスピーカーやご使用環境 に応じてスピーカーレイアウトを選び、それぞれのページ のイラストや説明文を参考にしてスピーカーを設置しま す。スピーカーレイアウトには、サラウンドスピーカーを 使用したシステムや、ハイトスピーカーを使用したシステ ムがあります。また[、P13](#page-12-0) の[「スピーカー組み合わせ一](#page-12-0) [覧」](#page-12-0)では、スピーカーの組合せパターンの一覧をご確認い ただけます。

### [Step2: スピーカーを接続する](#page-13-0)

[P14](#page-13-0) を参照して、スピーカーシステムと本機を接続しま す。なお、イラストと説明文を参考にして、事前に必要な ケーブルをご用意いただくと、接続がスムーズに進みま す。

### [Step3: テレビや AV 機器を接続する](#page-14-0)

[P15](#page-14-0) か[ら P19](#page-18-0) をご覧いただいて、テレビやブルーレイ ディスクプレーヤーなどの外部機器、そして付属品のアン テナなどを接続します。なお、それぞれのイラストと説明 文、および外部機器の端子の形状などをご確認のうえ、事 前に必要なケーブルをご用意いただくと、接続がスムーズ に進みます。

## <span id="page-8-0"></span>Step1: スピーカーを設置する

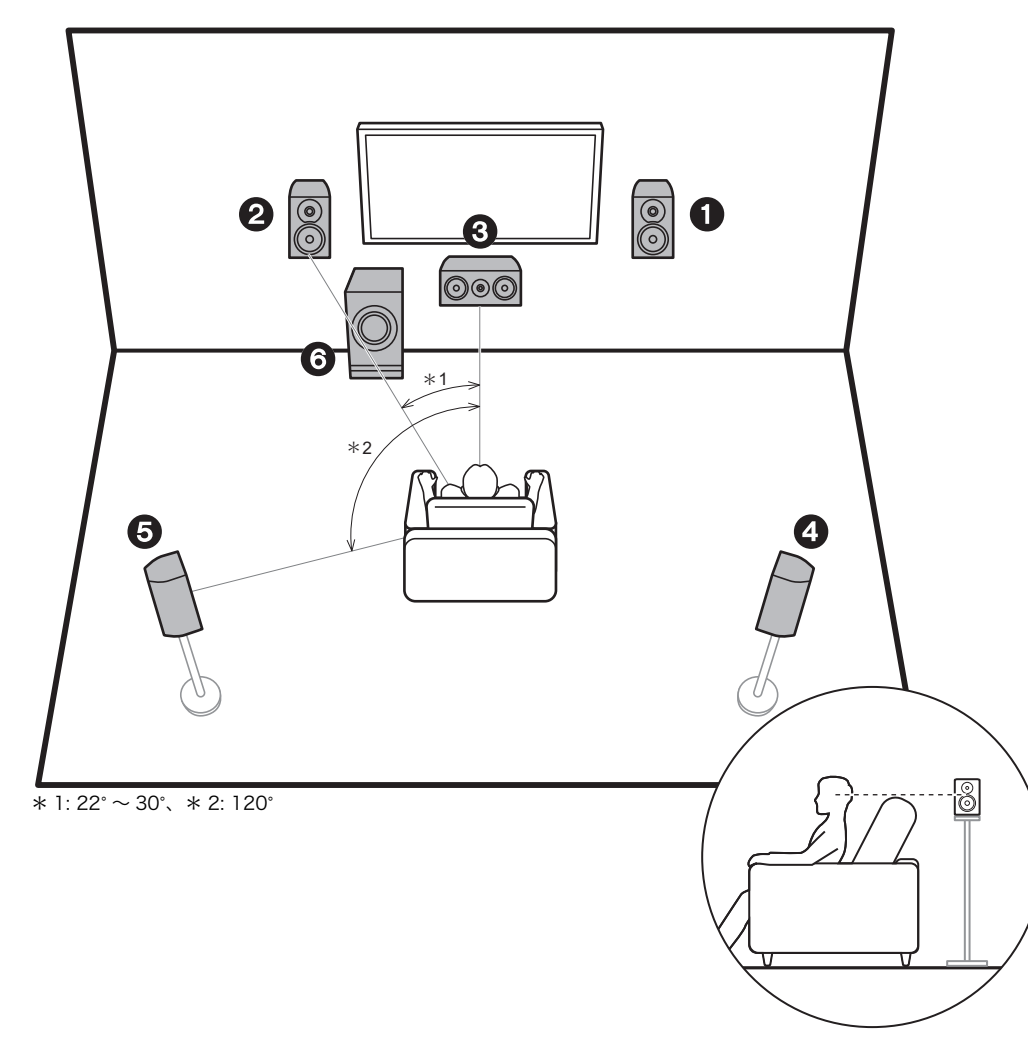

### 5.1 チャンネルシステム

フロントスピーカーは前方のステレオ音声を、センタース ピーカーはセリフやボーカルなど画面中央の音声を出力し ます。サラウンドスピーカーは後方音場を創出します。ア ンプ内蔵サブウーファーは重低音を再生し、音場の密度感 を高めます。フロントスピーカーは耳の高さに、サラウン ドスピーカーは耳の高さのちょうど上に設置するのが理想 です。センタースピーカーは視聴者に向くよう角度をつけ て設置します。アンプ内蔵サブウーファーは、センタース ピーカーとフロントスピーカーの間に設置すると、音楽 ソースでも自然に再生できます。

1、2 フロントスピーカー<br>3 センタースピーカー 3 センタースピーカー

4、5 サラウンドスピーカー<br>6 アンプ内蔵サブウーフ 6 アンプ内蔵サブウーファー

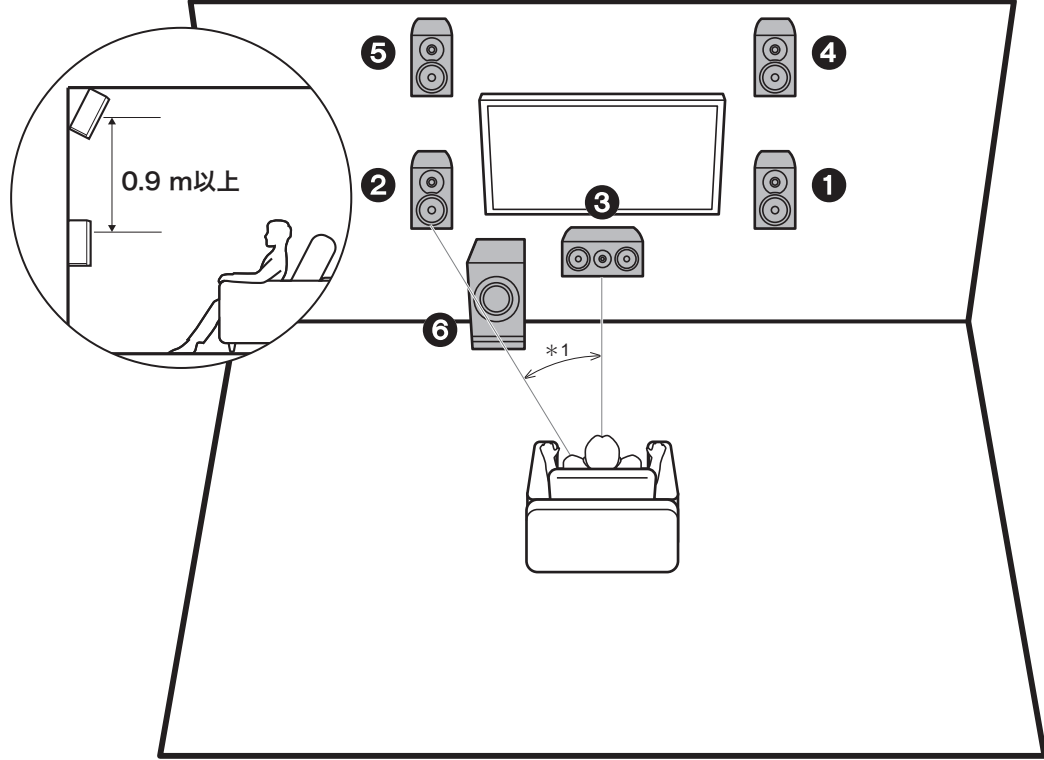

 $*$  1: 22°  $\sim$  30°

## 3.1.2 チャンネルシステム -1 ( フロントハイスピーカー )

フロントスピーカー、センタースピーカーそしてアンプ内 蔵サブウーファーで構成される 3.1 チャンネルシステムに ハイトスピーカーのタイプのひとつであるフロントハイス ピーカーを加えたシステムです。フロントハイスピーカー はフロントスピーカーの少なくとも 0.9 m 以上高く設置 します。また、フロントスピーカーの真上に設置し、視聴 者に向くよう角度をつけて設置してください。

- 0 本機はファームウェアのアップデートにより、Dolby Atmos 音声フォーマットの再生への対応を予定してお ります。このファームウェアのアップデート後は、ハイ トスピーカーの設置により、Dolby Atmos フォーマッ トの入力では、頭上を含む最新の 3D サウンドを実現す る Dolby Atmos リスニングモードが選択できます。 ファームウェアのアップデートの詳細はホームページで ご確認ください。
- 1、2 フロントスピーカー
- 3 センタースピーカー
- 4、5 フロントハイスピーカー
- 6 アンプ内蔵サブウーファー

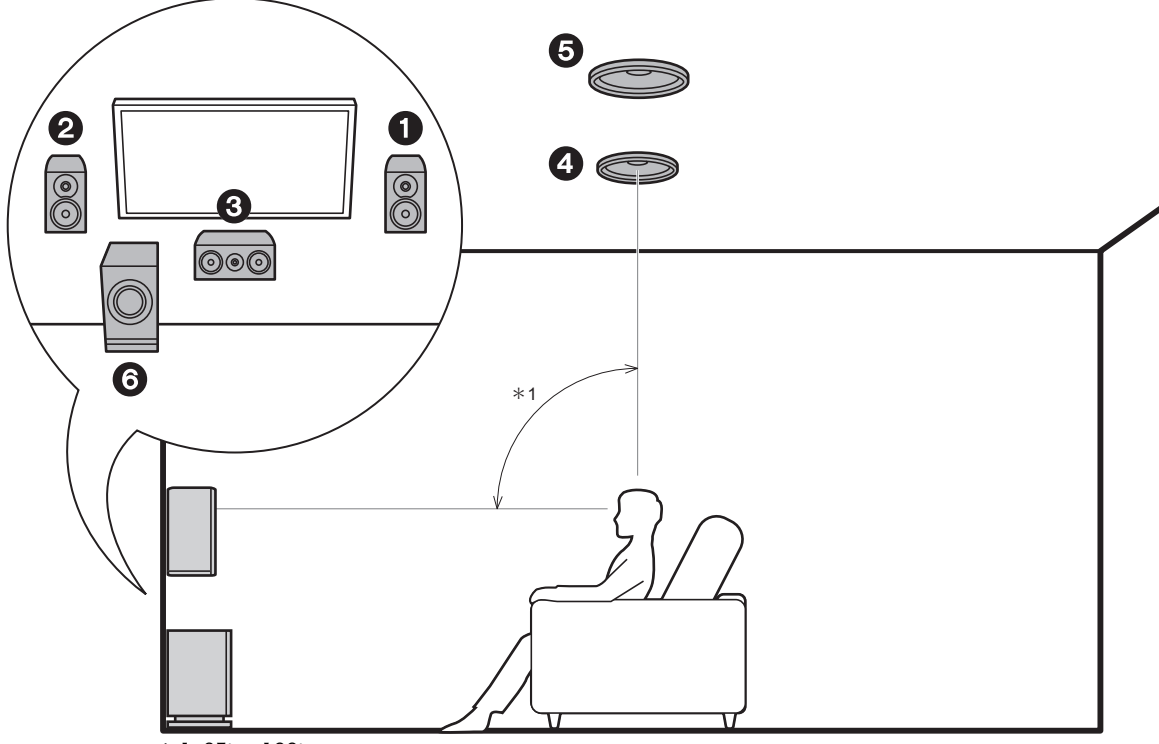

 $* 1: 65^{\circ} \sim 100^{\circ}$ 

## 3.1.2 チャンネルシステム -2 ( 天井埋め込み型スピーカー )

フロントスピーカー、センタースピーカーそしてアンプ内 蔵サブウーファーで構成される 3.1 チャンネルシステムに ハイトスピーカーのタイプのひとつであるトップミドルス ピーカーを加えたシステムです。トップミドルスピーカー は視聴位置の真上の天井に取り付けます。左右の間隔はフ ロントスピーカーの左右に合わせるのが理想です。

- 0 本機はファームウェアのアップデートにより、Dolby Atmos 音声フォーマットの再生への対応を予定してお ります。このファームウェアのアップデート後は、ハイ トスピーカーの設置により、Dolby Atmos フォーマッ トの入力では、頭上を含む最新の 3D サウンドを実現す る Dolby Atmos リスニングモードが選択できます。 ファームウェアのアップデートの詳細はホームページで ご確認ください。
- 0 ドルビーラボラトリーズは Dolby Atmos の効果を最大 に高める設置として、このタイプのハイトスピーカーの 設置を推奨しています。
- 1、2 フロントスピーカー
- 3 センタースピーカー
- 4、5 トップミドルスピーカー
- 6 アンプ内蔵サブウーファー

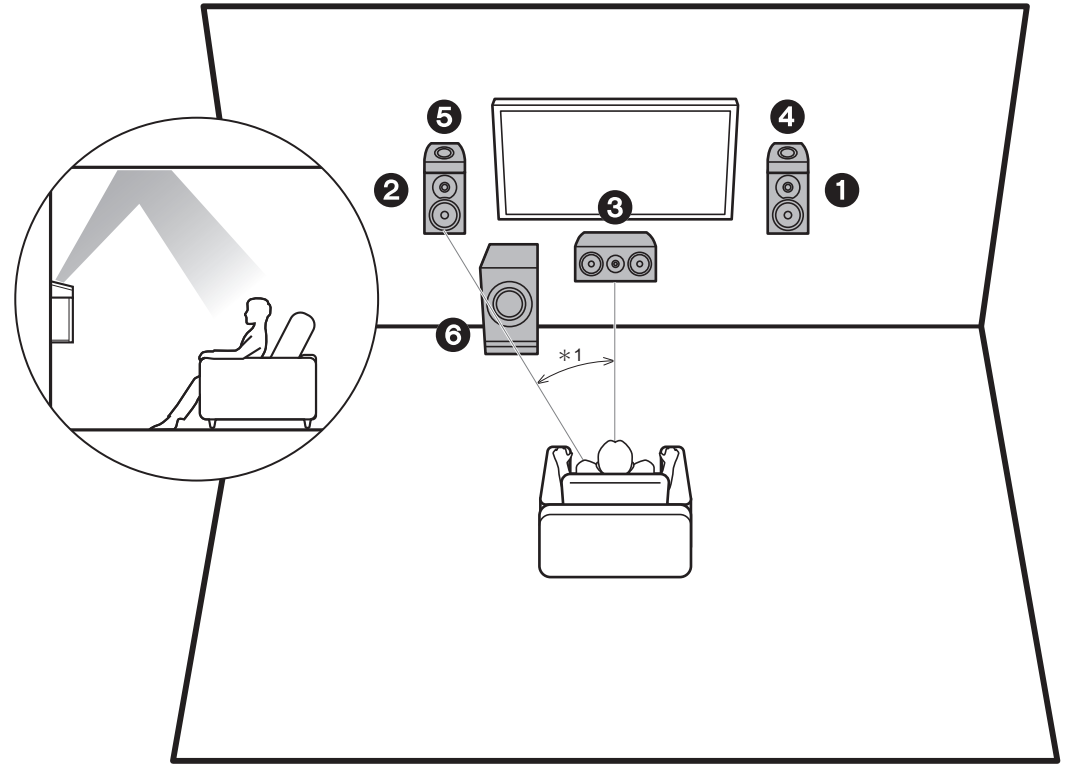

 $*$  1: 22°  $\sim$  30°

## 3.1.2 チャンネルシステム -3 (Dolby Enabled スピーカー (Dolby Speaker))

フロントスピーカー、センタースピーカーそしてアンプ内 蔵サブウーファーで構成される 3.1 チャンネルシステムに ハイトスピーカーのタイプのひとつである Dolby Enabled スピーカー ( フロント ) を加えたシステムです。 Dolby Enabled スピーカーは天井に向くように設計され た特殊なスピーカーで、音声を天井で反射させて頭上から 音声が聞こえる効果があります。Dolby Enabled スピー カー ( フロント ) は、フロントスピーカーの上に設置しま す。

- 0 本機はファームウェアのアップデートにより、Dolby Atmos 音声フォーマットの再生への対応を予定してお ります。このファームウェアのアップデート後は、ハイ トスピーカーの設置により、Dolby Atmos フォーマッ トの入力では、頭上を含む最新の 3D サウンドを実現す る Dolby Atmos リスニングモードが選択できます。 ファームウェアのアップデートの詳細はホームページで ご確認ください。
- 1、2 フロントスピーカー
- 3 センタースピーカー
- 4、5 Dolby Enabled スピーカー ( フロント )
- <span id="page-11-0"></span>6 アンプ内蔵サブウーファー

 $\blacklozenge$ 

## <span id="page-12-0"></span>スピーカー組み合わせ一覧

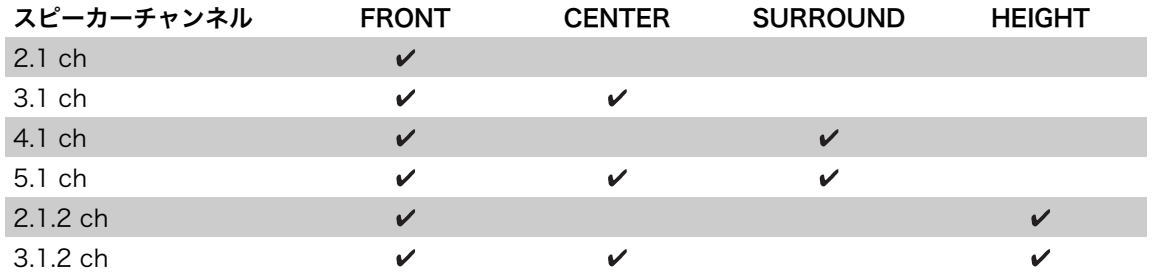

<span id="page-13-0"></span>Step2: スピーカーを接続する

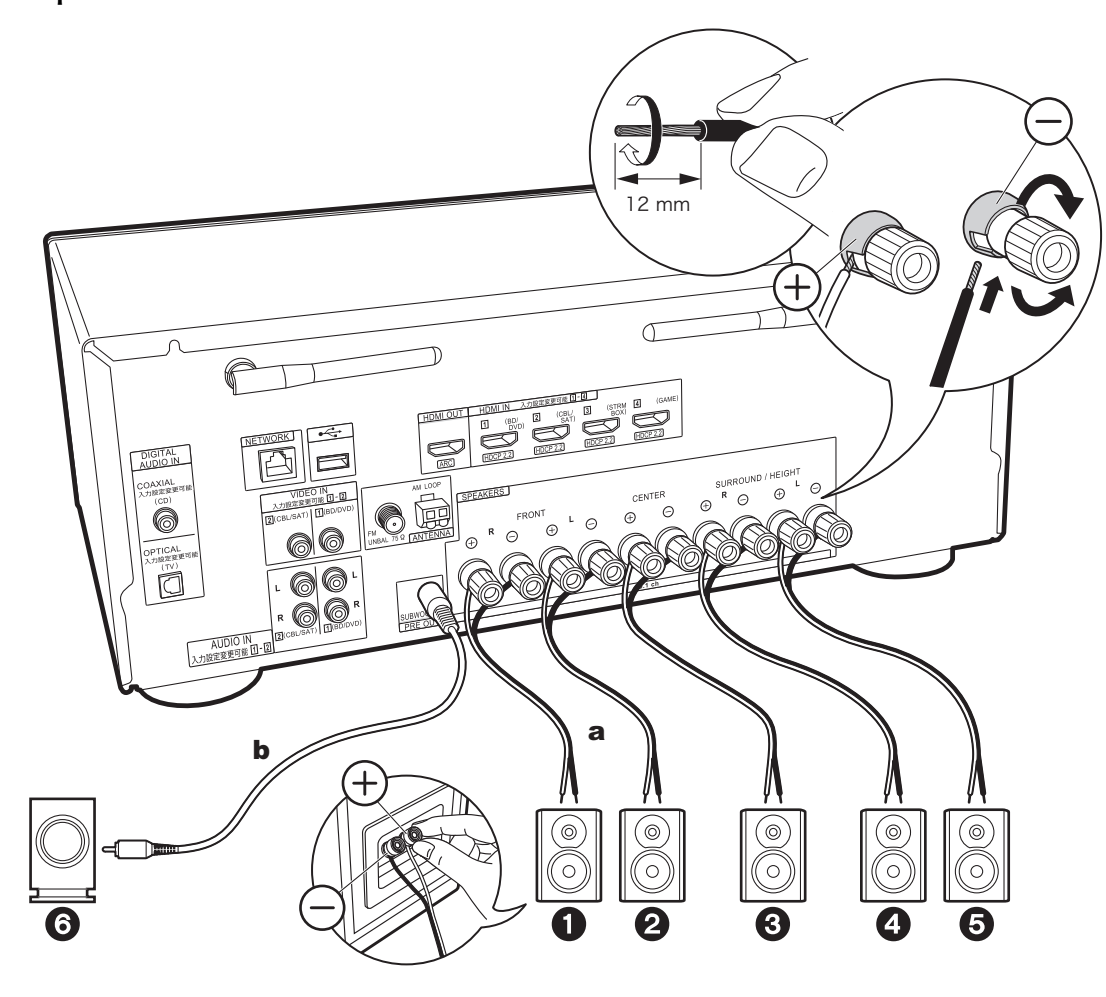

本機の端子の+側とスピーカーの端子の+側を、-側は-側とを、チャンネルごとに必ず合わせて接続してくださ い。間違って接続すると、位相が逆になり低音が出にくく なります。

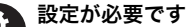

- 0 接続したスピーカー構成の設定は、初期設定の 「1. フルオート MCACC[」\(P20\)](#page-19-2) で設定が必要で す。
- 接続するスピーカーの中に 4 Ω 以上 6 Ω 未満の スピーカーが 1 台でもあるときは、初期設定の 完了後に、システム設定メニューで設定が必要 です。リモコンの ボタンを押して表示される ホーム画面から「システム設定」-「スピーカー」 - 「配置・構成」 - 「インピーダンス」を「4 オーム」にしてください。

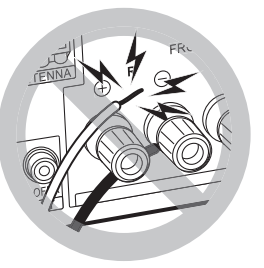

スピーカーケーブルの芯線がスピーカー端子から はみ出さないように接続してください。芯線 がリアパネルに接触したり、+側と-側が接触 すると保護回路が動作します。

a スピーカーケーブル、b サブウーファーケーブル

## <span id="page-14-0"></span>Step3: テレビや AV 機器を接続する

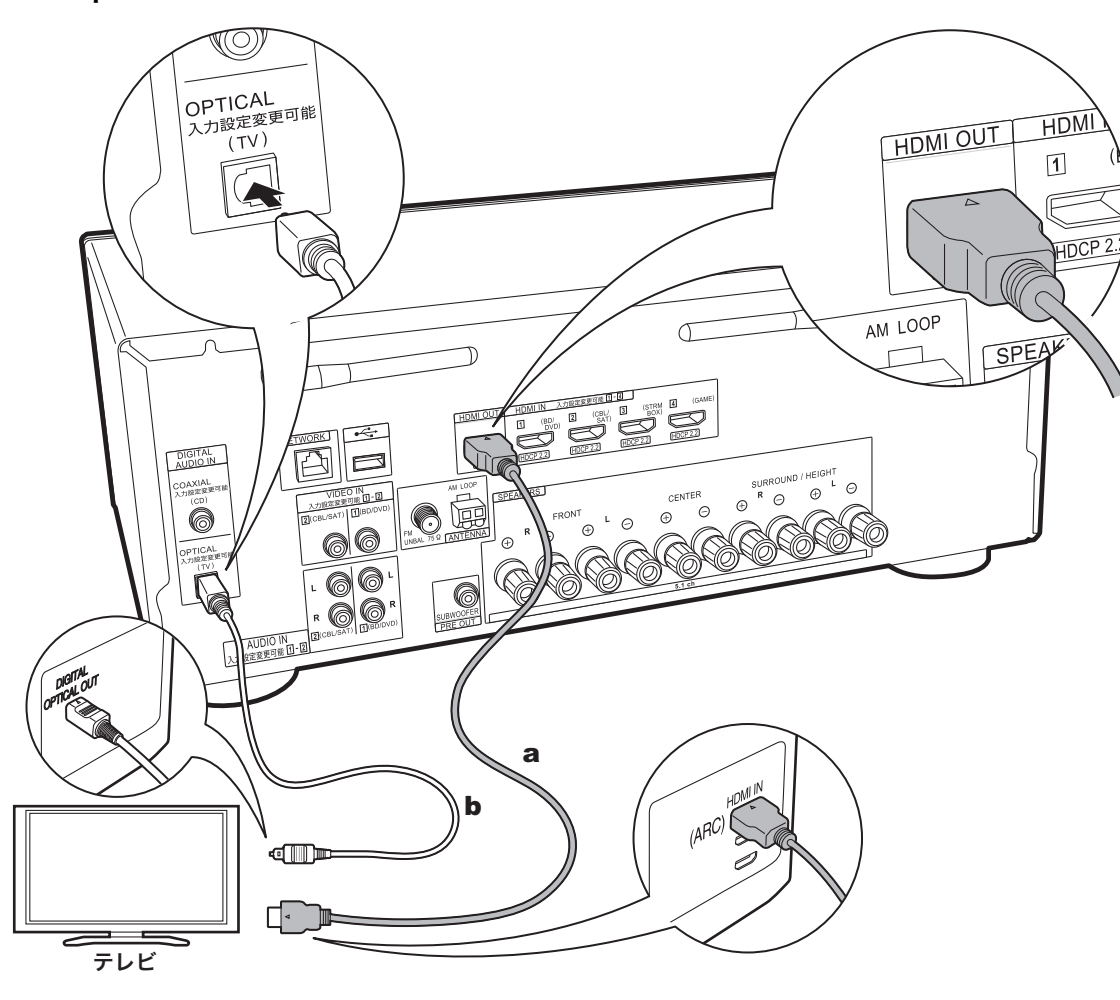

## 1. テレビとの接続

### ARC 対応テレビとの接続

テレビが ARC (オーディオリターンチャンネル)機能(\*) に対応している場合は、HDMI ケーブルを使用して、イラ ストの「a」の接続を行います。テレビ側の HDMI IN 端子 は ARC 対応の端子を選んで接続してください。

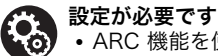

### • ARC 機能を使用するためには設定が必要です。 初期設定の「4. オーディオリターンチャンネル」 [\(P21\)](#page-20-0) で、「はい」を選択してください。

0 テレビの接続、CEC 機能や音声出力に関する設 定については、テレビの取扱説明書をご覧くだ さい。

### ARC 非対応テレビとの接続

テレビが ARC ( オーディオリターンチャンネル ) 機能 (\*) に対応していない場合は、イラストの「a」の HDMI ケー ブルと「b」の光デジタルケーブルを接続します。

(\*)ARC 機能 : HDMI ケーブルを経由してテレビの音声信 号を伝送し、本機でテレビの音声を再生する機能です。 ARC 機能を搭載しているテレビとの接続は、HDMI ケー ブル 1 本の接続で完了します。テレビが ARC 対応かどう かはテレビの取扱説明書などで確認ください。

a HDMI ケーブル、b 光デジタルケーブル

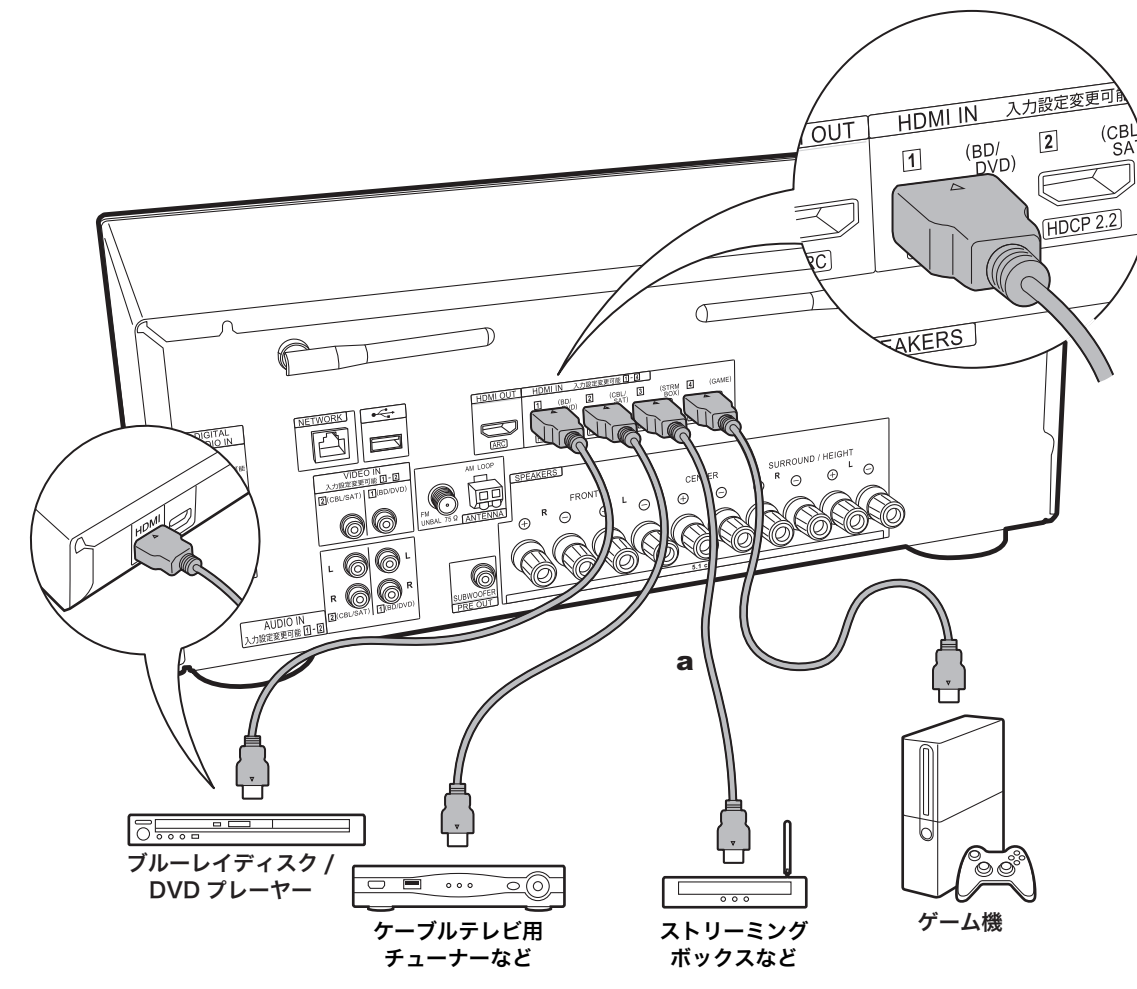

a HDMI ケーブル

## 2. HDMI 端子のある AV 機器との接続

HDMI 端子を持つ AV 機器との接続例です。CEC (Consumer Electronics Control) 規格に準拠している AV 機器との接続では、入力の連動切換などの HDMI CEC 機能 (\*) や、本機の電源がスタンバイ状態になっていると きでも AV 機器の映像 / 音声信号をテレビに伝送できる HDMI スタンバイスルー機能を使用することができます。 0 4K、1080p の映像を再生する場合は、ハイスピード

HDMI ケーブルをご使用ください。

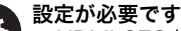

- HDMI CEC 機能や HDMI スタンバイスルー機能 は、初期設定の「4. オーディオリターンチャン ネル[」\(P21\)](#page-20-0) で「はい」を選んだ場合は、自動 的に有効になります。「いいえ、とばします」を 選んだ場合は、初期設定の完了後に、システム 設定メニューで設定が必要です。リモコンの ボタンを押して表示されるホーム画面の「シ ステム設定」-「ハードウェア」-「HDMI」から 設定します。
	- 0 Dolby Digital などのデジタルサラウンド音声を 楽しむためには、接続したブルーレイディスク プレーヤーなどの音声出力がビットストリーム 出力に設定されている必要があります。

(\*)HDMI CEC 機能 : CEC 規格に準拠した再生機との入力 の連動切り換え / CEC 規格に準拠したテレビのリモコン で、音声をテレビから出力するか、本機から出力するかの 切り換えや音量調整などの操作 / テレビの電源オフに連動 して自動で電源スタンバイなどのコントロール機能が可能 です。

## > [はじめに](#page-1-0) > [各部の名前](#page-3-0) > [接続する](#page-7-0) > [初期設定](#page-19-0) > [再生する](#page-21-0)

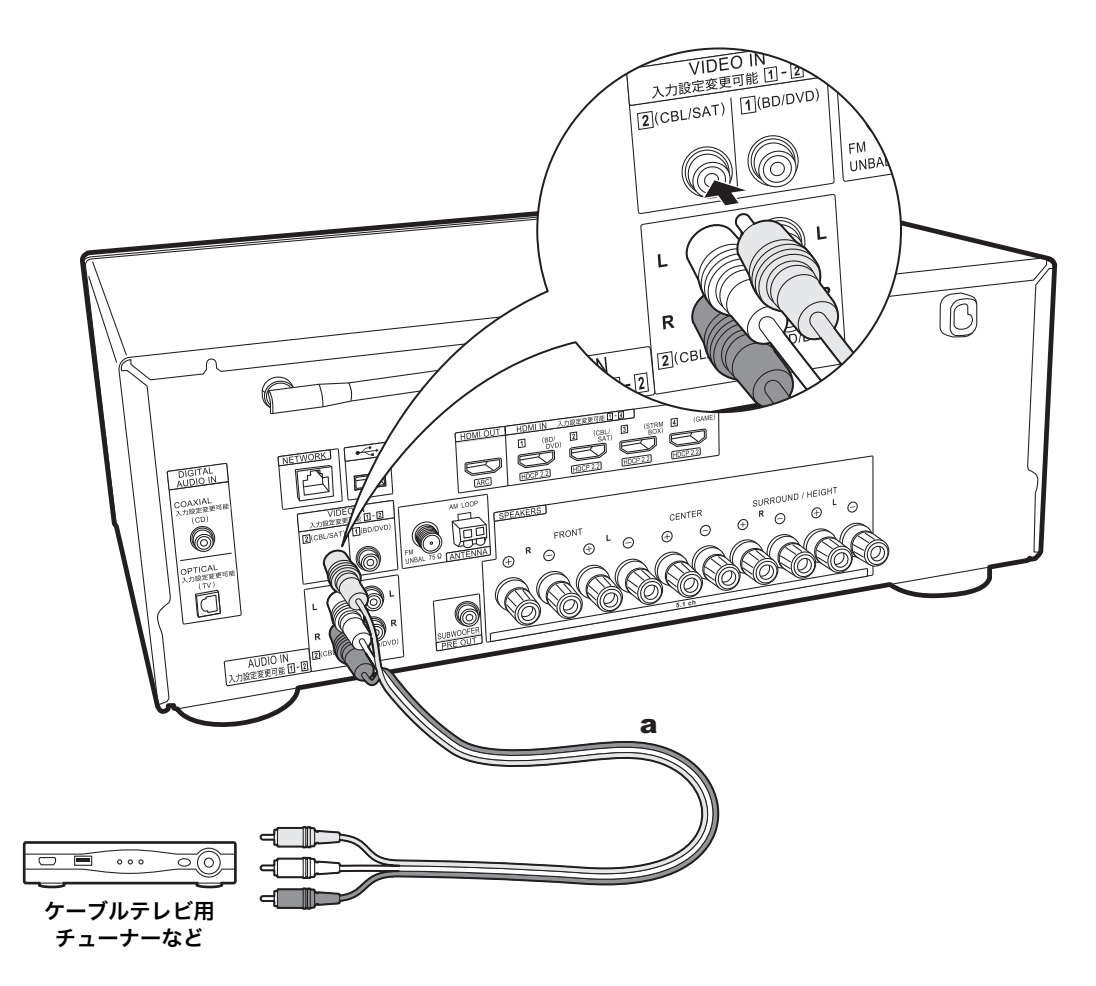

### 3. HDMI 端子のない AV 機器との接続

HDMI 端子を持たない AV 機器との接続例です。AV 機器 に装備されている端子に合わせてケーブルを選び接続して ください。映像入力を CBL/SAT 端子に接続する場合、音 声入力も CBL/SAT 端子に接続するなど、映像入力端子と 音声入力端子は同じ名称の端子を接続します。なお、 VIDEO IN 端子に入力された映像信号は HDMI の映像信号 に変換されて HDMI OUT 端子から出力されます。

- 0 Dolby Digital などのデジタルサラウンド再生を楽しむ ためには、音声信号は同軸デジタルケーブルまたは光デ ジタルケーブルでの接続が必要です。
- 0 左図の場合、入力切換の割り当てを変更すると、CBL/ SAT 以外の端子に接続することもできま[す \(P44](#page-43-0)[、45\)。](#page-44-0)

### 設定が必要です

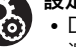

• Dolby Digital などのデジタルサラウンド音声を 楽しむためには、接続したケーブルテレビ用 チューナーなどの音声出力がビットストリーム 出力に設定されている必要があります。

 $\blacktriangleright$ 

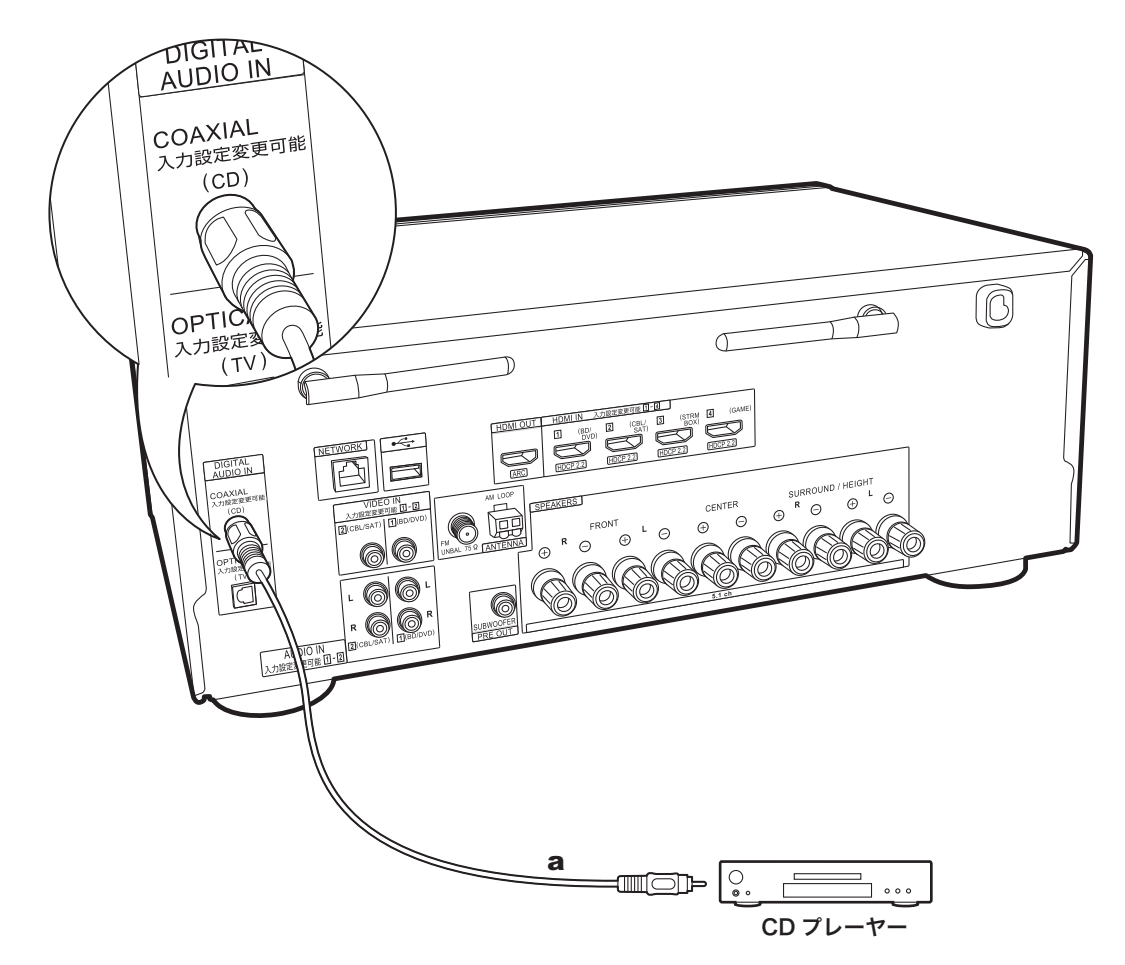

## 4. オーディオ機器との接続

オーディオ機器との接続例です。CD プレーヤー とは同軸 デジタルケーブルで接続します。

a 同軸デジタルケーブル

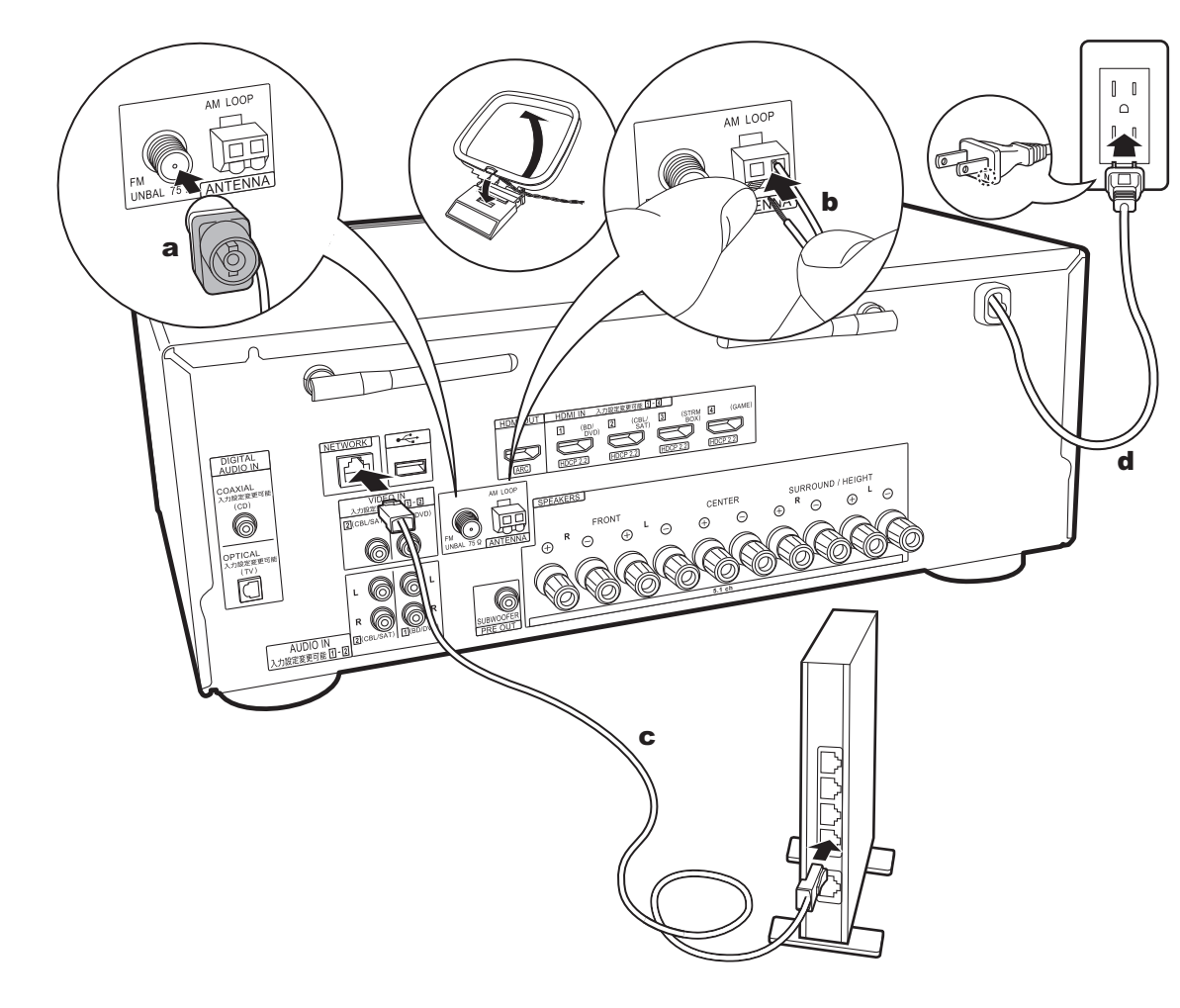

### 5. その他の接続

### アンテナ接続

受信しながら、もっとも聴き取りやすい位置にアンテナを 設置してください。FM 室内アンテナは画びょうなどで壁 面に設置してください。

### ネットワーク接続

本機は有線 LAN または Wi-Fi ( 無線 LAN) を使用して、 ネットワークに接続できます。ネットワークに接続する と、インターネットラジオなどのネットワーク機能を楽し むことができます。有線 LAN で接続する場合は、イラス トのようにルータと NETWORK 端子を LAN ケーブルで 接続してください。Wi-Fi で接続するには、初期設定の 「3. ネットワーク接続[」\(P21\)](#page-20-1) で「ワイヤレス」を選んだ あと、お好みの設定方法を選んで画面の指示に従って設定 してください。

### 電源コードの接続

電源コードはすべての接続が完了してから接続してくださ い。

<span id="page-18-0"></span>音質向上のため、電源の極性を合わせます。電源プラグの N の印字がある側をコンセントの溝の長い方に合わせて差 し込んでください。コンセントの溝の長さが同じ場合は、 どちらを接続してもかまいません。

# <span id="page-19-1"></span><span id="page-19-0"></span>初期設定 設定ウィザードでの初期設定

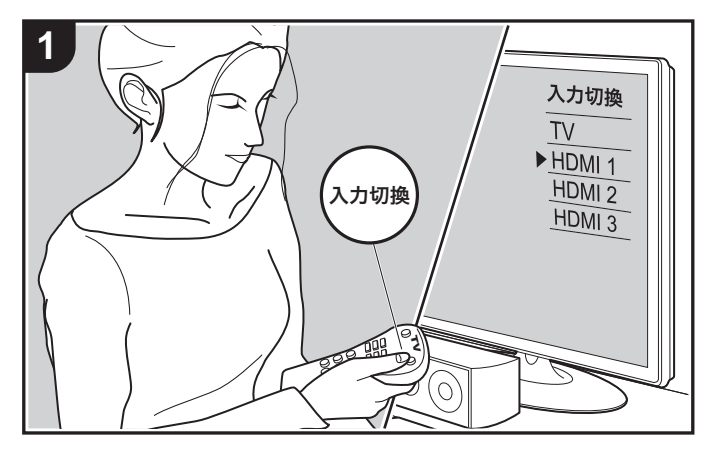

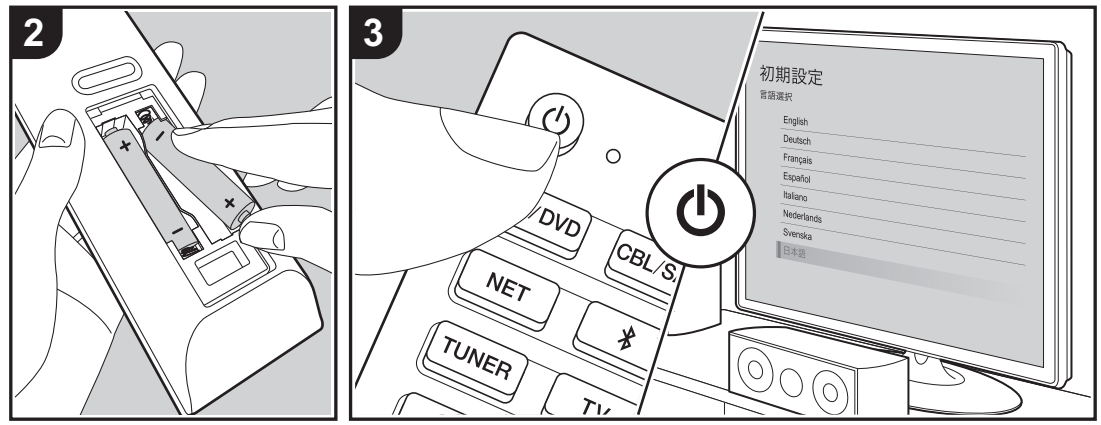

### 初期設定が自動で開始

お買い上げ後、初めて電源を入れると、初期設定の画面が 自動でテレビに表示され、ガイダンスに沿ってスタート アップに必要な項目を簡単な操作で設定することができま す。

1. テレビの入力を本機と接続した入力に切り換えてくださ い。

- 2. 本機のリモコンに電池を入れます。
- 3. 本機のリモコンの 心 ボタンを押して電源をオンにしま す。
- 4. 操作はリモコンのカーソルで項目を選び、ENTER ボタ ン (a) で決定します。ひとつ前の画面に戻るには<br />
ボ タン (b) を押します。

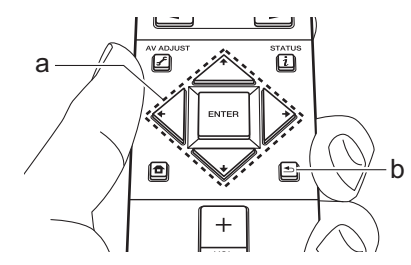

0 途中で終了してしまった場合や、再度初期設定を変更す る場合は、リモコンの合ボタンを押して表示される ホーム画面から「システム設定」-「その他」-「初期設 定」を選んで ENTER ボタンを押してください。画面に 表示する言語を選び直すには、「OSD 言語」で変更して ください [\(P43\)](#page-42-2)。

### <span id="page-19-2"></span>■ 1. フルオート MCACC

付属の測定用マイクを視聴位置に設置して、各スピーカーか ら出力されるテスト音を測定し、最適な音量レベルやクロス オーバー周波数、視聴位置からの距離を自動で設定します。 また、スピーカーのイコライザ調整を自動で行い、部屋の環 境による音のひずみを補正することができます。

- 0 測定は完了するまでに3~12分ほどかかります。測定中 は各スピーカーより大音量のテスト音が出力されますの で、周囲への影響に充分ご注意ください。また、測定中 はできるだけ部屋を静かにしてください。
- 0 サブウーファーを接続している場合は、サブウーファー の電源や音量を確認してください。サブウーファーの音 量は半分以上に設定してください。
- 0 本機の電源が突然切れるときは、スピーカーケーブルの 芯線がリアパネルや他の芯線と接触して、保護回路が働 いています。芯線をしっかりねじり直し、スピーカー端 子からはみ出ないように接続してください。
- 1. 付属の測定用マイクを視聴位置に設置し、本体の MCACC SETUP MIC 端子に接続します。

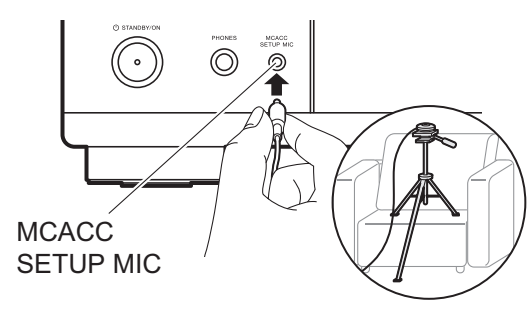

測定用マイクの設置で三脚などをご使用の場合は、イラ ストを参考に設置してください。 2. 接続しているスピーカー構成を選びます。

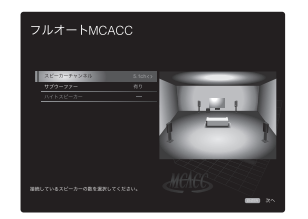

「スピーカーチャンネル」では、チャンネル数を選ぶご

とに画面の図が切り換わりますので参考にしてくださ  $\mathbf{L}$ 

- 3. 各スピーカーからテスト音が出力され、まずは、接続し たスピーカーと周囲のノイズが自動で測定されます。
- 4. 3 の測定結果が表示され、「次へ」を選びリモコンの ENTER ボタンを押すと、再度テスト音が出力され、最 適な音量レベルやクロスオーバー周波数などの設定が自 動で行われます。
- 5. 測定が完了したら、測定結果が表示されます。リモコン のカーソル ← / ◆ で各設定が確認できます。「設定保 存」を選びリモコンの ENTER ボタンを押すと、設定が 保存されます。
- 6. 測定用マイクを取り外します。

### ■ 2. 接続確認

接続した各入力の接続確認を行います。ガイダンスに沿っ て、確認したい入力を選び、選んだ機器の再生を開始し て、テレビの画面に映像と音声が再生されるかを確認しま す。

### <span id="page-20-1"></span>■ 3. ネットワーク接続

無線 LAN ルータなどのアクセスポイントとの Wi-Fi 接続 設定を行います。Wi-Fi の接続方法には 2 通りの方法があ ります。

「ネットワークを検索する」: 本機からアクセスポイントを 検索して接続します。事前にアクセスポイントの SSID を お調べください。

「iOS デバイス (iOS7 以降 ) を使用する」: お使いの iOS 端末の Wi-Fi 設定を本機に共有して接続します。

「ネットワークを検索する」を選んだ場合は、さらに 2 種 類の接続方法があります。以下の内容をご確認ください。 「パスワード入力」: アクセスポイントのパスワード ( キー ) を入力して接続します。 「プッシュボタン」: アクセスポイントに自動設定ボタンが 装備されている場合に、パスワードの入力を行わずに接続 できます。

0 アクセスポイントの SSID が表示されない場合は、SSID の一覧画面でリモコンのカーソルの → ボタンで「その

他・・・」を選んで ENTER ボタンを押し、画面に従っ て設定してください。

### キーボードの入力について

大文字 / 小文字を切り換えるには、画面の「A/a」を選 び、ENTER ボタンを押します。リモコンの +Fav ボタン を押すと、パスワードを「\*」で表示するか入力した文字 をそのまま表示するか切り換えます。CLEAR ボタンを押 すと入力した文字をすべて消去します。

0 ネットワーク設定中にプライバシーポリシーに同意する かの確認画面が表示されます。同意する場合は「同意す る」を選択し、ENTER ボタンを押してください。

### <span id="page-20-0"></span>■ 4. オーディオリターンチャンネル

ARC 機能に対応したテレビと接続する場合は、「はい」を 選んでください。本機の ARC 設定がオンになり、テレビ の音声を本機で楽しむことができます。

<span id="page-21-1"></span><span id="page-21-0"></span>AV 機器の再生

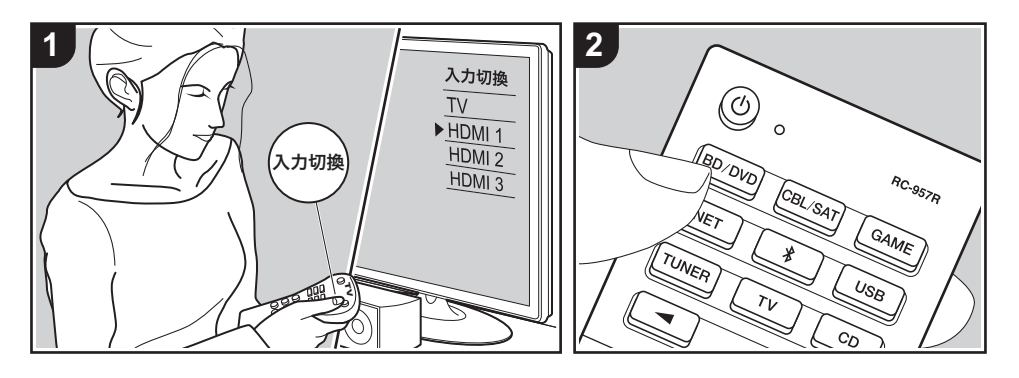

## 基本の操作

ブルーレイディスクプレーヤーなどの AV 機 器の音声を本機で再生することができます。

本機の電源がオンの状態で次の操作を行っ てください。

- 1. テレビの入力を本機と接続した入力に 切り換えます。
- 2. 接続した端子名と同じ名称のリモコン の入力切換ボタン (a) を押して、入力を 切り換えます。

例えば、BD/DVD 端子に接続した機器 を再生する場合は、BD/DVD ボタンを 押します。テレビの音声を聴くには TV ボタンを押します。また、STRM BOX 端子や前面パネルの AUX INPUT 端子 に接続した機器を再生するには ◀▶ ボ タン (b) をくり返し押して入力を選択し ます。

0 CEC の連動機能が働くと、本機と HDMI 接続した CEC 対応テレビや再 生機器とは入力切換が自動で行われ ます。

3. AV 機器を再生します。

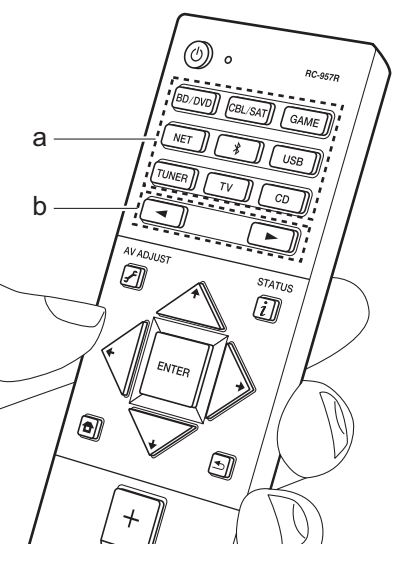

# <span id="page-22-0"></span>BLUETOOTH® 再生

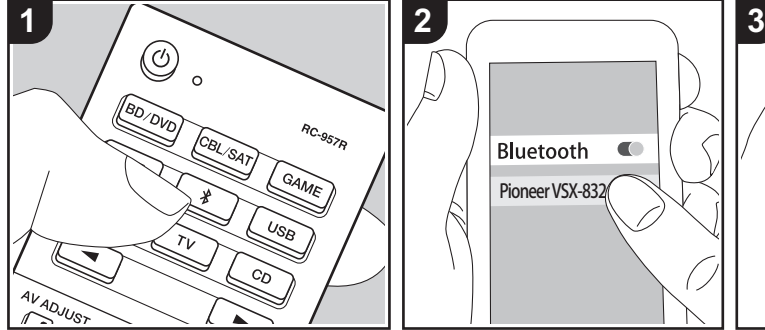

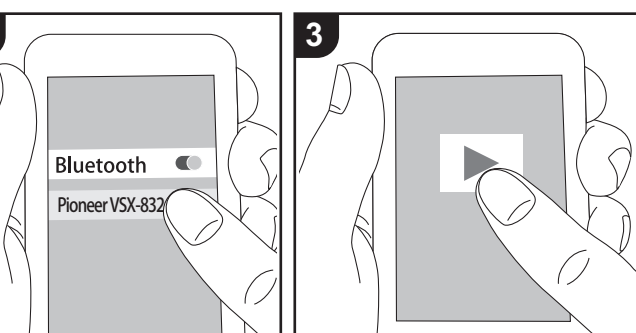

スマートフォンなどの BLUETOOTH 対応 機器の音声をワイヤレスで再生することが できます。本機の電源がオンの状態で次の 操作を行ってください。

### ペアリング

1. ボタンを押すと、表示部に「Now Pairing... 」が表示され、ペアリング モードになります。

Now Pairing...

2. BLUETOOTH 対応機器の

BLUETOOTH 機能を有効 ( オン ) にし て、表示される機器から本機を選びま す。パスワードを要求された場合は、 「0000」を入力してください。

- 0 本機は「Pioneer VSX-832 XXXXXX」と表示されます。
- 別のBLUETOOTH 対応機器と接続す る場合は、「Now Pairing...」が表示 されるまで ボタンを長押しして、 2 の操作を行います。本機は最大 8
- 台のペアリング情報を記憶できます。 0 約 15 m 圏内で通信できます。なお、 すべての BLUETOOTH 対応機器と の接続動作を保証するものではあり
- ません。

## 再生する

1. BLUETOOTH 対応機器の接続操作を行 います。

本機の入力が自動で「BLUETOOTH」 に切り換わります。

- 2. 音楽ファイルを再生します。 BLUETOOTH 対応機器のボリュームは 適度に大きくしてください。
- BLUETOOTH ワイヤレス技術の特性 上、本機での再生音は BLUETOOTH 対 応機器での再生音と比べてやや遅れる ことがあります。

<span id="page-23-0"></span>インターネットラジオ

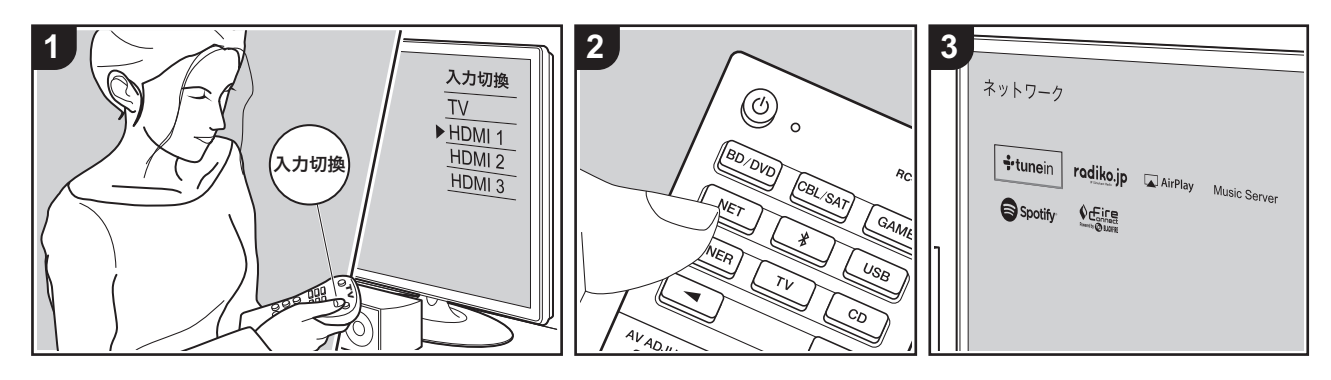

本機をインターネットに接続されたネット ワークに接続すると、TuneIn Radio や radiko.jp などのインターネットラジオ サービスをお楽しみいただけます。

- インターネットラジオサービスを再生 するには、ネットワークがインター ネットに接続されている必要がありま す。
- 0 インターネットラジオサービスによっ ては、事前に PC などからユーザー登録 が必要な場合があります。各サービス の詳細については、各サービスのホー ムページをご確認ください。
- radiko.jp で、お使いの地域以外の放送 局を選ぶには、radiko.jp プレミアムへ の会員登録が必要です。詳しくは radiko.jp のホームページでご確認くだ さい。
- お使いいただけるネットワークサービ スやコンテンツは、ファームウェアの アップデートにより新しい機能が追加 されたり、サービスプロバイダーの サービス終了などによりご利用できな くなる場合があります。

### 再生する

本機の電源がオンの状態で次の操作を行っ てください。

- 1. テレビの入力を本機と接続した入力に 切り換えます。
- 2. リモコンの NET ボタン (a) を押すと、 テレビにネットワーク機能の一覧画面 が表示されます。
- 3. リモコンのカーソルでお好みのイン ターネットラジオサービスを選び、 ENTER ボタンで決定します (b)。
- 4. 画面の表示に従ってカーソルでラジオ 局や番組を選び、ENTER ボタンで再生 します (b)。バッファリングが 100% 表示になると、再生がはじまります。
- ひとつ前の画面に戻るには <u>←</u> ボタン (c) を押します。

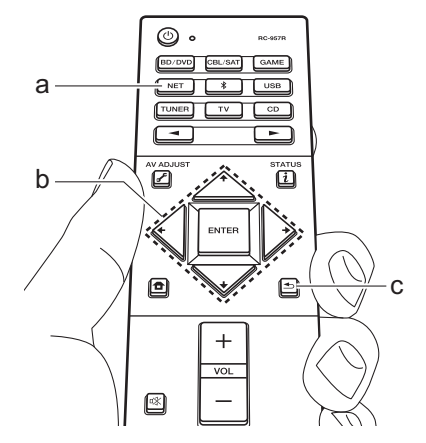

### インターネットラジオサービスのメ ニューについて

特定の放送局をお気に入り登録したり、お 気に入り登録した放送局を削除したりする ことができます。表示されるメニューは、 選択中のサービスによって異なります。 放送局の再生中に画面の右下にメニューア イコン … が表示されます。この状態でリ モコンの ENTER ボタンを押すと、画面に メニューが表示されます。

### radiko.jp プレミアムについて

radiko.jp プレミアムの会員登録をされて いる場合、本機からログインすると、お使 いの地域以外の全国各地の放送局を聴くこ とができます。radiko.jp でお使いの地域 以外の放送局を選んで ENTER ボタンを押 したあと、以下の操作でログインしてくだ さい。

1.「E-mail アドレスを入力してください」 と表示されるので、ENTER ボタンを押 します。入力画面が表示されるので、 会員登録に使用したメールアドレスを

入力し、入力が終わったら「OK」を選 び、ENTER ボタンを押します。 2. リモコンのカーソルで「OK」を選び、 ENTER ボタンを押します。 3.「パスワードを入力してください」と表 示されるので、ENTER ボタンを押しま す。入力画面が表示されるので、パス ワードを入力し、入力が終わったら 「OK」を選び、ENTER ボタンを押しま す。

4. リモコンのカーソルで「OK」を選び、 ENTER ボタンを押します。

### TuneIn Radio アカウントについて

TuneIn Radio のホームページ (tunein.com)でアカウントを作成し、本 機からログインするとホームページ上で フォローしたお気に入りのラジオ局や番組 が、本機の「My Presets」に自動的に追 加されます。「My Presets」は TuneIn Radio の次の階層に表示されます。 「My Presets」に追加されたラジオ局を表 示するには、本機の操作においても TuneIn Radio にログインする必要があり ます。ログインは本機の「TuneIn Radio」 のトップリストから「Login」-「I have a TuneIn account」を選び、ユーザー名と パスワードを入力してください。 0 本機で「Login」を選ぶと表示される登 録コードを使って、TuneIn Radio ホー

ムページのマイページからデバイスの 関連付けを行うと、「Login」-「Login with a registration code」から、ユー ザー名とパスワードの入力を省略して ログインすることができます。

## > [はじめに](#page-1-0)> [各部の名前](#page-3-0)> [接続する](#page-7-0)> [初期設定](#page-19-0)> [再生する](#page-21-0)

# <span id="page-25-0"></span>Spotify

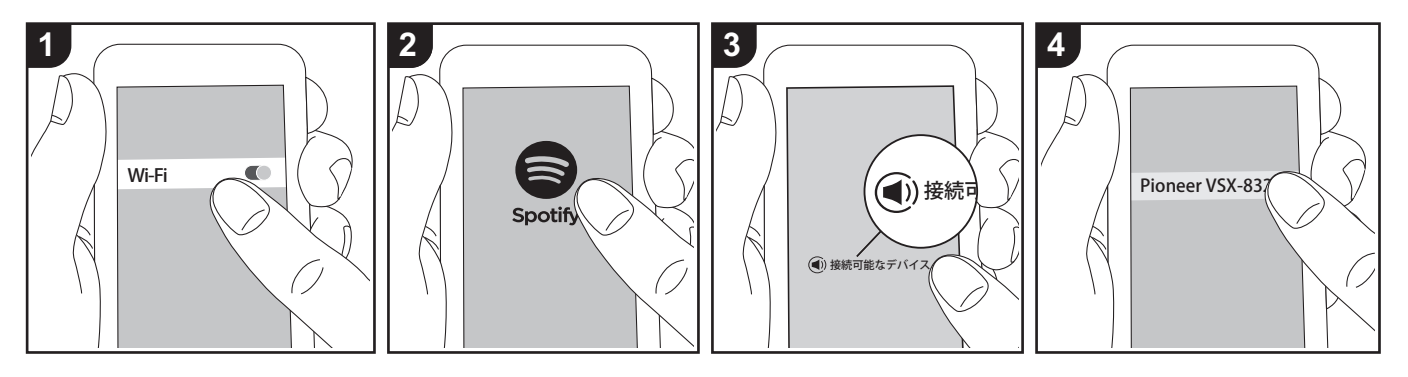

本機をスマートフォンやタブレットと同じ ネットワークに接続すると、Spotify Connect の再生が可能になります。

- 0 Spotify Connect を再生するには、 Spotify アプリをスマートフォン、タブ レットにインストールする必要があり ます。また、Spotify のプレミアムアカ ウントの取得が必要です。
	- Spotify の設定操作についてはこち ら : www.spotify.com/connect/

### 再生する

- 1. スマートフォンを本機がネットワーク 接続しているアクセスポイントにネッ トワーク接続します。
- 2. Spotify アプリを起動します。
- 3. Spotify アプリ上で曲を再生し、再生操 作画面に切り換えたうえで、画面下部 の「接続可能なデバイス」をタップし ます。
- 4. 本機を選択します。
- 5. 自動で本機の電源がオンになり、入力 切換が NET に切り換わって Spotify の ストリーミング再生が始まります。

• ホーム画面の「システム設定」 -「ハー ドウェア」-「電源管理」-「ネットワー クスタンバイ」を「オフ」にしている ときは、手動で本機の電源をオンにし て、リモコンの NET ボタンを押しま す。

# <span id="page-26-0"></span>AirPlay®

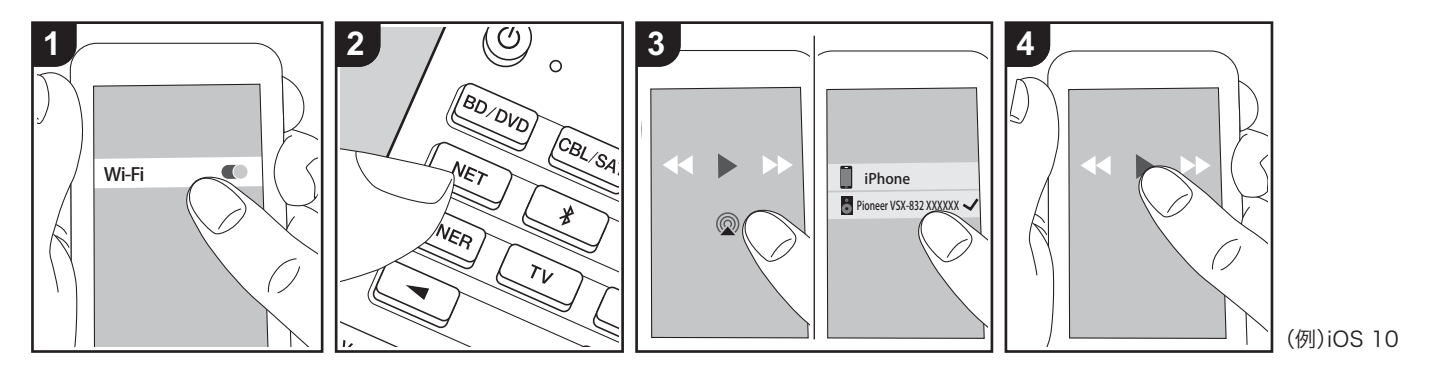

## 基本の操作

本機と同じアクセスポイントに接続した iPhone®、iPod touch®、iPad® の音楽 ファイルをワイヤレスで楽しむことができ ます。

- iOS 端末の OS は最新のバージョンに アップデートしてください。
- iOS のバージョンによっては、iOS 端末 側の操作画面や操作手順が異なる場合 があります。詳しくは iOS 端末の操作 説明をご参照ください。
- 1. iOS 端末をアクセスポイントに接続しま す。
- 2. NET ボタンを押します。
- 3. iOS 端末の音楽再生アプリの再生画面 で AirPlay アイコン をタップして、 表示される機器から本機を選択します。
- 4. iOS 端末の音楽ファイルを再生します。 • お買い上げ時の状態ではネットワーク スタンバイ機能がオンに設定されてお り、上記の 3、4 の操作を行うと、本機 の電源オンと「NET」入力切換が自動 で行われます。スタンバイ時の消費電 カを下げるには、リモコンの骨ボタン

を押して表示されるホーム画面から 「システム設定」-「ハードウェア」- 「電源管理」-「ネットワークスタンバ イ」を「オフ」にしてください。

0 AirPlay ワイヤレス技術の特性上、本機 での再生音は AirPlay 対応機器での再生 音と比べてやや遅れることがあります。

また、iTunes (Ver. 10.2 以降 ) を搭載し た PC の音楽ファイルも再生することがで きます。操作は、本機と PC が同じネット ワークに接続していることを確認したうえ で、本機の NET ボタンを押します。次に iTunes の AirPlay アイコン @ をクリック して、表示される機器から本機を選び、音 楽ファイルを再生します。

# <span id="page-27-0"></span>USB ストレージ

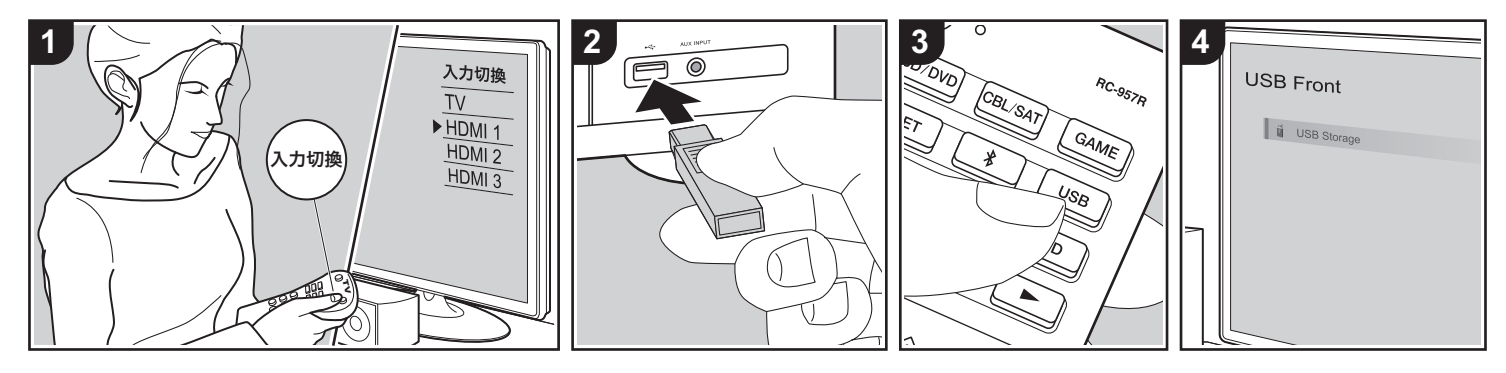

## 基本の操作

USB ストレージに記録された音楽ファイ ルを再生することができます。

本機の電源がオンの状態で次の操作を行っ てください。

- 1. テレビの入力を本機と接続した入力に 切り換えます。
- 2. 本機の前面パネルまたは後面パネルの USB 端子に音楽ファイルが入ったUSB ストレージを接続します。
- 3. リモコンの USB ボタン (b) を押して、 「USB Front」または「USB Rear」を 選びます。
	- 0 表示部の「USB」が点滅する場合は、 USB ストレージが正しく接続されて いるか確認してください。
	- 0 表示部に「Connecting…」が表示さ れている間は、本機と接続している USB ストレージを抜かないでくださ い。データ破損や故障の原因になり ます。
- 4. 次の画面でリモコンの ENTER ボタン を押します。USB ストレージ内のフォ

ルダや音楽ファイルがリスト表示さま すので、カーソルでフォルダを選び、 ENTER ボタンを押して決定してくださ い (a)。

- 5. リモコンのカーソルで音楽ファイルを 選び、ENTER ボタンを押して再生を始 めます。
- ひとつ前の画面に戻るには → ボタン (c) を押します。
- 0 本機の USB 端子は USB2.0 規格に準拠 しています。再生するコンテンツに よっては、転送速度が足りずに音途切 れなどが発生する場合があります。
- 0 すべての USB ストレージとの動作を保 証するものではありません。
- 0 本機では USB マスストレージクラスに 対応している USB ストレージを使用で きます。また、USB ストレージの フォーマットは、FAT16、FAT32 に対 応しています。

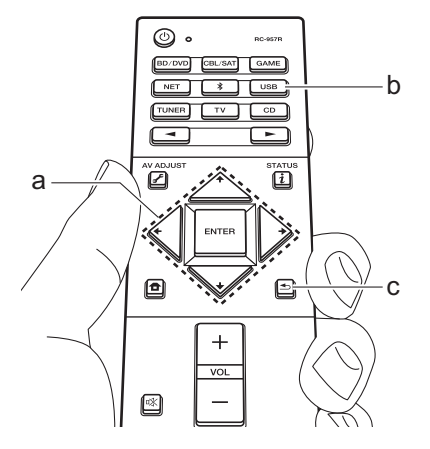

## <span id="page-28-0"></span>AM/FM ラジオを聴く

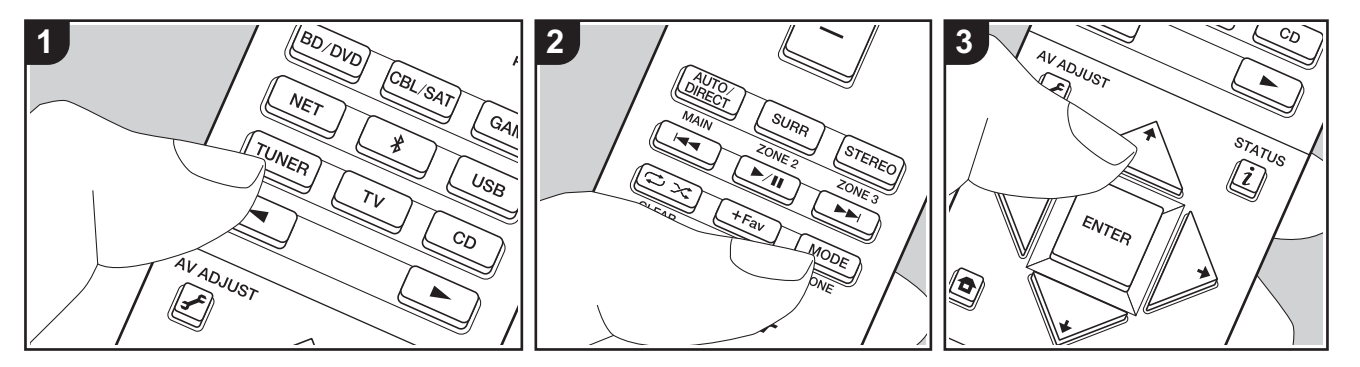

本機に内蔵されたチューナーで、AM/FM ラジオを受信することができます。本機の 電源がオンの状態で次の操作を行ってくだ さい。

## ■放送局を選局する

### <span id="page-28-1"></span>自動で選局する

- 1. リモコンの TUNER ボタン (a) をくり返 し押して、「AM」または「FM」を選び ます。
- 2. リモコンの MODE ボタン (e) を押し て、表示部に「TunMode:Auto」を 表示させます。

### TunMode: Auto

3. リモコンのカーソルの 4 / ◆ ボタン (b) を押すと、自動選局が始まり、放送局 が見つかると自動的に停止します。放 送局を受信すると、表示部の 「TUNED」が点灯します。FM ステレオ 局を受信した場合は、「STEREO」が点

灯します。

#### FM 放送を受信しにくいときは :

次項の[「手動で選局する](#page-28-2)」の操作を行って ください。なお、手動で選局すると FM 放送は受信感度に関係なくステレオ受信で はなくモノラル受信になります。

### <span id="page-28-2"></span>手動で選局する

- 手動で選局すると FM 放送は受信感度に 関係なくステレオ受信ではなくモノラル受 信になります。
- 1. リモコンの TUNER ボタン (a) をくり返 し押して、「AM」または「FM」を選び ます。
- 2. リモコンの MODE ボタン (e) を押して、 表示部に「TunMode:Manual」を表 示させます。

TunMode: Manual

3. リモコンのカーソルの  $\blacklozenge$  /  $\blacklozenge$   $\pi$   $\forall$   $\forall$   $\triangleright$   $\triangleright$   $\forall$   $\vdash$ を押しながら、聴きたい放送局を選び ます。

• 4 / ◆ボタンを押すごとに周波数が1 ステップずつ変わります。ボタンを 押し続けると、連続して周波数が変 わり、離すと止まります。

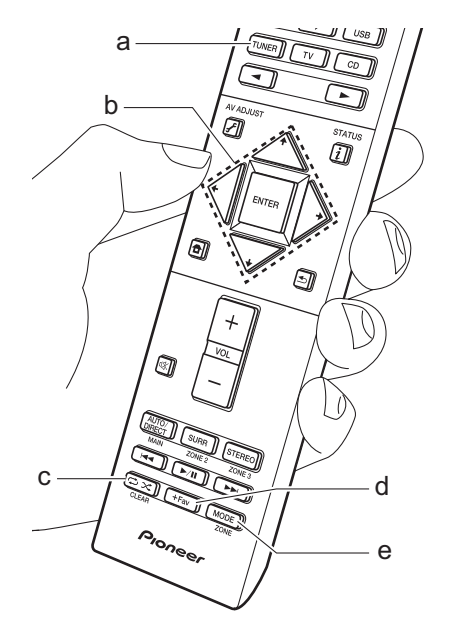

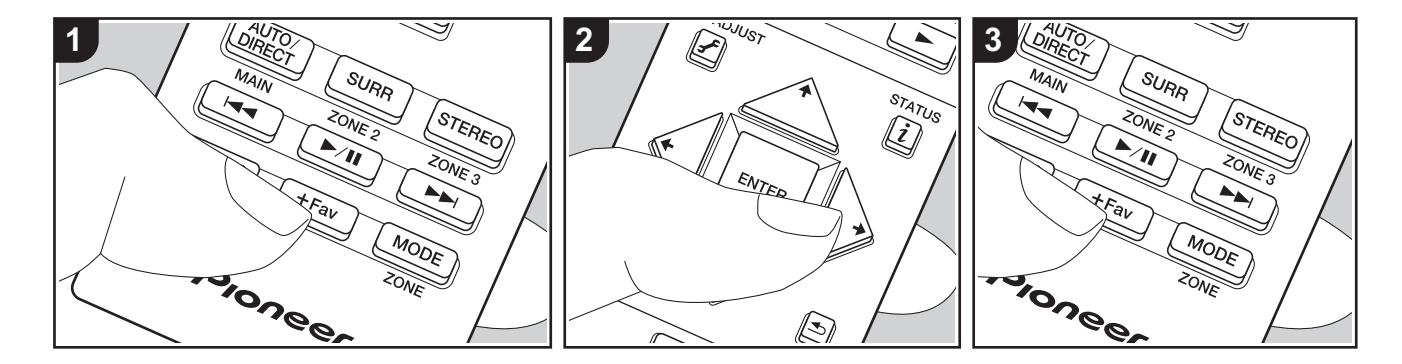

## ■放送局を登録する

お好きな AM/FM 放送局を最大 40 局ま で登録できます。

### <span id="page-29-0"></span>登録する

登録したい AM/FM 放送局を受信した後、 以下の操作を行ってください。 1. リモコンの +Fav ボタン (d) を押して、

表示部のプリセット番号を点滅させま す。

 $FM 87.5 MHz  $-15$$ 

- 2. プリセット番号が点滅している間 ( 約8 秒間) に、リモコンのカーソルの ◆ / **→ ボタン (b) をくり返し押して 1 ~ 40** の間で番号を選びます。
- 3. 再度リモコンの +Fav ボタンを押して登 録します。 登録すると、プリセット番号の点滅が 止まります。この手順をくり返して、 お好きな AM/FM 放送局を登録してく

ださい。

### 登録したプリセット局を選ぶ

- 1. リモコンの TUNER ボタン (a) を押しま す。
- 2. リモコンのカーソルの ← / ← ボタン (b) を押して、プリセット番号を選びま す。

### 登録したプリセット局を削除する

- 1. リモコンの TUNER ボタン (a) を押しま す。
- 2. リモコンのカーソルの  $\blacklozenge$  /  $\blacktriangleright$  ボタン (b) を押して、削除したいプリセット番 号を選びます。
- 3. リモコンの +Fav ボタン (d) を押したあ と、プリセット番号が点滅している間 に CLEAR ボタン (c) を押して、プリ セット番号を削除します。削除される と、表示部から番号が消えます。

## <span id="page-30-0"></span>Music Server

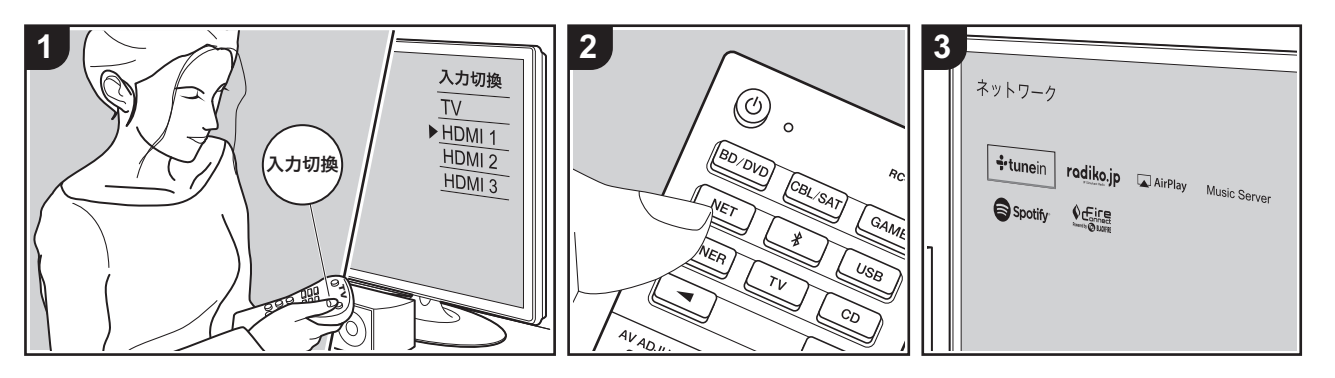

本機と同じネットワークに接続した PC や NAS に保存された音楽ファイルをスト リーミング再生することができます。

- Music Server 機能で対応しているネッ
- トワークサーバーは、Windows Media® Player 11 または 12 などの サーバー機能を備えたプレーヤーがイ ンストールされた PC、またはホーム ネットワーク機能対応の NAS です。な お、PC の場合は、Windows Media® Player のライブラリに登録されている 音楽ファイルのみが再生できます。
- Music Server機能でWindows Media<sup>®</sup> Player 11 または 12 をお使いの場合 は、PC で事前の設定が必要です。

## ■ **Windows Media® Player** の設 定

- Windows Media**®** Player 11 の場 合
- 1. PC の電源を入れ、Windows Media® Player 11 を開きます。
- 2.「ライブラリ」メニューから「メディア の共有」を選んで、ダイアログを開き ます。
- 3.「メディアを共有する」のチェックボッ クスにチェックを入れ、「OK」をク リックして、対応機器を表示させます。
- 4. 本機を選び、「許可」をクリックして、 本機のアイコンにチェックを付けます。
- 5.「OK」をクリックして、ダイアログを 閉じます。
- Windows Media<sup>®</sup> Player のバージョン によっては、選択する項目の名称が説 明と異なる場合があります。

## Windows Media**®** Player 12 の場 合

- 1. PC の電源を入れ、Windows Media® Player 12 を開きます。
- 2.「ストリーム」メニューから「メディア ストリーミングを有効にする」を選び、 ダイアログを開きます。
- メディアストリームがすでに有効に なっている場合は、「ストリーム」メ ニューから「その他のストリーミング オプション」を選ぶと、ネットワーク 内の再生機器一覧が表示されますので、 手順 4 に進んでください。
- 3.「メディアストリーミングを有効にす る」をクリックして、ネットワーク内 の再生機器一覧を表示させます。
- 4.「メディアストリーミングオプション」 で本機を選び、「許可」になっているこ とを確認します。
- 5.「OK」をクリックして、ダイアログを 閉じます。
- Windows Media® Player のバージョン によっては、選択する項目の名称が説 明と異なる場合があります。

## ■再生する

事前に再生する音楽ファイルが保存されて いるサーバー (Windows Media® Player 11、Windows Media® Player 12、NAS のいずれか ) を起動し、PC や NAS が本 機と同じネットワークに接続されているか 確認してください。

- 本機の電源がオンの状態で次の操作を行っ てください。
- 1. テレビの入力を本機と接続した入力に 切り換えます。
- 2. リモコンの NET ボタン (a) を押すと、 テレビにネットワーク機能の一覧画面 が表示されます。
- 3. リモコンのカーソルで「Music Server」を選び、ENTER ボタンで決定 します (b)。
- 4. リモコンのカーソルで目的のサーバー を選び、ENTER ボタンを押して、項目 のリスト画面を表示させます。
- 5. リモコンのカーソルで再生する音楽 ファイルを選び、ENTER ボタンで再生 します。
- ひとつ前の画面に戻るには 1ボタン (c) を押します。
- 画面に「No Item.」と表示される場合 は、ネットワークの接続が正しくされ ているか確認してください。
- サーバーの種類や共有設定によっては、 本機から認識できなかったり、サー バーに保存された音楽ファイルを再生 できない場合があります。また、本機 ではサーバーにある写真や動画にはア クセスできません。
- サーバー内の音楽ファイルは、1フォル ダにつき 20,000 曲まで、フォルダは 16 階層まで対応しています。

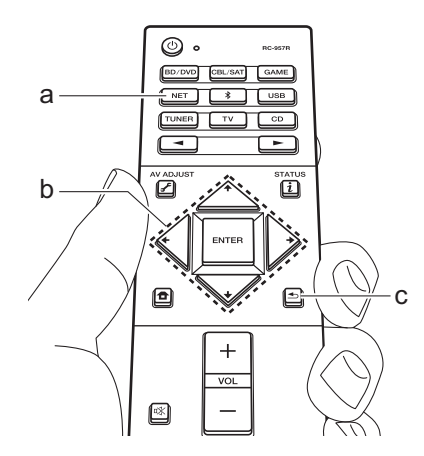

### ■ **PC** を操作してリモート再生す る

- ホームネットワーク内の PC を操作するこ とにより、PC に保存された音楽ファイル を本機で再生できます。本機では、
- Windows Media® Player 12 を介したリ モート再生操作が行えます。
- 1. PC の電源を入れ、Windows Media® Player 12 を開きます。
- 2.「ストリーム」メニューを開き、「プ レーヤーのリモート制御を許可」に チェックが入っていることを確認しま す。「メディアストリーミングを有効に する」をクリックして、ネットワーク 内の再生機器一覧を表示させます。
- 3. テレビの入力を本機と接続した入力に 切り換えます。
- 4. Windows Media® Player 12 で再生す る音楽ファイルを選び、右クリックし ます。別のサーバー内の音楽ファイル をリモート再生する場合は、「その他の ライブラリ」から目的のサーバーを開 き、再生する音楽ファイルを選びます。
- 5.「リモート再生」から本機を選び、 Windows Media® Player 12 の「リ モート再生」ウィンドウを開いて、本 機で再生を始めます。Windows® 8.1 をお使いの場合は、「リモート再生」を クリックしてから本機を選びます。 Windows® 10 をお使いの場合は、「デ バイスキャスト」をクリックしてから 本機を選びます。リモート再生中の操 作は、PC の「リモート再生」ウィンド ウで行います。再生画面は HDMI 接続 されたテレビに表示されます。
- 6.「リモート再生」ウィンドウの音量バー で、音量を調節します。
- リモート再生ウィンドウと本機の音量 値は一致しない場合があります。また、

本機で変更した音量は、「リモート再 生」ウィンドウには反映されません。

- •ネットワークサービスを使っていたり、 USB ストレージの音楽ファイルを再生 している場合は、リモート再生できま せん。
- 0 Windows® のバージョンによっては、 選択する項目の名称が説明と異なる場 合があります。

 $\overline{\phantom{a}}$ 

# <span id="page-32-0"></span>再生機能に関する追補情報

本機は、ご購入後のファームウェア ( システムソフトウェ ア)のアップデートや、製品の生産途中からのファーム ウェアの切り替えによって、お使いいただける機能が取扱 説明書に記載されている内容から追加・変更されることが あります。

追加・変更された再生機能については、以下の参照先より ご覧ください。なお、再生機能以外の設定などの変更内容 については、[「追補情報」\(P65\)](#page-64-1) をご確認ください。

再生機能に関する追補情報

[>>>ここをクリック <<<](http://jp.pioneer-audiovisual.com/manual/sup/17pioply01.pdf)

# <span id="page-33-0"></span>リスニングモード

## リスニングモードの選び方

本機にはさまざまなリスニングモードが搭載されていま す。再生中に AUTO/DIRECT、SURR、STEREO ボタン をくり返し押すことで、リスニングモードを切り換えるこ とができます。

### AUTO/DIRECT ボタン (a)

くり返し押すと、入力信号に応じたリスニングモードが自 動で選択される「Auto Surround」、「Direct」、「Pure Direct」のモードに切り換わります。いずれかを選ぶと、 本体表示部に「Auto Surround」( または「Direct」、 「Pure Direct」) と表示されたあと、マルチチャンネルの 入力信号では Dolby Digital、2 チャンネルの入力信号で は Stereo モードなど、それぞれの音声フォーマットに対 して最適なリスニングモードに自動で切り換わり、表示部 に「Dolby D」のように表示されます。

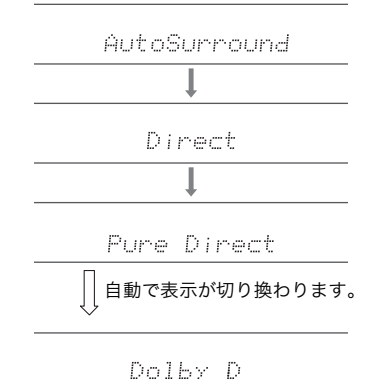

「Direct」モードは、トーンコントロール機能など音質に 影響する処理を一部遮断することで、より良い音質を楽し むことができます。また「Pure Direct」は、さらに音質 に影響を与える処理を遮断することで、原音に忠実な再生 を行います。この場合、MCACC で測定されたスピーカー 補正は無効になります。

### SURR ボタン (c)

くり返し押すと、入力している信号の音声フォーマットで 選択できる、さまざまなリスニングモードを切り換えるこ とができます。お好みに応じて選択ください。表示部には 選択されているリスニングモードが表示されます。

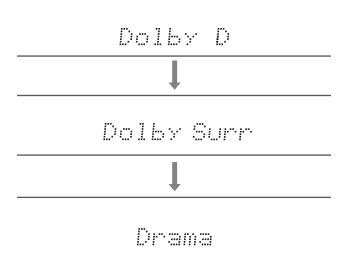

#### STEREO ボタン (d)

フロントスピーカーとサブウーファーのみで再生する Stereo モードが選べます。

- それぞれのリスニングモードの効果については[、「リス](#page-34-0) [ニングモードの効果」\(P35\)](#page-34-0) を、入力する信号の音声 フォーマットごとに選択できるリスニングモードについ ては[、「選択できるリスニングモードについて」\(P37\)](#page-36-0) をご参照ください。
- AUTO/DIRECT、SURR、STEREO ボタンは、各ボタ ンごとに最後に選んだリスニングモードを記憶します。 最後に選んだリスニングモードに対応していないコンテ ンツを再生した場合は、そのコンテンツにとって最もス タンダードなリスニングモードを自動的に選択します。

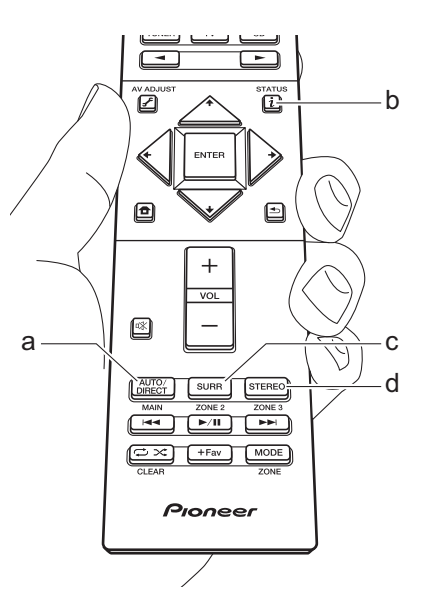

### 入力フォーマットやリスニングモードを確認するに は

リモコンの  $i$  ボタン (b) をくり返し押すと、本体表示部が 次の順に切り換わります。

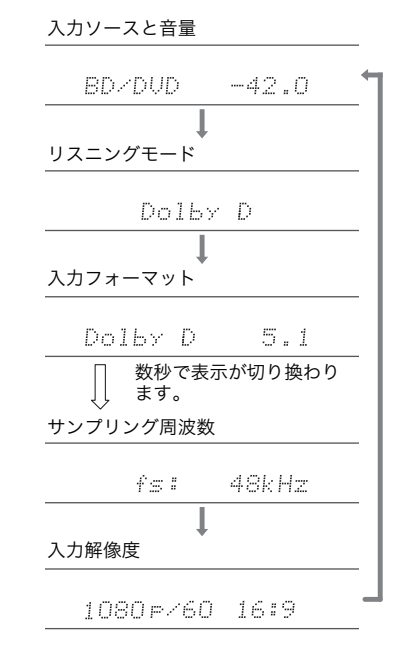

### <span id="page-34-0"></span>リスニングモードの効果

### リスニングモードのアップデート対応について

本機はファームウェアのアップデートにより、Dolby Atmos 音声フォーマットの再生への対応を予定しており ます。そのため、ファームウェアのバージョンによって、 選択できるリスニングモードが異なります。

Dolby Atmos 音声フォーマットに対応する前のバージョ ン

• Dolby Pro Logic Ⅱ関連のモードが選択できます。

Dolby Atmos 音声フォーマットに対応したバージョン

• Dolby Atmos、Dolby Surround および Surround Enhancer が選択できます。( アップデートを行うと、 Dolby Pro Logic Ⅱ関連のモードは選択できなくなりま す ) また、Surround Enhancer が選択可能なときに、 F.S.Surround (Front Stage Surround) が選択できな くなります。

アルファベット (ABC) 順

### AAC

AAC で収録されたソースの再生に適したモードです。 MPEG-2 AAC 方式で圧縮されたデジタルデータで 5.1 チャンネルのサラウンド音声を提供します。

0 地上デジタル、BS/CS 放送などの AAC ソースの再生時 に選んでください。

#### Action

アクションシーンの多い映画を楽しむのに適したモードで す。

### AdvancedGame

ゲームコンテンツを楽しむのに適したモードです。

### Classical

クラシックやオペラに適したモードです。サラウンド感を 強調して、音声イメージが全体に広がる大ホールで聴いて いるような自然な響きが楽しめます。

#### Dolby Atmos

Dolby Atmos 音声フォーマットで記録されたサウンドデ ザインを、忠実に再現するモードです。 Dolby Atmos 音声フォーマットは、最新設備の映画館で 導入されており、ホームシアターにも革新的なサウンド体 験を実現しています。Dolby Atmos は既存のサラウンド とは異なり、チャンネルではなく、3次元空間を、独立し た動きのある音声オブジェクトで、よりクリアに、より正 確に配置することが可能です。Dolby Atmos は、ブルー レイディスクの音声フォーマットのオプションとして採用 され、リスナーの上方に音場を導入したことで、より立体 的な音場を実現しています。

0 この音声フォーマットの伝送には HDMI ケーブルでの接 続と、再生機側の音声出力がビットストリーム出力に設 定されている必要があります。

#### Dolby D (Dolby Digital)

Dolby Digital 音声フォーマットで記録されたサウンドデ ザインを、忠実に再現するモードです。 Dolby Digital 音声フォーマットは、ドルビーラボラト リーズにより開発されたマルチチャンネルデジタルフォー マットで、映画製作に広く採用されており、また、DVD-Video やブルーレイディスクでは標準の音声フォーマット として採用されています。DVD-Video やブルーレイディ スクでは、フロントスピーカーとセンタースピーカーの 3 チャンネルとサラウンドスピーカーの 2 チャンネル、低音 域専用の LFE チャンネル ( サブウーファーの音声要素 ) の 最大 5.1 チャンネルで記録することが可能です。

• この音声フォーマットの伝送にはデジタルケーブルでの 接続と、再生機側の音声出力がビットストリーム出力に 設定されている必要があります。

### Dolby D + (Dolby Digital Plus)

Dolby Digital Plus 音声フォーマットで記録されたサウン ドデザインを、忠実に再現するモードです。 Dolby Digital Plus 音声フォーマットは、Dolby Digital を ベースに改良され、チャンネル数の拡大と、データビット レートに余裕を持たせることにより音質の向上が図られて います。Dolby Digital Plus はブルーレイディスクの音声 フォーマットのオプションとして採用され、5.1 チャンネ

ルをベースに、サラウンドバックチャンネルなどを追加し た最大 7.1 チャンネルで記録することが可能です。

0 この音声フォーマットの伝送には HDMI ケーブルでの接 続と、再生機側の音声出力がビットストリーム出力に設 定されている必要があります。

#### Dolby PL Ⅱ (Dolby Pro Logic Ⅱ )

2 チャンネルの入力信号を 5.1 チャンネルに拡張するな ど、接続しているスピーカー構成に合わせてマルチチャン ネルに拡張再生できるリスニングモードです。音場を拡大 することにより、臨場感と深みのあるシームレスなサウン ドが楽しめます。CD や映画に加えて、ゲームソフトの再 生も鮮明な音像定位などが得られます。映画に最適な Movie モードと、音楽再生に最適な Music モード、ゲー ムに最適な Game モードが選べます。

#### Dolby Surround

2 チャンネルなどの入力信号を、接続しているスピーカー 構成に合わせてマルチチャンネルに拡張再生できるリスニ ングモードです。従来のスピーカー配置に加え、Dolby の スピーカー技術を採用した Dolby Atmos 用の再生システ ムにも対応しています。

#### Dolby TrueHD

Dolby TrueHD 音声フォーマットで記録されたサウンドデ ザインを、忠実に再現するモードです。 Dolby TrueHD 音声フォーマットは、MLP とよばれるロ スレス圧縮技術をベースとし拡張された「可逆型」の音声 フォーマットで、スタジオで録音されたマスター音声の忠 実な再現を可能としています。Dolby TrueHD はブルーレ イディスクの音声フォーマットのオプションとして採用さ れ、5.1 チャンネルをベースに、サラウンドバックチャン ネルなどを追加した最大 7.1 チャンネルで記録することが 可能です。7.1 チャンネルでは 96 kHz/24 bit、5.1 チャ ンネルでは 192 kHz/24 bit で記録することができます。

0 この音声フォーマットの伝送には HDMI ケーブルでの接 続と、再生機側の音声出力がビットストリーム出力に設 定されている必要があります。

### Drama

放送局のスタジオから放映されているテレビ放送に適した モードです。すべてのサラウンド音声を強調して会話音声 を明瞭にすることにより、局のスタジオにいるような臨場 感が楽しめます。

#### DSD

DSD で収録されたソースの再生に適したモードです。

- 0 本機はHDMI入力端子からのDSD信号入力に対応してい ますが、接続するプレーヤーによっては、プレーヤー側 の出力設定を PCM 出力に設定した方がよい音声を得ら れる場合があります。
- 0 ブルーレイディスク /DVD プレーヤー側の出力設定を DSD にしていない場合は、このリスニングモードは選 べません。

### DTS

DTS 音声フォーマットで記録されたサウンドデザインを、 忠実に再現するモードです。

DTS 音声フォーマットは、DTS, Inc. により開発されたマ ルチチャンネルデジタルフォーマットです。DVD-Video のオプションの音声フォーマットや、ブルーレイディスク の標準の音声フォーマットとして採用されており、フロン トスピーカーとセンタースピーカーの 3 チャンネルとサラ ウンドスピーカーの 2 チャンネル、低音域専用の LFE チャンネル ( サブウーファーの音声要素 ) の 5.1 チャンネ ルを、最大 48 kHz のサンプリングレートと 24 bit の解 像度、1.5 Mbps のビットレートの豊富な情報量で記録す ることができます。

• この音声フォーマットの伝送にはデジタルケーブルでの 接続と、再生機側の音声出力がビットストリーム出力に 設定されている必要があります。

### DTS 96/24

DTS 96/24 音声フォーマットで記録されたサウンドデザ インを、忠実に再現するモードです。

DTS 96/24 音声フォーマットは、DVD-Video やブルー レイディスクのオプションの音声フォーマットとして採用 されており、フロントスピーカーとセンタースピーカーの 3 チャンネルとサラウンドスピーカーの 2 チャンネル、低

音域専用の LFE チャンネル ( サブウーファーの音声要素 ) の 5.1 チャンネルを、96 kHz のサンプリングレートと 24 bit の解像度を使ってきめ細やかな再現性を実現しま す。

• この音声フォーマットの伝送にはデジタルケーブルでの 接続と、再生機側の音声出力がビットストリーム出力に 設定されている必要があります。

### DTS Express

DTS Express 音声フォーマットで記録されたサウンドデ ザインを、忠実に再現するモードです。

DTS Express は、ブルーレイディスクのオプションの音 声フォーマットとして採用されており、5.1 チャンネルを ベースに、サラウンドバックチャンネルなどを追加した最 大 7.1 チャンネルをロービットレートでサポートする音声 フォーマットです。

0 この音声フォーマットの伝送には HDMI ケーブルでの接 続と、再生機側の音声出力がビットストリーム出力に設 定されている必要があります。

#### DTS-HD HR (DTS-HD High Resolution Audio)

DTS-HD High Resolution Audio 音声フォーマットで記 録されたサウンドデザインを、忠実に再現するモードで す。

DTS-HD High Resolution Audio 音声フォーマットは、 ブルーレイディスクのオプションの音声フォーマットとし て採用されており、5.1 チャンネルをベースに、サラウン ドバックチャンネルなどを追加した最大 7.1 チャンネル を、96 kHz のサンプリングレートと 24 bit の解像度で記 録することができます。

0 この音声フォーマットの伝送には HDMI ケーブルでの接 続と、再生機側の音声出力がビットストリーム出力に設 定されている必要があります。

#### DTS-HD MSTR (DTS-HD Master Audio)

DTS-HD Master Audio 音声フォーマットで記録されたサ ウンドデザインを、忠実に再現するモードです。 DTS-HD Master Audio 音声フォーマットは、ブルーレイ ディスクのオプションの音声フォーマットとして採用され ており、5.1 チャンネルをベースに、サラウンドバック
チャンネルなどを追加した最大 7.1 チャンネルを、ロスレ ス・オーディオ再生技術により記録することができます。 7.1 チャンネルでは 96 kHz/24 bit、5.1 チャンネルでは 192 kHz/24 bit に対応しています。

0 この音声フォーマットの伝送には HDMI ケーブルでの接 続と、再生機側の音声出力がビットストリーム出力に設 定されている必要があります。

#### DTS Neural:X

2 チャンネルなどの入力信号を、接続しているスピーカー 構成に合わせてマルチチャンネルに拡張再生できるリスニ ングモードです。

## DTS:X

DTS:X 音声フォーマットで記録されたサウンドデザイン を、忠実に再現するモードです。

DTS:X 音声フォーマットは、従来のチャンネルベースの ミキシング方式と、オブジェクトベースのダイナミックな オーディオミキシングを組み合わせ、精密な音の定位や移 動を表現できることが特徴です。

0 この音声フォーマットの伝送には HDMI ケーブルでの接 続と、再生機側の音声出力がビットストリーム出力に設 定されている必要があります。

### Ent.Show (Entertainment Show)

ロック、ポピュラーなどに適したモードです。パワフルな 音響イメージを再現した臨場感あふれるサウンドが楽しめ ます。

#### Ext.Mono (Extended Mono)

すべてのスピーカーからモノラル音声で再生されるモード です。どの場所にいても同じ音場イメージで音楽を聴くこ とができます。

#### Ext.Stereo (Extended Stereo)

BGM として音楽を流すときに適したモードです。フロン トだけでなくサラウンドからもステレオ音声を再生し、ス テレオイメージを作ります。

#### F.S.Surround (Front Stage Surround)

サラウンドスピーカーを設置しなくてもマルチチャンネル

サラウンド再生しているようなバーチャル再生が楽しめる モードです。左右それぞれの耳に届く音声の特性を制御す ることによって効果を実現しています。

#### Mono

アナログまたは PCM 信号入力時に、左右のフロントス ピーカーからモノラル音声で再生されるモードです。

#### PCM

マルチチャンネル PCM で収録されたソースの再生に適し たモードです。

#### Rock/Pop

ロックコンテンツを楽しむのに適したモードです。

#### Sports

スポーツコンテンツを楽しむのに適したモードです。

#### Stereo

左右フロントスピーカーとサブウーファーから音声が出力 されるモードです。

## Surround Enhancer

壁などの反射を利用せずに自然で包み込まれるような臨場 感溢れるサウンドが楽しめるモードです。仮想的にサラウ ンドチャンネルの音声を創出し、より広い音場を実現する ことができます。

## **Unplugged**

アコースティックやボーカル、ジャズなどに適したモード です。フロントの音場イメージを重視することで、ステー ジの前で聴いているようなサウンドが楽しめます。

## <span id="page-36-0"></span>選択できるリスニングモードについて

入力する信号の音声フォーマットに応じて、さまざまなリ スニングモードが選べるようになります。

- 0 Stereo モードは、すべての音声フォーマットで選択で きます。
- 0 Pure Direct モードでアナログ信号を入力している場合 は、DSP (Digital Signal Processor)を経由せずに直 接アンプに入力される Analog Direct モードに切り換 わります。
- 0 ヘッドホン接続時に選べるリスニングモードは、Pure Direct、Stereo のみです。

#### リスニングモードのアップデート対応について

本機はファームウェアのアップデートにより、Dolby Atmos 音声フォーマットの再生への対応を予定しており ます。そのため、ファームウェアのバージョンによって、 選択できるリスニングモードが異なります。

Dolby Atmos 音声フォーマットに対応する前のバージョ ン

0 Dolby Pro Logic Ⅱ関連のモードが選択できます。

Dolby Atmos 音声フォーマットに対応したバージョン

• Dolby Atmos、Dolby Surround および Surround Enhancer が選択できます。( アップデートを行うと、 Dolby Pro Logic Ⅱ関連のモードは選択できなくなりま す ) また、Surround Enhancer が選択可能なときに、 F.S.Surround (Front Stage Surround) が選択できな くなります。

 $\blacklozenge$ 

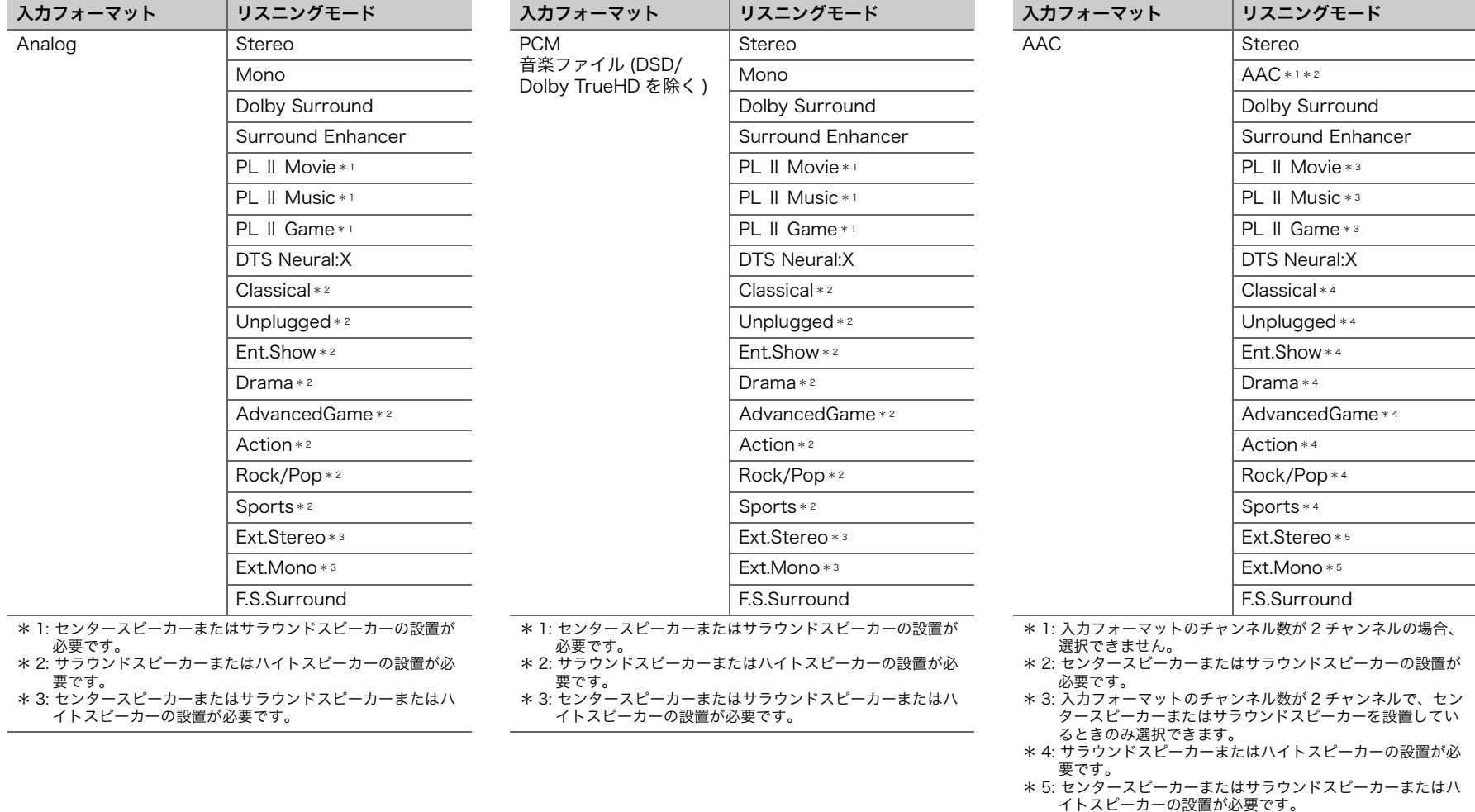

 $\blacklozenge$ 

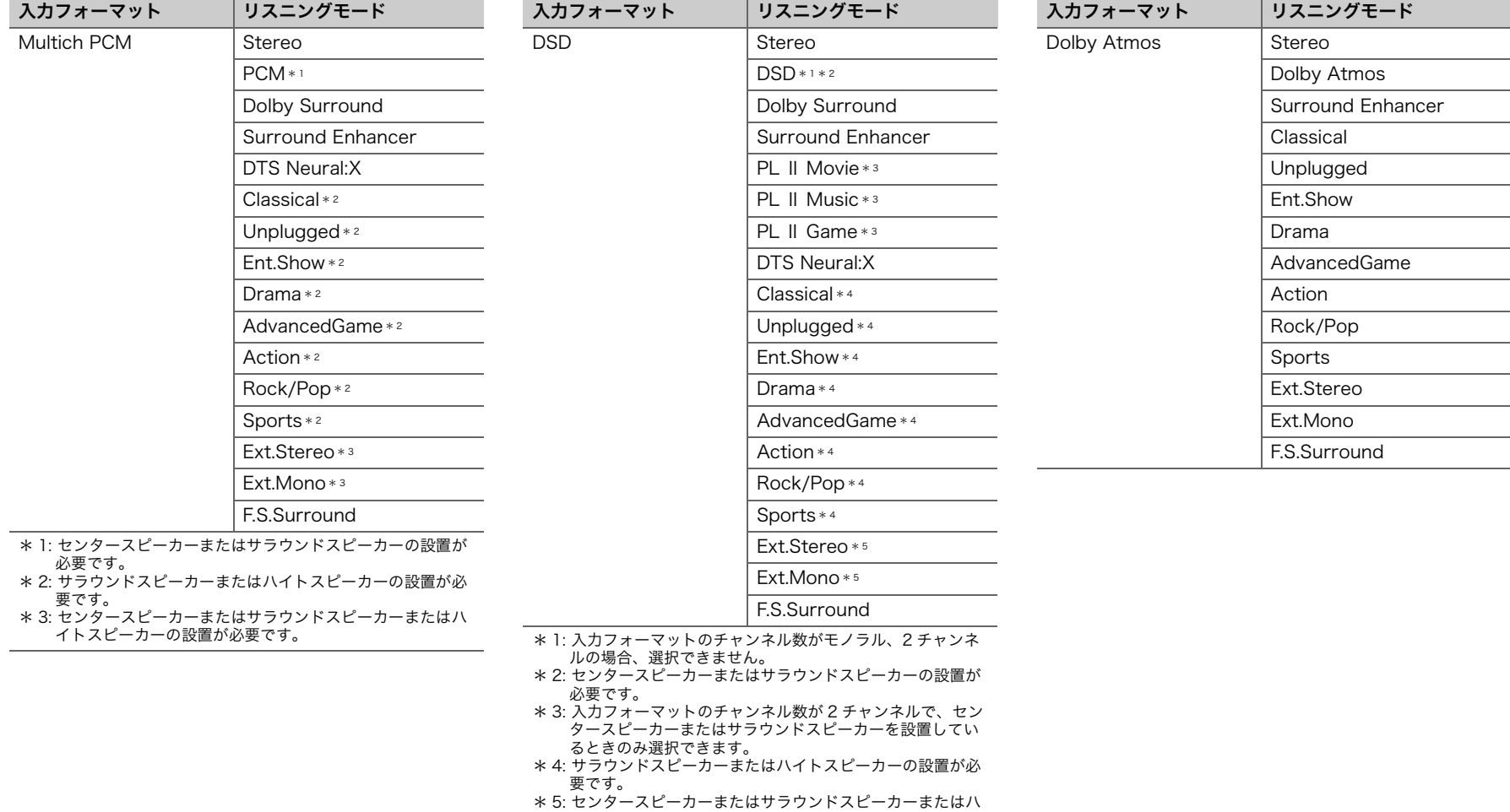

イトスピーカーの設置が必要です。

ŋ

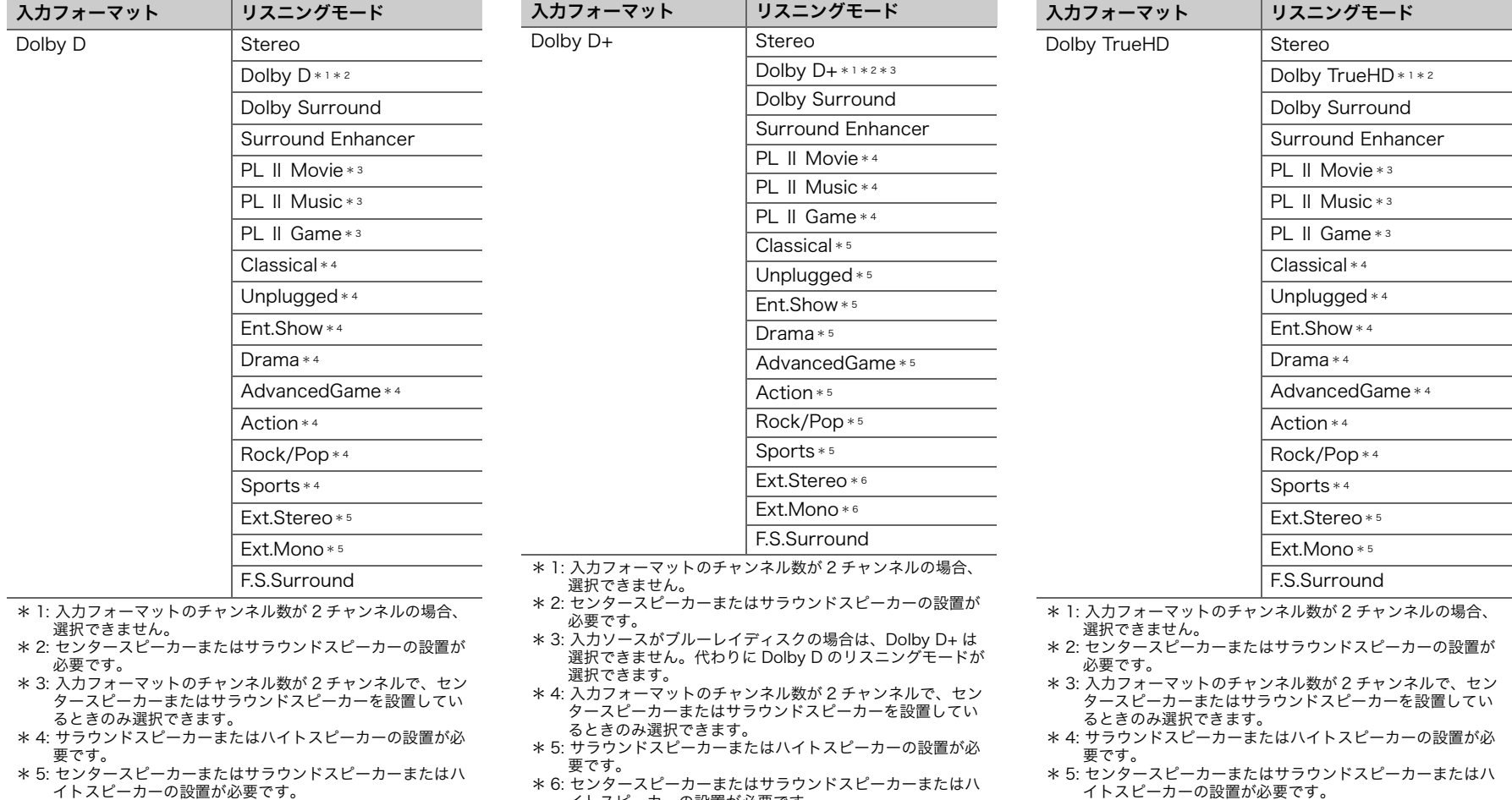

イトスピーカーの設置が必要です。

\* 6: センタースピーカーまたはサラウンドスピーカーまたはハ イトスピーカーの設置が必要です。

**40**

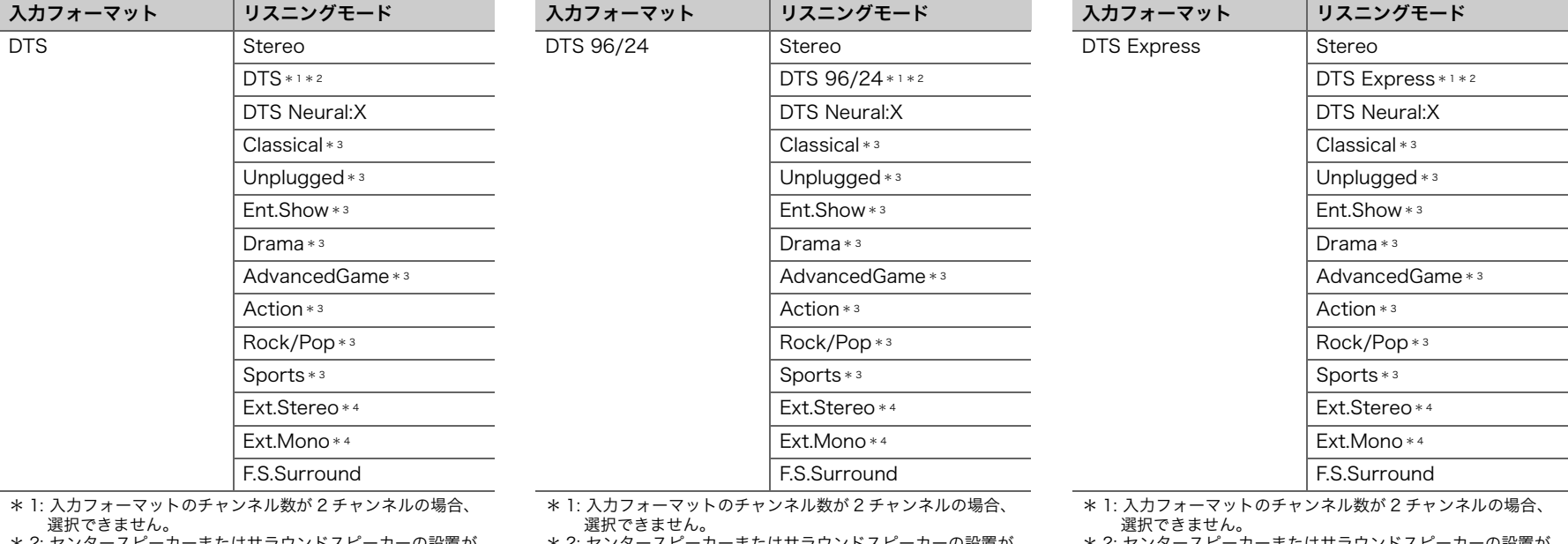

\* 2: センタースピーカーまたはサラウンドスピーカーの設置が 必要です。

\* 3: サラウンドスピーカーまたはハイトスピーカーの設置が必 要です。

\* 4: センタースピーカーまたはサラウンドスピーカーまたはハ イトスピーカーの設置が必要です。

- \* 2: センタースピーカーまたはサラウンドスピーカーの設置が
- 必要です。
- \* 3: サラウンドスピーカーまたはハイトスピーカーの設置が必 要です。
- \* 4: センタースピーカーまたはサラウンドスピーカーまたはハ イトスピーカーの設置が必要です。
- \* 2: センタースピーカーまたはサラウンドスピーカーの設置が 必要です。
- \* 3: サラウンドスピーカーまたはハイトスピーカーの設置が必 要です。
- \* 4: センタースピーカーまたはサラウンドスピーカーまたはハ イトスピーカーの設置が必要です。

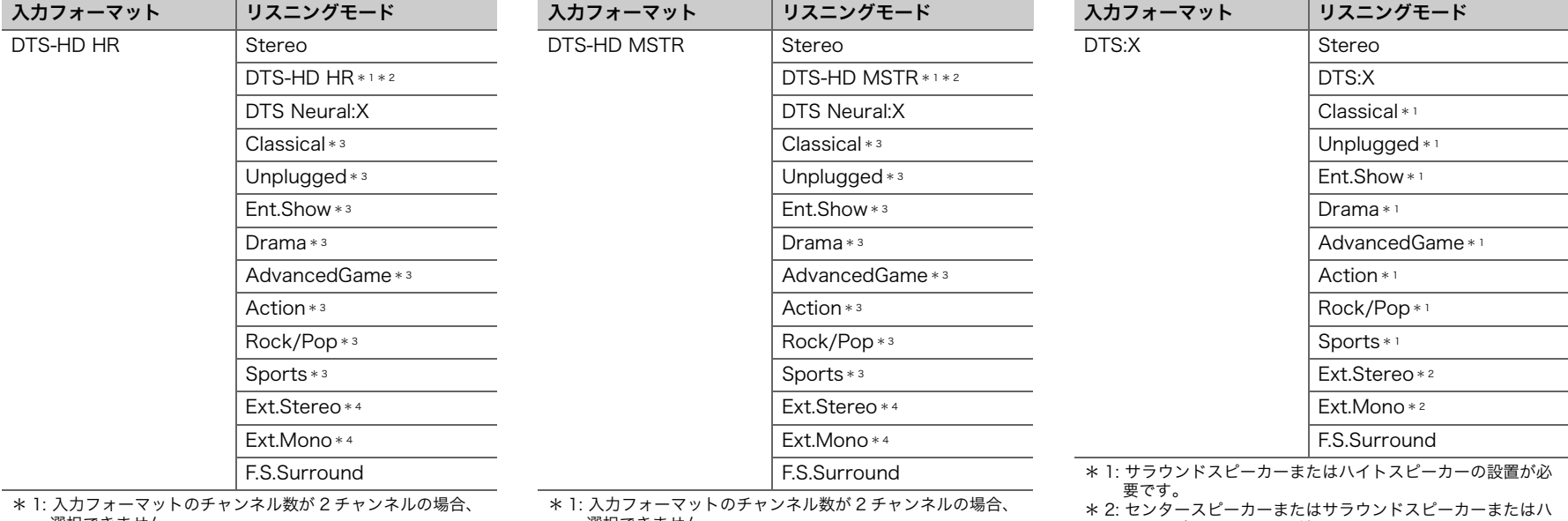

選択できません。 \* 2: センタースピーカーまたはサラウンドスピーカーの設置が

必要です。 \* 3: サラウンドスピーカーまたはハイトスピーカーの設置が必

要です。

\* 4: センタースピーカーまたはサラウンドスピーカーまたはハ イトスピーカーの設置が必要です。

選択できません。 \* 2: センタースピーカーまたはサラウンドスピーカーの設置が

必要です。

\* 3: サラウンドスピーカーまたはハイトスピーカーの設置が必 要です。

\* 4: センタースピーカーまたはサラウンドスピーカーまたはハ イトスピーカーの設置が必要です。

イトスピーカーの設置が必要です。

<span id="page-42-0"></span>応用的な設定 システム設定

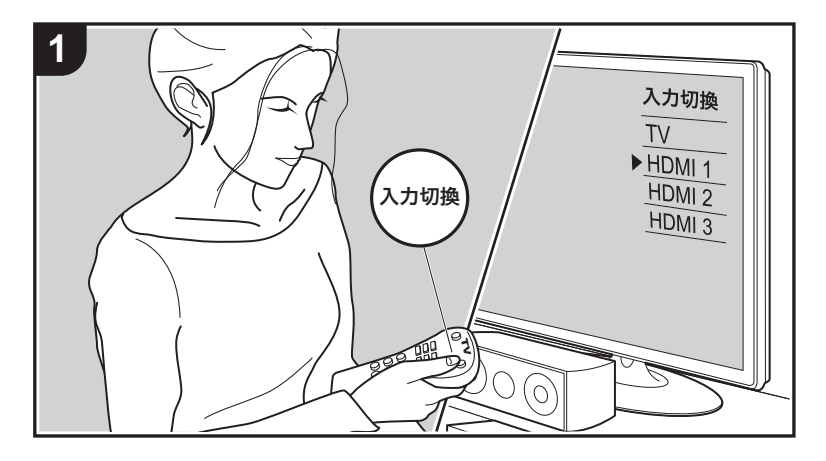

本機をより深くお楽しみいただくための応用的な設定ができます。 1. テレビの入力を本機と接続した入力に切り換えます。 2. リモコンの合ボタンを押し、ホーム画面を表示します。

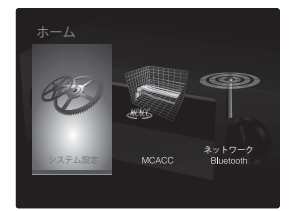

3. リモコンのカーソルでシステム設定を選び、ENTER ボタンを押します。 4. リモコンの 4 / ★ / ◆ / → で項目を選び、ENTER ボタンで決定します。 • それぞれの設定項目の初期値は、カーソル ◆ / ◆ で変更します。 ● ひとつ前の画面に戻るには <> ボタンを押します。 5. 設定を終了するときは、合ボタンを押します。

# 入力 / 出力端子の割り当て

## ■ TV 出力 / OSD

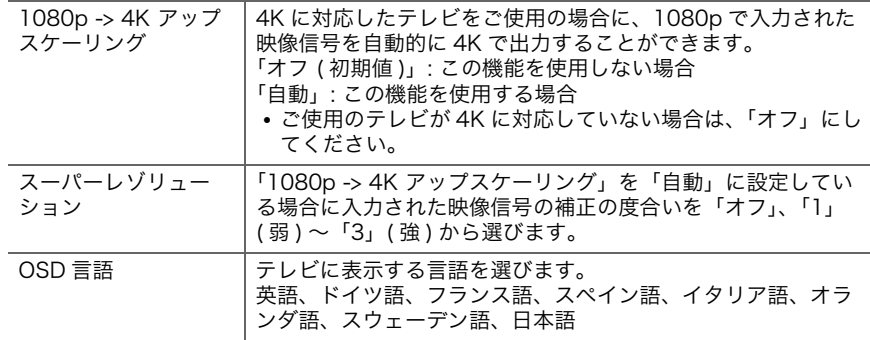

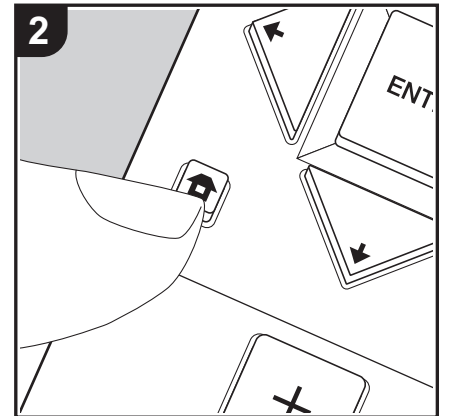

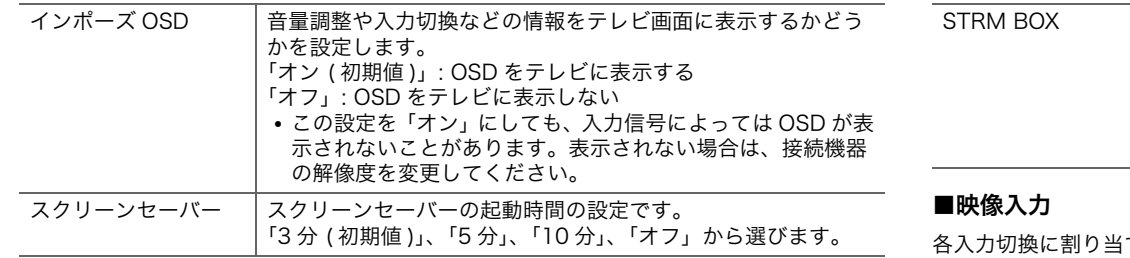

# ■ HDMI 入力

各入力切換に割り当てられている、HDMI IN 端子の割り当て設定を変更することができま す。

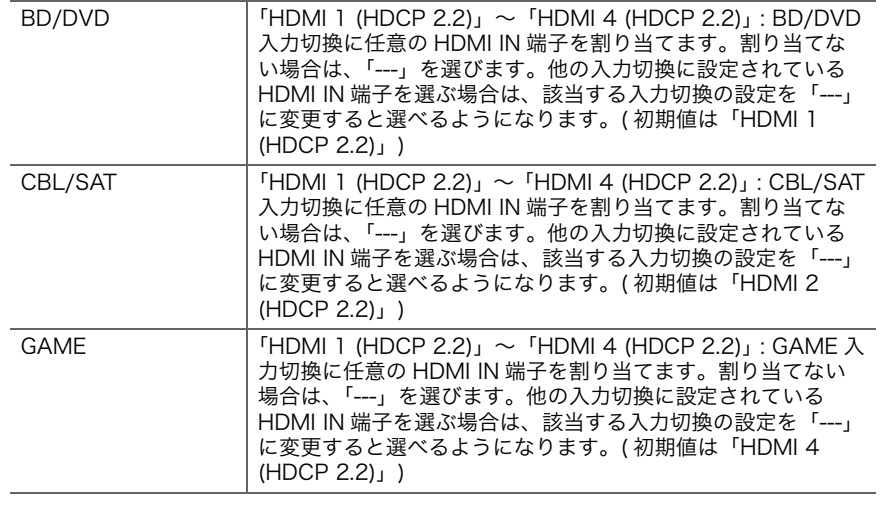

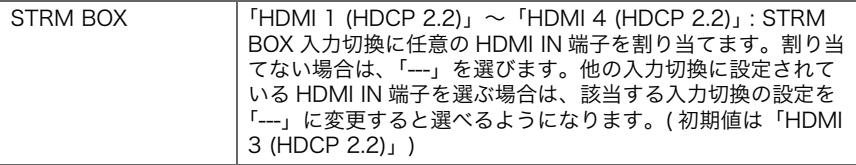

てられている、VIDEO IN 端子の割り当て設定を変更することができ ます。割り当てない場合は、「---」を選びます。

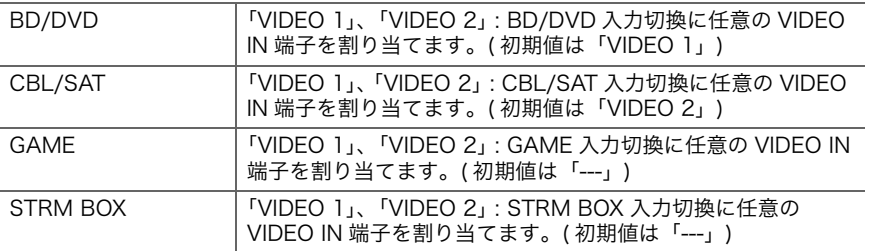

# ■デジタル音声入力

各入力切換に割り当てられている、DIGITAL AUDIO IN COAXIAL/OPTICAL 端子の割り 当て設定を変更することができます。割り当てない場合は、「---」を選びます。

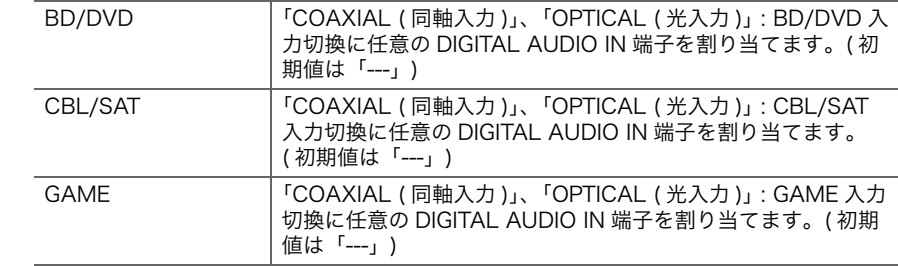

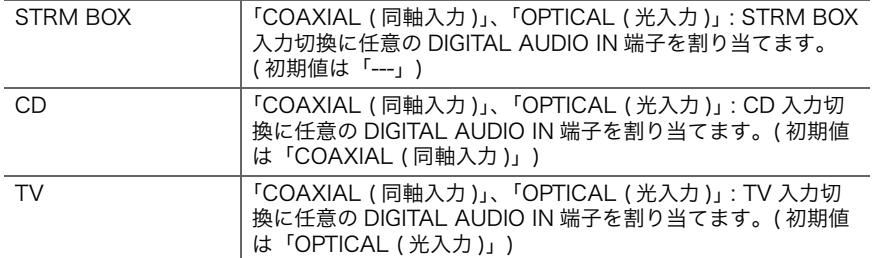

0 デジタル入力から入力されるPCM信号(ステレオ/モノラル)のサンプリングレートは、 32 kHz、44.1 kHz、48 kHz、88.2 kHz、96 kHz/16 bit、20 bit、24 bit です。

# ■アナログ音声入力

各入力切換に割り当てられている、AUDIO IN 端子の割り当て設定を変更することができ ます。割り当てない場合は、「---」を選びます。

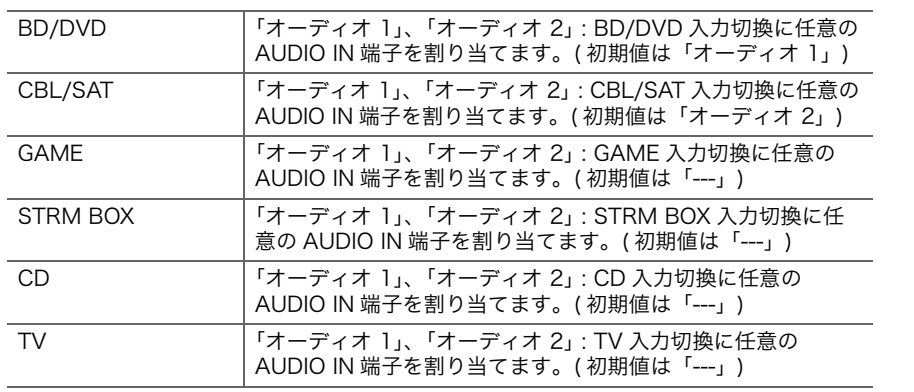

# ■入力スキップ

本機の INPUT SELECTOR ダイヤルやリモコンの入力切換ボタン ◀ / ▶ を操作したとき に、接続に使用していない入力をスキップすることができます。

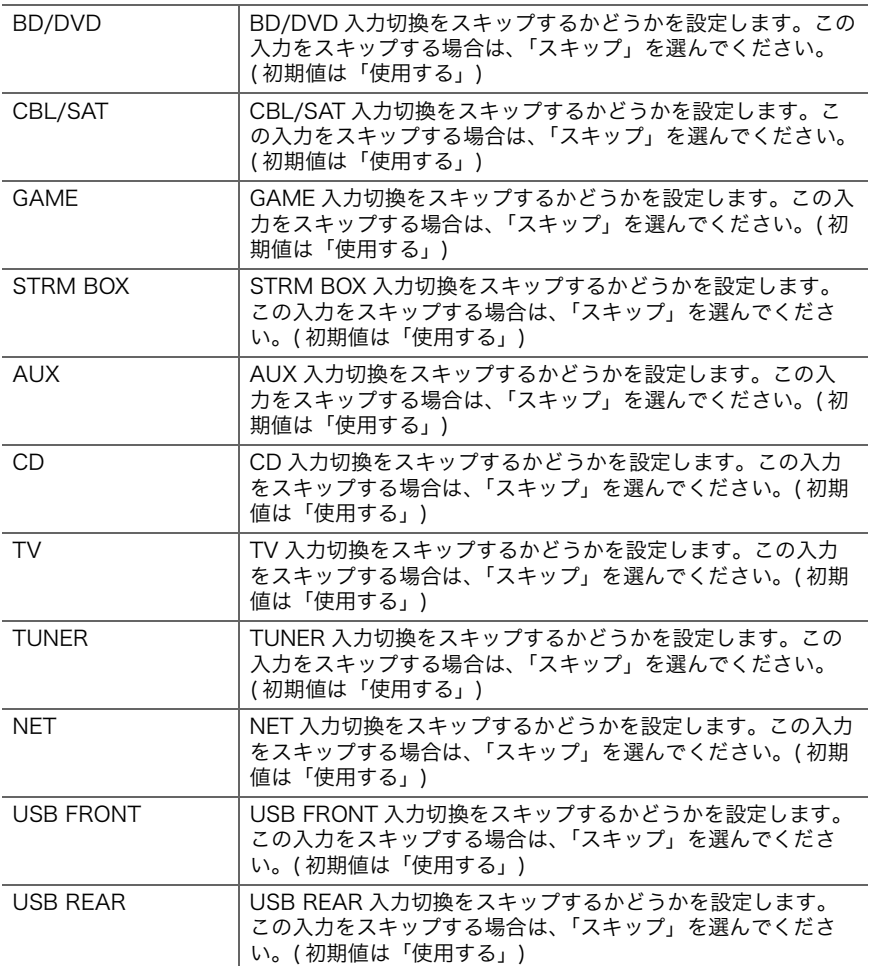

<span id="page-45-0"></span> $\bigcap$ 

しているチャンネル数と合っているか確認してください。

<span id="page-45-2"></span><span id="page-45-1"></span>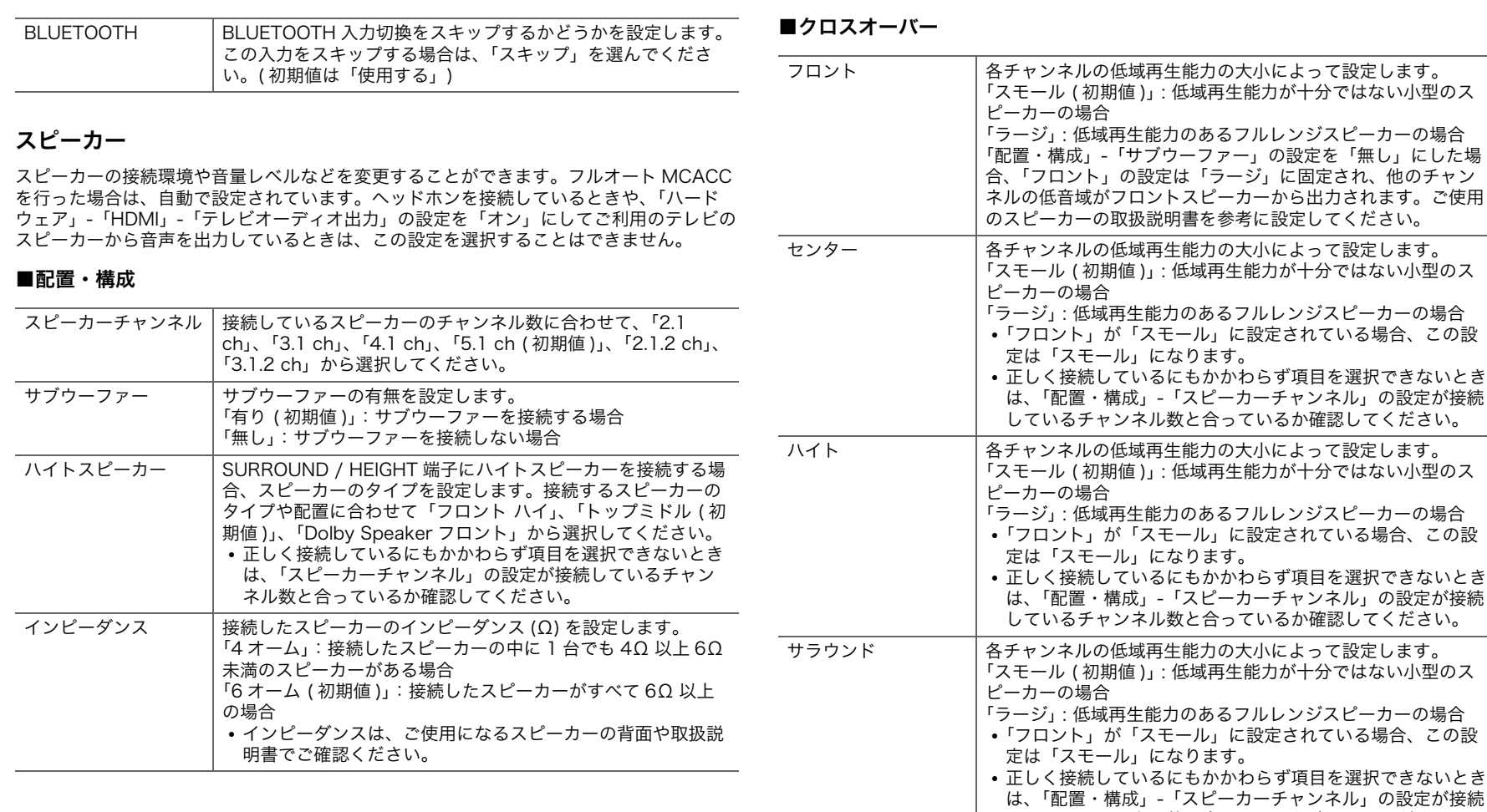

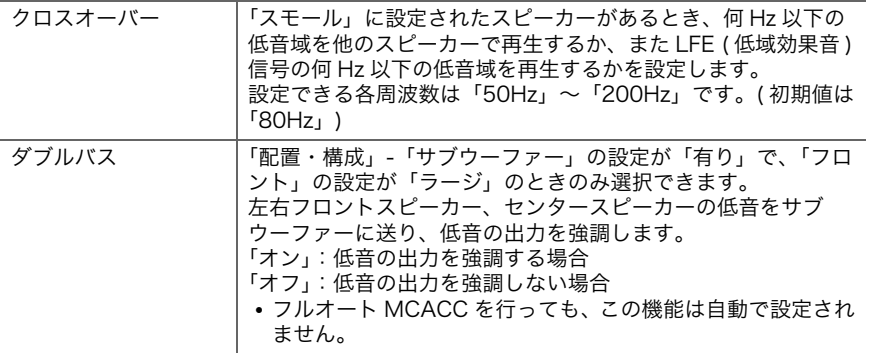

■距離

視聴位置から各スピーカーまでの距離を設定します。

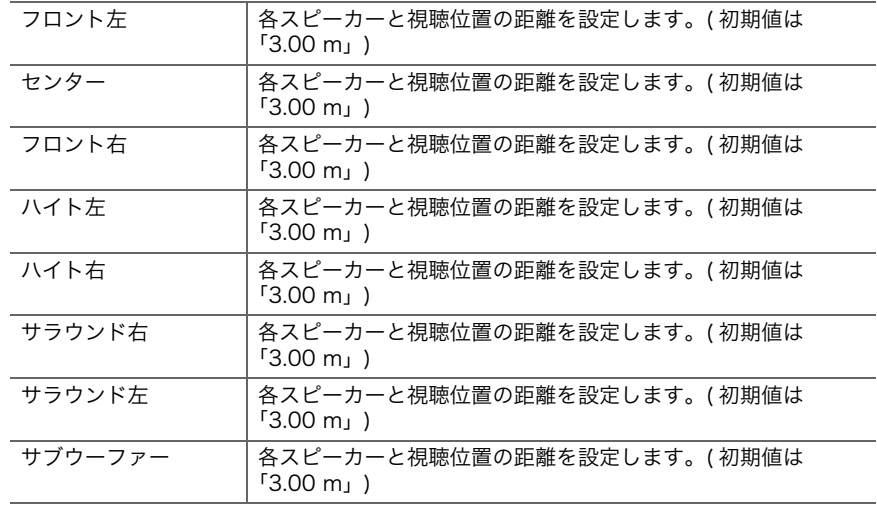

フィートで設定する場合は、0.1 ft ~ 30.0 ft の間で 0.1 ft 単位で設定可能です。単位 をメートルで設定する場合は、0.03 m ~ 9.00 m の間で 0.03 m 単位で設定可能です。

# ■チャンネルレベル

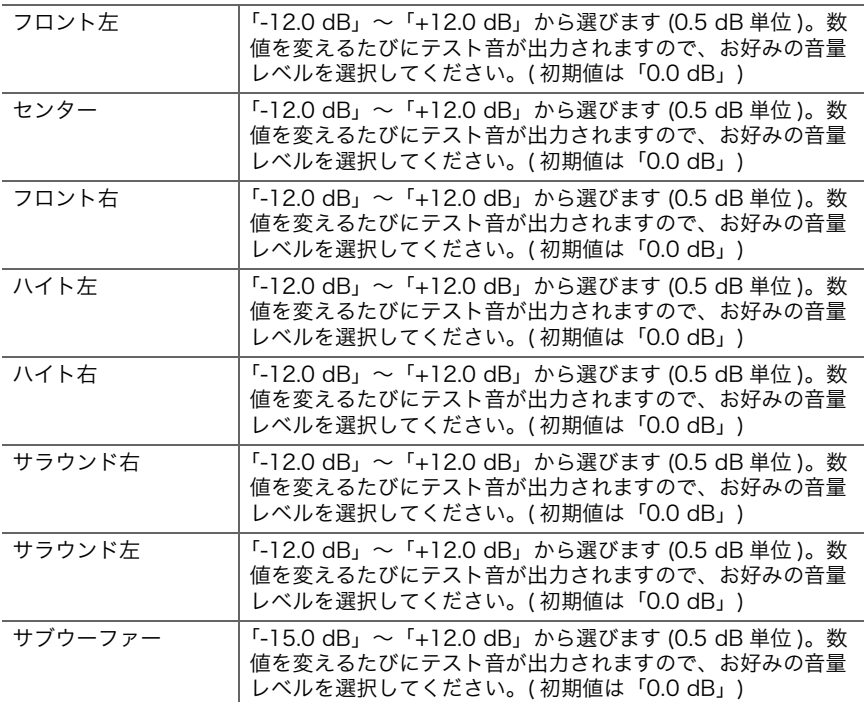

0 距離の単位は、リモコンの MODE ボタンを押して切り換えることができます。単位を

# ■ Dolby Enabled Speaker

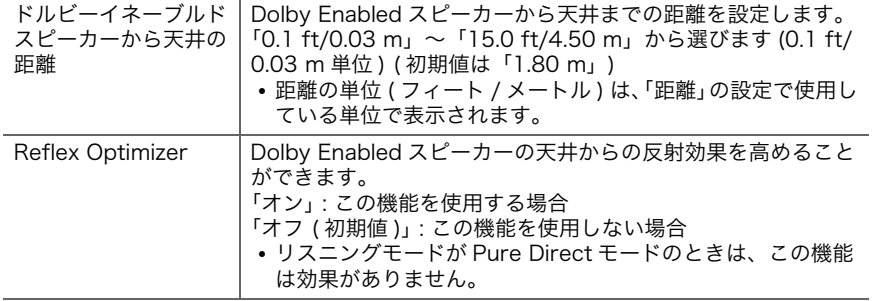

0 この設定は、「配置・構成」-「ハイトスピーカー」を「Dolby Speaker」に設定してい る場合に選択できます。

# 音の設定・調整

# ■デュアルモノ / モノ

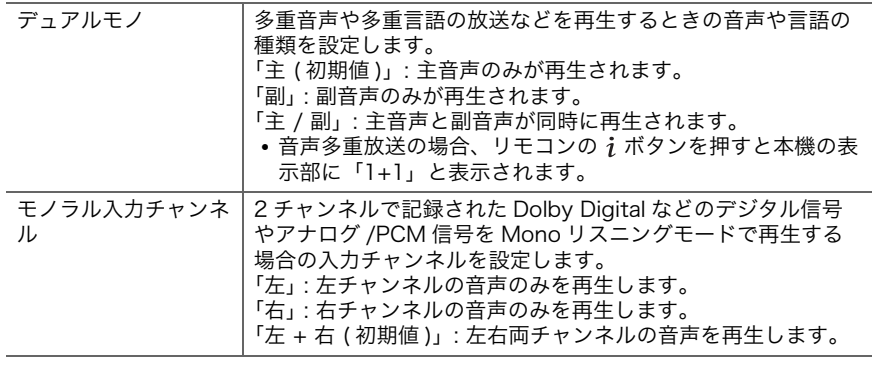

# ■ Dolby

<span id="page-47-0"></span>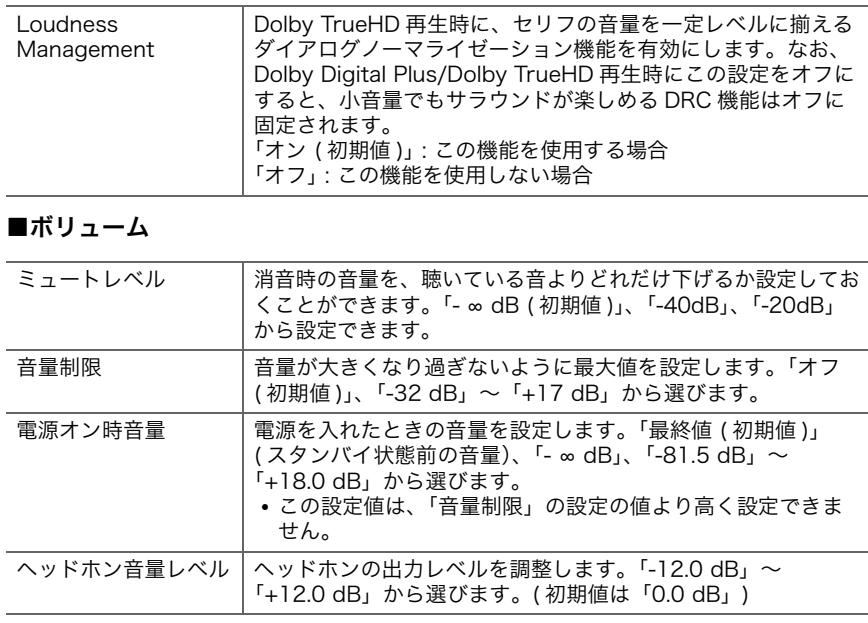

# 入力ソース

# ■インプットボリュームアブソーバ

本機に接続された複数の機器で音量差がある場合の調整です。設定する場合は任意の入力 切換を選んでください。

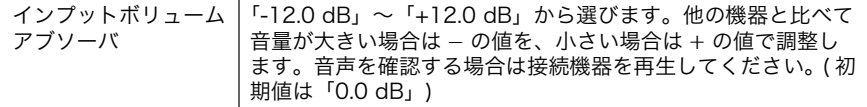

## ■名前変更

各入力切換にわかりやすい名前を設定します。入力した名前が本体表示部に表示されま す。設定する場合は任意の入力切換を選んでください。

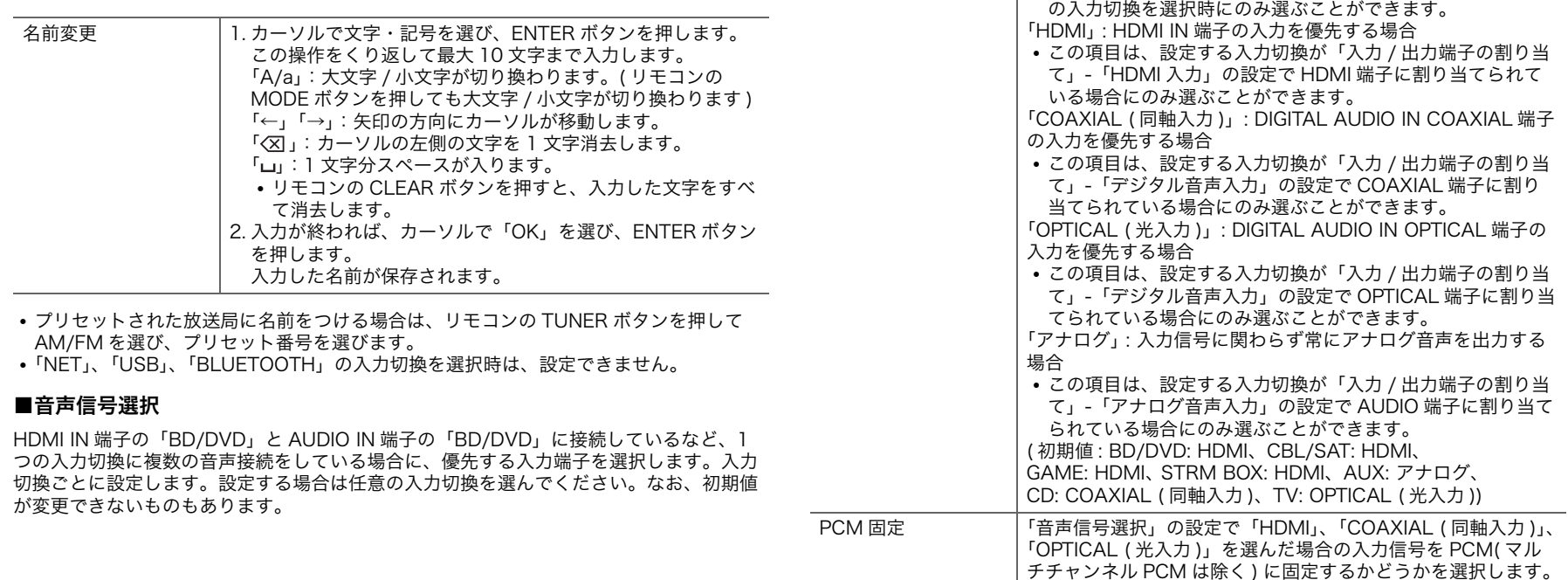

チチャンネル PCM は除く ) に固定するかどうかを選択します。 PCM 信号の再生中にノイズや曲間の頭切れが発生する場合は 「オン」に設定してください。通常は「オフ ( 初期値 )」にして おいてください。 0「音声信号選択」の設定を変更するたびにこの設定は「オフ」 に戻ります。

• 「TUNER」、「NET」、「USB」、「BLUETOOTH」の入力切換を選択時は、この設定を変 更できません。

音声信号選択 「ARC」 : ARC 対応テレビからの入力信号を優先する場合

0 この項目は、「ハードウェア」-「HDMI」-「オーディオリ ターンチャンネル」の設定を「自動」にして、かつ「TV」

×

「オフ」以外に設定すると、本機がスタンバイ状態でも、HDMI 接続している再生機器の映像と音声をテレビで再生することが

# ハードウェア

# $\blacksquare$  HDMI

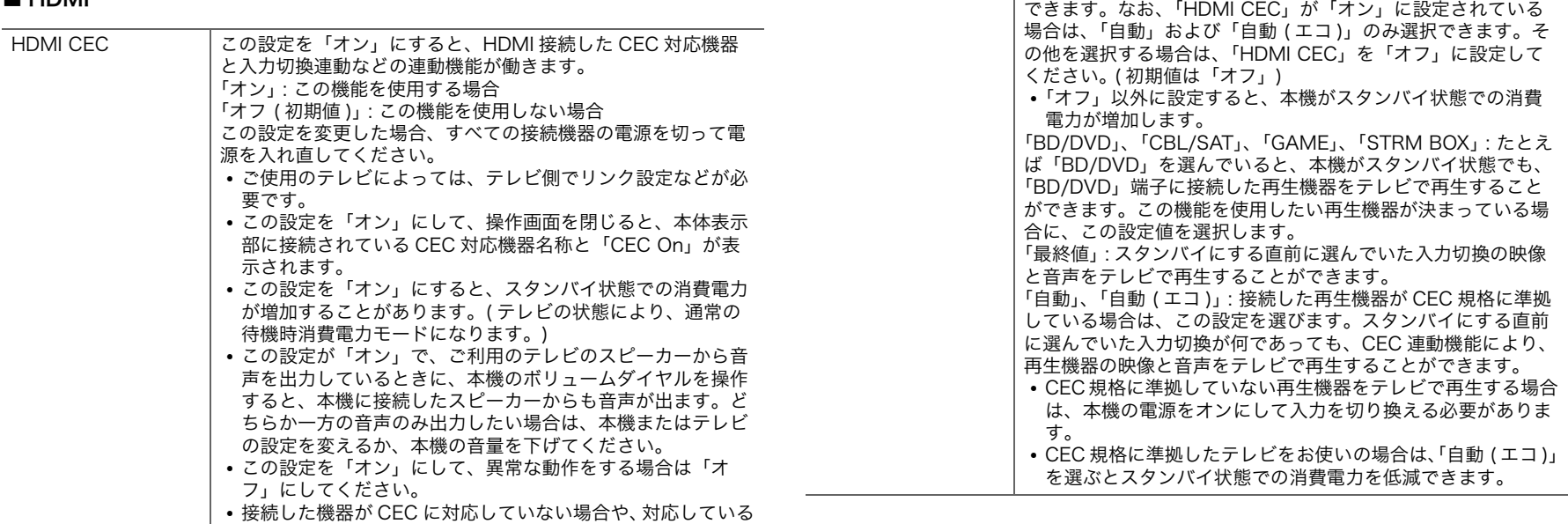

<span id="page-49-0"></span>HDMI スタンバイス

ルー

かわからない場合は、「オフ」にしてください。

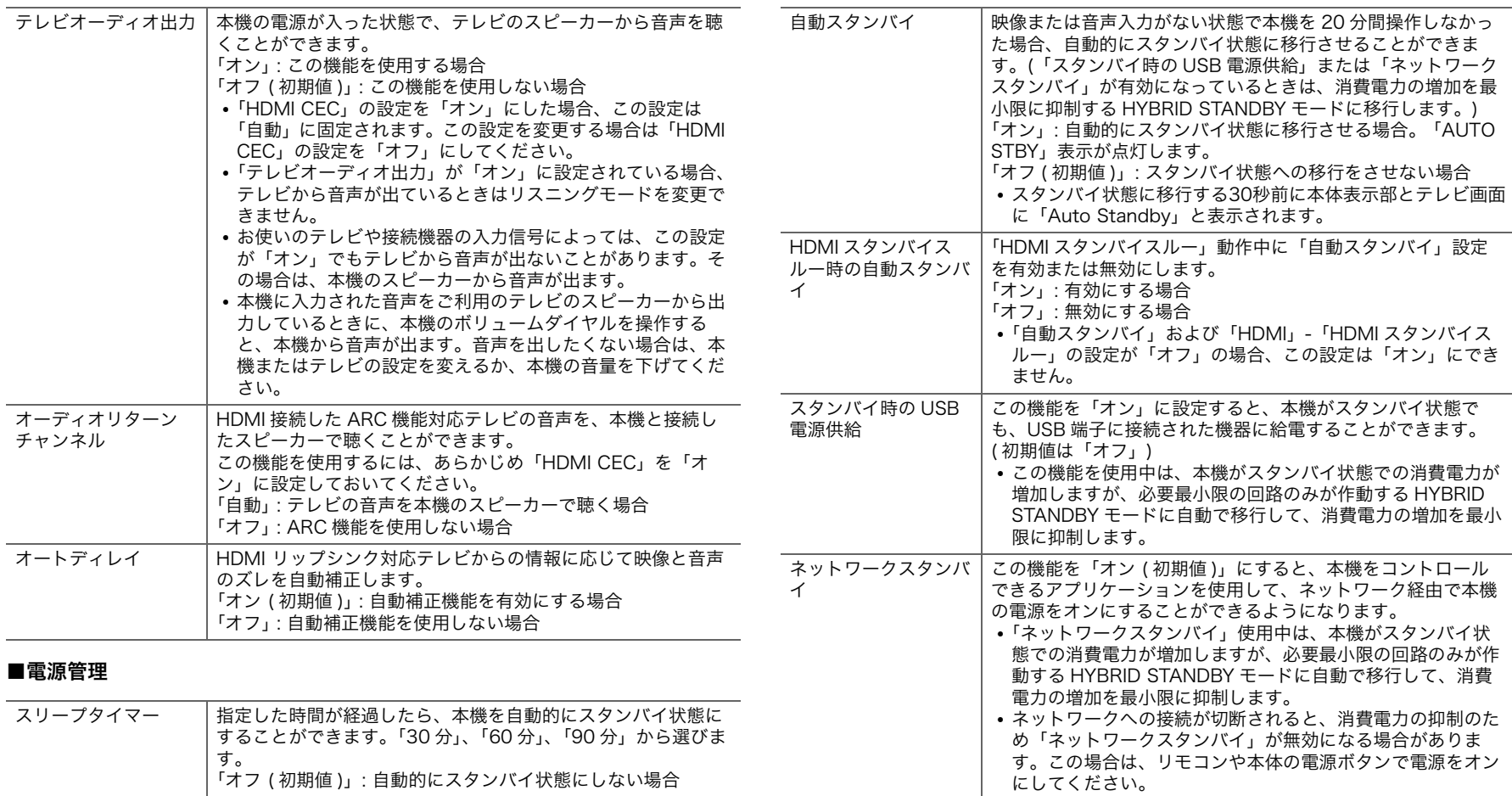

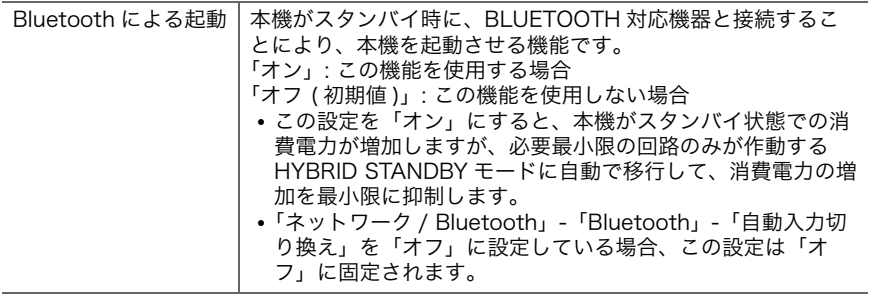

0「ネットワークスタンバイ」、「Bluetooth による起動」が選択できない場合は、しばらく お待ちください。ネットワーク機能が起動すると選べるようになります。

# その他

# ■リモコン ID

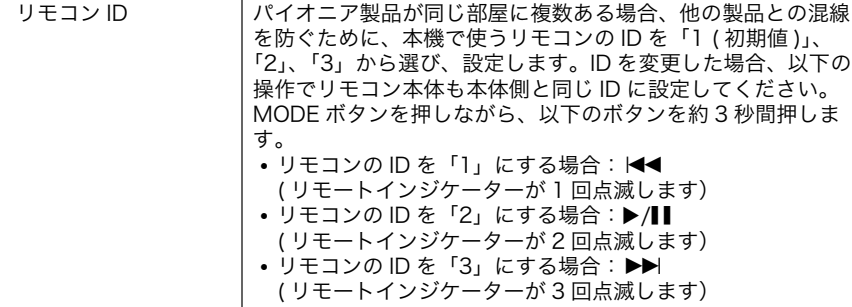

# ■ファームウェアアップデート

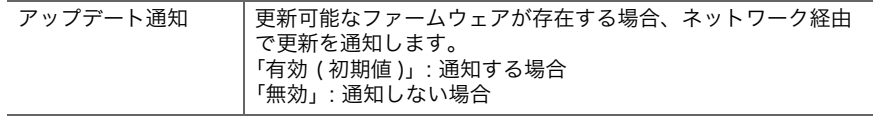

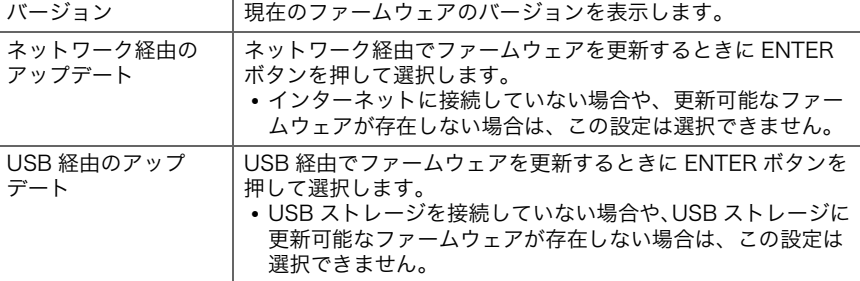

0「ファームウェアアップデート」が選択できない場合は、しばらくお待ちください。 ネットワーク機能が起動すると選べるようになります。

## ■初期設定

初期設定をシステム設定メニューから行うことができます。

0「初期設定」が選択できない場合は、しばらくお待ちください。ネットワーク機能が起 動すると選べるようになります。

## ■ロック

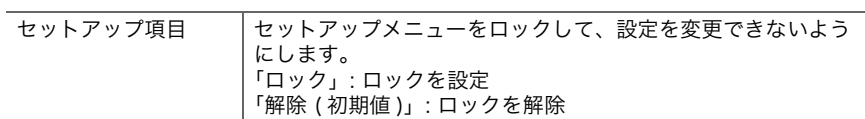

# **MCACC**

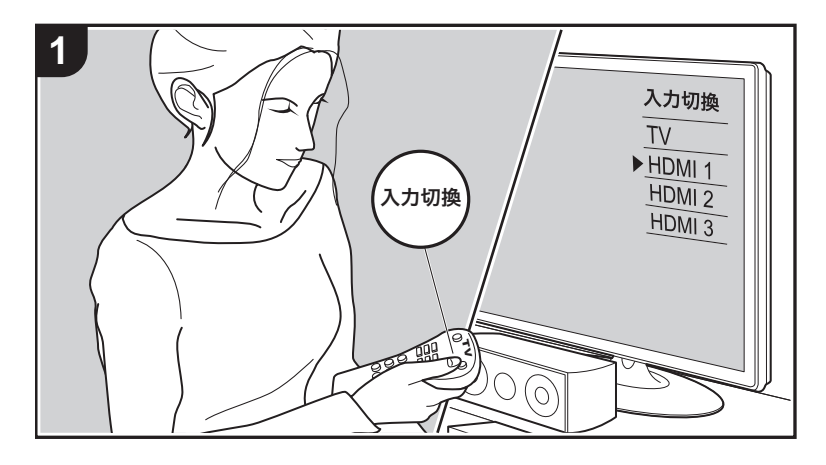

**2**  $E_{N}$ 

スピーカーの自動設定やお好みのイコライザ設定を行います。また現在設定されている各 スピーカーの設定値などの内容が確認できます。 1. テレビの入力を本機と接続した入力に切り換えます。 2. リモコンの合ボタンを押し、ホーム画面を表示します。

> $\circledcirc$ ネットワークシステム設定

3. リモコンのカーソルで MCACC を選び、ENTER ボタンを押します。 4. リモコンの 4 / ★ / ◆ / → で項目を選び、ENTER ボタンで決定します。 • それぞれの設定項目の初期値は、カーソル ◆ / ◆ で変更します。 ● ひとつ前の画面に戻るには <>> ボタンを押します。 5. 設定を終了するときは、合ボタンを押します。

# フルオート MCACC

付属の測定用マイクを視聴位置に設置して、各スピーカーから出力されるテスト音を測定 し、最適な音量レベルやクロスオーバー周波数、視聴位置からの距離を自動で設定しま す。また、スピーカーのイコライザ調整を自動で行い、部屋の環境による音のひずみを補 正することができます。

詳細については、初期設定の「1. フルオート MCACC[」\(P20\)](#page-19-1) をご覧ください。

# マニュアル MCACC

## <span id="page-52-0"></span>■ EQ の調整

フルオート MCACC を行った場合は自動で設定されていますが、お好みで接続したスピー カーごとに、出力する音域の音量を調整することができます。それぞれのスピーカーの音 域別で音量を調整します。プリセット 1 ~ 3 まで 3 種類のイコライザを設定することがで きます。各スピーカーで選択できる周波数の数は、サブウーファーは 4 バンドまで、それ 以外のスピーカーは 9 バンドまでです。設定したイコライザ効果を反映するには、「AV Adjust」-「MCACC」-「マニュアル EQ 選択[」\(P59\)](#page-58-0) でプリセット番号を選んでくださ い。

ŋ

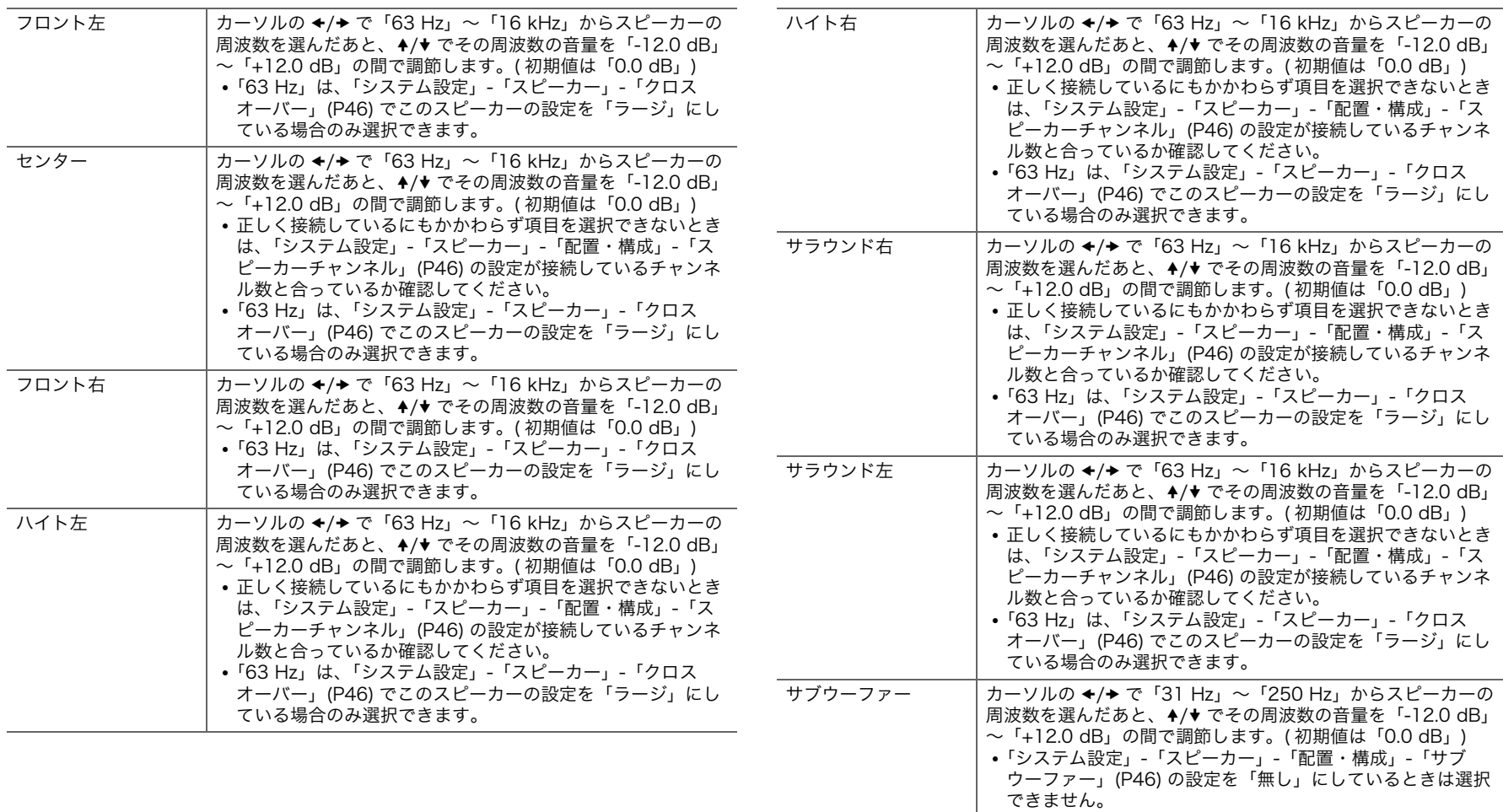

0 入力ソースまたはリスニングモードの設定によっては、望ましい効果を得ることができ

ない場合があります。

●音を聴きながら調整したい場合は、リモコンの チボタンを押して、「AV Adjust」-「MCACC」-「マニュアル EQ 選択[」\(P59\)](#page-58-1) で調整するプリセットを選択してから調整 してください。

# MCACC データチェック

接続したスピーカーのチャンネル数や各スピーカーの設定項目の内容や設定値が確認でき ます。

## ■スピーカー設定

接続したスピーカーのチャンネル数や各スピーカーの低音再生能力の大小の設定を確認で きます。

## ■チャンネルレベル

各スピーカーの出力レベルの設定を確認できます。

## ■スピーカー距離

視聴位置から各スピーカーまでの距離を確認できます。

## ■ Acoustic Calibration EQ

「マニュアル MCACC」で設定された各スピーカーの周波数特性の補正値を確認できます。

# ネットワーク / Bluetooth

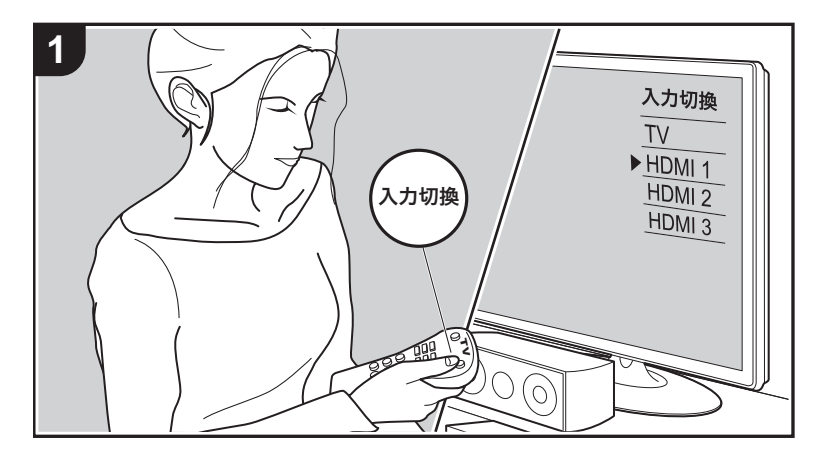

**2**  $\varepsilon_{N}$  ネットワーク接続に関する設定や BLUETOOTH に関する設定ができます。 1. テレビの入力を本機と接続した入力に切り換えます。 2. リモコンの合ボタンを押し、ホーム画面を表示します。

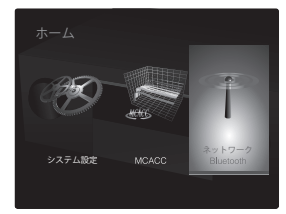

3. リモコンのカーソルでネットワーク / Bluetooth を選び、ENTER ボタンを押します。 4. リモコンの 4 / ★ / ◆ / → で項目を選び、ENTER ボタンで決定します。

• それぞれの設定項目の初期値は、カーソル ← / → で変更します。

● ひとつ前の画面に戻るには <b> ボタンを押します。

5. 設定を終了するときは、合ボタンを押します。

# ネットワーク

0 DHCP で LAN を構築している場合は「DHCP」の設定を「有効」にして自動設定してく ださい。また、各機器に固定 IP アドレスを割り当てる場合は、「DHCP」の設定を「無 効」にして「IP アドレス」の設定で本機にアドレスを割り当て、サブネットマスクと ゲートウェイなどお使いの LAN に関する情報を設定する必要があります。

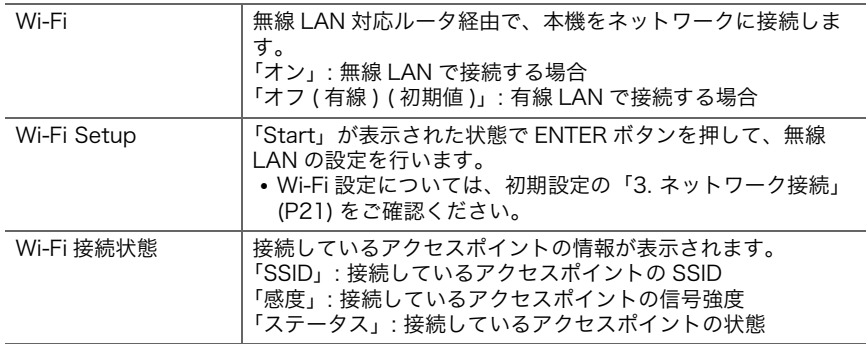

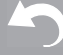

 $\blacktriangleright$ 

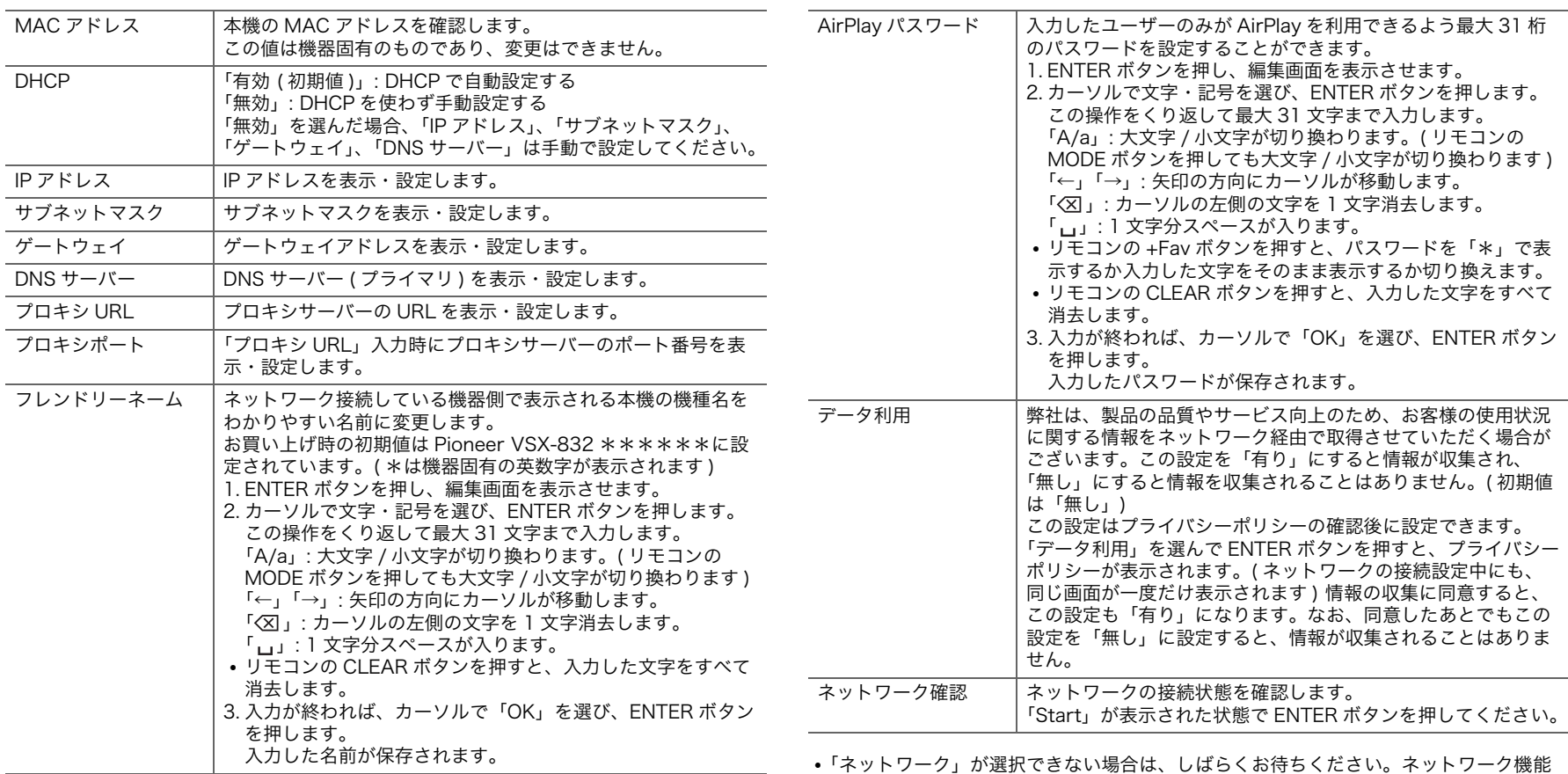

•「ネットワーク」が選択できない場合は、しばらくお待ちください。ネットワーク機能 が起動すると選べるようになります。

 $\blacksquare$ 

ステータス しかけ 接続されている BLUETOOTH 対応機器の状態が表示されます。

# Bluetooth

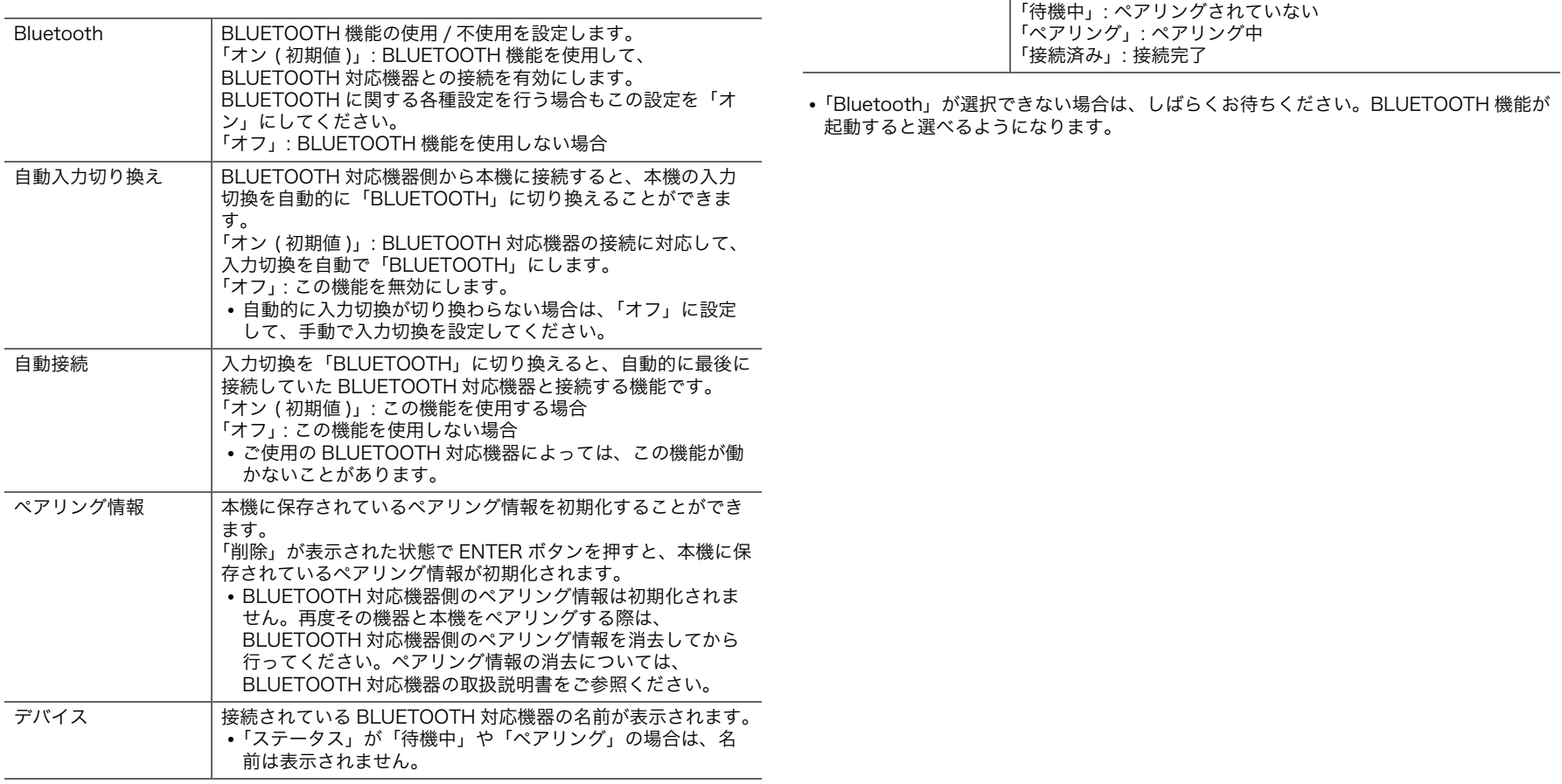

# <span id="page-58-0"></span>AV Adjust

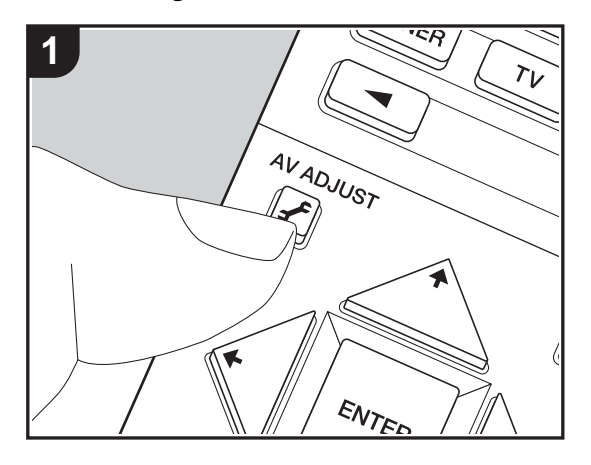

再生中にリモコンの ボタンを押すと、テレビの画面で、音質の調整などよく利用する設 定を行うことができます。なお、入力切換が「CD」、「TV」、「FM」、「AM」のときはテレ ビの画面には表示されませんので、本体表示部を見ながら操作してください。 1. リモコンの ✔ボタンを押し、AV Adjust を表示します。

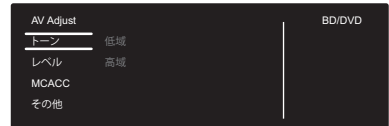

2. リモコンの 4 / ◆ で項目を選び、ENTER ボタンで決定します。

- それぞれの設定項目の初期値は、カーソル ◆ / ◆ で変更します。
- ひとつ前の画面に戻るには → ボタンを押します。

3. 設定を終了するときは、 チボタンを押します。

## ■トーン

低域 : スピーカーの低音域を強調したり、弱めたりします。

高域 : スピーカーの高音域を強調したり、弱めたりします。

0 リスニングモードが Direct または Pure Direct モードのときは、設定できません。

## ■レベル

センター : 音声を聴きながら、センタースピーカーのスピーカーレベルを調整します。

サブウーファー : 音声を聴きながら、サブウーファーのスピーカーレベルを調整します。

0 調整した内容は、本機をスタンバイ状態にすると設定前の内容に戻ります。

## ■ MCACC

MCACC EQ: 部屋の環境による音のひずみを補正するイコライザ機能を有効 / 無効に切 り換えます。

- 0 この設定は、フルオート MCACC を行っていないと選べません。
- 0 リスニングモードが Pure Direct モードのときは、設定できません。

<span id="page-58-1"></span>マニュアル EQ 選択 : ホーム画面の「MCACC」-「マニュアル MCACC」-「EQ の調整」 [\(P53\)](#page-52-0) で設定した「プリセット 1」~「プリセット 3」を選択できます。「オフ」に設定す ると、すべての音域で同じ音場設定になります。

● リスニングモードが Pure Direct モードのときは、設定できません。

フェイズコントロール : 低域の位相乱れを補正して低音を増強します。原音に忠実な力強 い低音域再生を実現します。

0 リスニングモードが Pure Direct モードのときは、設定できません。

シアターフィルター : 高音域が強調されたサウンドトラックをホームシアター用に補正し ます。

0 リスニングモードが Direct または Pure Direct モードのときは、設定できません。

## ■その他

サウンドディレイ : 映像が音声より遅れている場合、音声を遅らせて映像と音声のずれを 調整できます。各入力切換に個別に設定することができます。

0 リスニングモードが Pure Direct モードでアナログ信号を入力しているときは設定でき ません。

サウンドレトリバー : 圧縮された音声をより良い音質にします。MP3 などの非可逆圧縮 ファイルの再生時に効果があります。この設定は、各入力切換ごとに行えます。サンプリ ング周波数が 48 kHz 以下の信号に働きます。ビットストリーム信号は効果がありません。 0 リスニングモードが Direct または Pure Direct モードのときは、設定できません。

DRC: 小さな音でも細かな音が聴こえやすくなる機能です。夜中などに音量を絞って映画 を鑑賞するときに便利です。Dolby 系、DTS 系の入力信号再生時のみに効果があります。

- 0 リスニングモードが Direct または Pure Direct モードのときは、設定できません。
- 0 以下の場合、この機能を使用することはできません。
- ホーム画面の「システム設定」-「音の設定・調整」-「Dolby」-「Loudness Management[」\(P48\)](#page-47-0) を「オフ」に設定し、Dolby Digital Plus、Dolby TrueHD を 再生している場合
- 入力信号が DTS:X で、「Dialog Control」が 0 dB 以外の場合

Panorama: Dolby Pro Logic Ⅱ Music リスニングモードで再生する際に、音場を左右 に広げて再生することができます。

Dimension: Dolby Pro Logic Ⅱ Music リスニングモードで再生する際の、音場の前後 方向を調整します。設定値が小さいほど前方に、大きいほど後方に音場が移動します。

Center Width: Dolby Pro Logic Ⅱ Music リスニングモードで再生する際の、フロント 音場の広がりを調整します。設定値が小さいほど中央に音が集中し、大きいほど中央の音 を左右に振り分ける率が高くなります。

Dialog Control: 音声の会話部分を 1 dB ステップで 6 dB まで引き上げ、騒音下でも会 話部分を聴こえやすくします。

0 DTS:X コンテンツ以外では設定できません。

0 コンテンツによっては選択できない場合もあります。

本機はファームウェアのアップデートにより、Dolby Atmos 音声フォーマットの再生へ の対応を予定しております。そのため、ファームウェアのバージョンによって、設定でき る項目が異なります。

Dolby Atmos 音声フォーマットに対応する前のバージョン

• Panorama、Dimension、Center Width が設定できます。

Dolby Atmos 音声フォーマットに対応したバージョン

0 アップデートを行うと、Panorama、Dimension、Center Width は設定できなくなり ます。

# Web Setup

本機のネットワーク機能に関する設定などを PC やスマートフォンなどのインターネット ブラウザを使って設定することができます。

1. リモコンの合ボタンを押して、ホーム画面を表示させます。

- 2. カーソルで「ネットワーク / Bluetooth」-「ネットワーク」を選び、「IP アドレス」に 表示される IP アドレスをメモします。
- 3. PC やスマートフォンなどのインターネットブラウザを起動し、URL 欄に本機の IP ア ドレスを入力します。
- 4. インターネットブラウザに本機の情報 (Web Setup 画面)が表示されます。

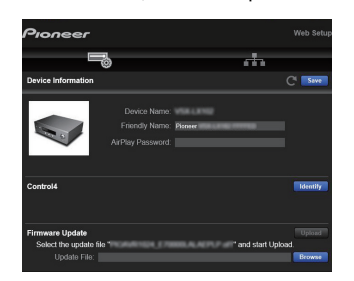

5. 設定の変更後は、「Save」を選んで設定を保存してください。

#### Device Information

フレンドリーネームの変更や AirPlay パスワードの設定などができます。

Control4 : Control4 システムをお使いの場合に本機を登録します。

Firmware Update : PC にダウンロードしたファームウェアファイルを選んで、本機を アップデートできます。

#### Network Setting

Status : 本機の MAC アドレスと、IP アドレスなどのネットワークに関する情報を確認で きます。

Network Connection : ネットワークの接続方法を選択できます。「Wireless」を選んだ 場合は、「Wi-Fi Setup」から接続するアクセスポイントを選んで接続してください。

DHCP : DHCP の設定を変更できます。「Off」を選んだ場合、「IP Address」、「Subnet Mask」、「Gateway」、「DNS Server」は手動で設定してください。

Proxy : プロキシサーバーの URL を表示・設定します。

ファームウェアアップデート

## 本機のアップデート機能について

本機は、ファームウェア ( システムソフトウェア ) をネッ トワーク経由や USB 経由でアップデートする機能を搭載 しています。これにより、さまざまな動作の改善や機能の 追加を行うことができます。

# アップデートの方法

ファームウェアの更新は、ネットワーク経由と USB 経由 の 2 つの方法があります。ネットワーク経由または USB 経由のどちらの方法も、更新には約 20 分かかります。ま た、どちらの方法で更新しても、これまで変更した設定の 内容は保持されます。

なお、本機をネットワーク接続している場合、ファーム ウェアの更新の通知が表示される場合があります。アップ デートを行う場合は、リモコンのカーソルボタンで、 「アップデートします」を選んで ENTER ボタンで決定し てください。「Completed!」が表示されると、更新完了で す。

- •最新の更新情報については、弊社ホームページでご確認 ください。更新がなければ本機のファームウェアをアッ プデートする必要はありません。
- 0 更新の前に、測定用マイクを接続していないことを確認 してください。
- 0 更新中は、以下のことを行わないでください。
- ケーブルや USB ストレージ、測定用マイク、ヘッド ホンの抜き差し、電源を切るなど機器の操作 – PC やスマートフォンのアプリケーションからの本機
- へのアクセス

免責事項 : 本プログラムおよび付随するオンラインドキュ メンテーションは、お客様の責任においてご使用いただく ために提供されます。

弊社は、法理に関わらず、また不法行為や契約から生じる かを問わず、本プログラムまたは付随するオンラインド キュメンテーションの使用に際して生じたいかなる損害お よび請求に対して責任を負うものではなく、賠償すること もありません。

弊社は、いかなる場合においても、補償、弁済、損失利益 または逸失利益、データの損失その他の理由により生じた 損害を含む ( ただしこれらに限定されない )、特別損害、 間接的損害、付随的又は派生的損害について、お客様また は第三者に対して一切の責任を負いません。

## ネットワーク経由で更新する

- •本機の電源が入っていること、インターネットに接続し ていることを確認してください。
- 0 ネットワークに接続されたコントロール機器 (PC など ) の電源を切ってください。
- 0 再生中のインターネットラジオ、USB または、サー バーなどを止めてください。
- •ホーム画面の「システム設定」 -「ハードウェア」 -「HDMI」-「HDMI CEC」の設定を「オン」にしている 場合は、「オフ」にしてください。
- •記載が画面の実際の表示と異なる場合がありますが、操 作や機能は変わりません。
- 1. テレビの入力を本機と接続した入力に切り換えます。 2. リモコンの合ボタンを押します。

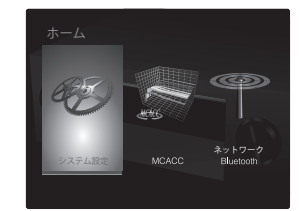

3. カーソルで「システム設定」 -「その他」 -「ファーム ウェアアップデート」-「ネットワーク経由のアップ デート」を順に選び、ENTER ボタンを押します。

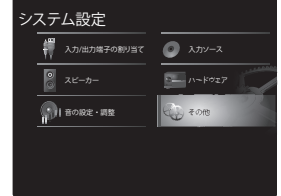

0「ファームウェアアップデート」がグレー表示されて 選べない場合は、起動するまでにしばらく時間がか かります。

- •更新可能なファームウェアが存在しない場合、「ネッ トワーク経由のアップデート」は選べません。
- 4.「アップデート」が選ばれた状態で、ENTER ボタンを 押して更新を開始します。
	- 0 書き換えるプログラムによっては途中でテレビ画面 が消える場合があります。その場合、進行状況は本 体の表示部で確認できます。書き込みが完了して再 度電源を入れるまで、テレビ画面には何も表示され ません。
- 0「Completed!」が表示されると、更新完了です。
- 5. 本体の (b STANDBY/ON ボタンを押して、本機をスタ ンバイ状態にします。これでアップデートが完了して、 最新のファームウェアに更新されました。
	- リモコンの ゆ ボタンは使用しないでください。

エラーが表示されたときは:エラー時は、本体の表示部に 「\* - \*\* Error!」と表示されます。(「\*」は表示される 英数字を表しています。) 以下の説明を参照し、確認して ください。

- \* -01、\* -10: LAN ケーブルが認識できません。LAN ケーブルを正しく接続してください。
- $\cdot$  \* -02、\* -03、\* -04、\* -05、\* -06、\* -11、 \* -13、\* -14、\* -16、\* -17、\* -18、\* -20、 \* -21: インターネットに接続できません。以下の項目 を確認してください。
	- ルータの電源が入っている

– 本機とルータがネットワーク接続されている 本機およびルータの電源の抜き差しをお試しください。 改善することがあります。それでもインターネットにつ ながらない場合は、DNS サーバーまたはプロキシサー バーが停止している可能性があります。サーバーの稼働 状況をプロバイダにご確認ください。

• その他: 一度電源プラグを抜いたあとコンセントに差し 込み、最初からやり直してください。

# USB 経由で更新する

• 128MB以上の容量のUSBストレージを準備してくださ い。USB ストレージのフォーマットは、FAT16、

FAT32 に対応しています。

- USB カードリーダーに挿入したメディアは、この機
- 能で使えないことがあります。
- セキュリティ機能付きの USB ストレージには対応し ていません。
- ハブおよびハブ機能付き USB 機器に対応していませ ん。これらの機器を本機に接続しないでください。
- USB ストレージにデータがある場合は消去してくださ い。
- 0 ネットワークに接続されたコントロール機器 (PC など ) の電源を切ってください。
- 0 再生中のインターネットラジオ、USB または、サー バーなどを止めてください。
- •ホーム画面の「システム設定」 -「ハードウェア」 -「HDMI」-「HDMI CEC」の設定を「オン」にしている 場合は、「オフ」にしてください。
- USB ストレージやその内容によっては、読み込みに時 間がかかる場合、正しく内容を読み込めない場合、電源 が正しく供給されなかったりする場合があります。
- USB ストレージの使用に際して、データの損失や変更、 ストレージの故障などが発生しても、弊社は一切責任を 負いかねます。あらかじめご了承ください。
- •記載が画面の実際の表示と異なる場合がありますが、操 作や機能は変わりません。
- 1. お使いの PC に USB ストレージを接続します。
- 2. 弊社ホームページからお使いの PC にファームウェア ファイルをダウンロードして、解凍します。 ファームウェアには、以下のようなファイル名が付いて います。

PIOAVR \*\*\*\* \*\*\*\*\*\*\*\*\*\*\*\*\* .zip PC 上でこのファイルを解凍してください。機種によ り、ファイルやフォルダの数は異なります。

3. 解凍したファイルやフォルダをすべて USB ストレージ のルートフォルダにコピーします。

•必ず解凍したファイルをコピーしてください。 4. USB ストレージを本体の USB 端子に接続します。

- USBストレージにACアダプターが付属している場合 は、AC アダプターをつないで家庭用電源でお使いく ださい。
- USB ストレージがパーティションで区切られている

場合、本機では複数の USB ストレージとして認識さ れます。

5. テレビの入力を本機と接続した入力に切り換えます。 6. リモコンの合ボタンを押します。

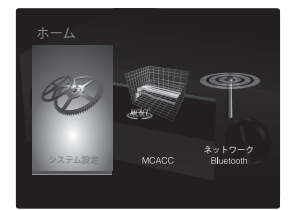

7. カーソルで「システム設定」 -「その他」-「ファーム ウェアアップデート」-「USB 経由のアップデート」を 順に選び、ENTER ボタンを押します。

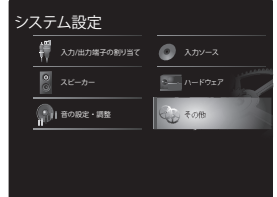

- 0「ファームウェアアップデート」がグレー表示されて 選べない場合は、起動するまでにしばらく時間がか かります。
- 更新可能なファームウェアが存在しない場合、「USB 経由のアップデート」は選べません。
- 8.「アップデート」が選ばれた状態で、ENTER ボタンを 押して更新を開始します。
	- 0 書き換えるプログラムによっては途中でテレビ画面 が消える場合があります。その場合、進行状況は本 体の表示部で確認できます。書き込みが完了して再 度電源を入れるまで、テレビ画面には何も表示され ません。
	- 0 更新中は、電源を切ったり、USB ストレージを抜き 差ししないでください。

0「Completed!」が表示されると、更新完了です。 9. 本体から USB ストレージを抜きます。 10.本体の 心 STANDBY/ON ボタンを押して、本機をスタ ンバイ状態にします。これでアップデートが完了して、 最新のファームウェアに更新されました。 • リモコンの (b ボタンは使用しないでください。

エラーが表示されたときは:エラー時は、本体の表示部に 「\* - \*\* Error!」と表示されます。(「\*」は表示される 英数字を表しています。) 以下の説明を参照し、確認して ください。

- \* -01、\* -10: USB ストレージが認識できません。 USB ストレージや USB ケーブルが、本体の USB 端子 にしっかりと差し込まれているか確認してください。 USB ストレージで外部電源を供給できる製品は、外部 電源をご使用ください。
- \* -05、\* -13、\* -20、\* -21: USB ストレージのルー トフォルダにファームウェアファイルが存在しない、お 使いの機種と異なるファームウェアファイルが使用され ている、などが考えられます。再度ファームウェアファ イルのダウンロードからやり直してください。
- その他: 一度電源プラグを抜いたあとコンセントに差し 込み、最初からやり直してください。

ŋ

<span id="page-64-0"></span>追補情報 追補情報

本機は、ご購入後のファームウェア ( システムソフトウェ ア)のアップデートや、製品の生産途中からのファーム ウェアの切り替えによって、設定や操作が取扱説明書に記 載されている内容から追加・変更されることがあります。 追加・変更された設定や操作の内容については、以下の参 照先よりご覧ください。なお、再生機能に関する変更内容 については、[「再生機能に関する追補情報」\(P33\)](#page-32-0) をご確 認ください。

## 追補情報

[>>>ここをクリック <<<](http://jp.pioneer-audiovisual.com/manual/sup/17pioset01.pdf)

# <span id="page-65-0"></span>その他 困ったときは

## はじめにお読みください

トラブルは接続や設定、操作方法を見直す以外にも、電源 のオン / オフ、電源コードの抜き差しで改善することがあ ります。本機や接続している機器の両方でお試しくださ い。また、映像や音声が出ない、HDMI 連動ができないな どの場合、接続している HDMI ケーブルの抜き差しを行 うと改善することもあります。本機と接続している機器の 電源をオフにしてから、抜き差ししてください。差し直す 際は、HDMI ケーブルが巻かれていると接触が悪くなりま すので、なるべく巻かずに差し直してください。

- •本機はマイクロコンピューターにより高度な機能を実現 していますが、ごくまれに外部からの雑音や妨害ノイ ズ、また静電気の影響によって誤動作する場合がありま す。そのようなときは、電源プラグを抜いて、約 5 秒 後にあらためて電源プラグを差し込んでください。
- 0 製品の故障により正常に録音・録画できなかったことに よって生じた損害 (CD レンタル料等 ) については補償 対象になりません。大事な録音をするときは、あらかじ め正しく録音・録画できることを確認の上、録音・録画を 行ってください。

# 動作が不安定なときは

### 再起動をお試しください

本機を再起動すると改善することがあります。本機の電源 をスタンバイにしたあとで、本体の (b STANDBY/ON ボ タンを 5 秒以上押し続けて、本機を再起動してください。 ( 本機の設定内容は保持されます。) 再起動しても改善しな い場合は、本機や接続機器の電源コードの抜き差しをお試 しください。

#### 本機のリセット ( 設定内容は初期化されます )

再起動で改善しない場合は、本機をリセットして、すべて の設定をお買い上げ時の状態に戻すことで、トラブルが解 消されることがあります。リセットを行うと、お客様の設 定内容が初期値に戻りますので、以下の操作をする前に、 設定内容をメモなどに記録してください。 1. 本体の AUTO/DIRECT ボタンを押しながら、(b) STANDBY/ON ボタンを押します。

2. 本機がスタンバイ状態になり、設定がリセットされま す。

なお、リモコンのリセットは、MODE ボタンを押しなが ら、リモートインジケーターが 2 回点滅するまで ○ ※ボタンを 3 秒以上押します。

# ■電源

## 電源が入らない

- 電源プラグがコンセントから抜けていないか確認してく ださい。
- 一度電源プラグをコンセントから抜き、5 秒以上待って から、再度コンセントに差し込んでください。

#### 本機の電源が切れる場合

- •ホーム画面の「システム設定」 -「ハードウェア」 -「電 源管理」-「自動スタンバイ」が作動すると、自動でス タンバイ状態になります。
- 保護回路機能が作動した可能性があります。この場合、 再度電源を入れると本体表示部に「AMP Diag Mode」 と表示され、本機に異常がないかを診断するモードにな ります。その結果、問題がない場合は表示部の「AMP Diag Mode」が消えて正常にお使いいただける状態に なります。表示部に「CHECK SP WIRE」と表示され た場合は、スピーカーケーブルがショートしている可能 性があります。スピーカーケーブルの芯線が別のスピー カーケーブルの芯線や後面パネルと接触していないかを 確認し、再度電源を入れてください。「NG」と表示され た場合は、すぐに電源プラグをコンセントから抜き、販 売店にお問い合わせください。
- •本機の温度が異常に上昇して保護回路機能が作動した可 能性があります。この場合、電源を入れ直してもまた電 源が切れる状態がくり返されます。本機の周りに十分な 換気スペースを確保して、本機の温度が下がるまでしば らく待ってから電源を入れ直してください。

警告 : 煙が出ている、変なにおいがする、異様な音がする など、少しでも異常を感じたら、すぐに電源プラグをコン セントから抜き、販売店または弊社の修理窓口にご連絡く ださい。

# ■音声

- •測定用マイクを接続したままになっていないことを確認 してください。
- 0 接続した機器の出力端子と、本機の入力端子が正しく接

続されているか確認ください。

- •接続ケーブルが、折れ曲がったり、ねじれたり、破損し たりしていないことを確認してください。
- 表示部の 改表示が点滅している場合、リモコンの 改ボ タンを押して消音を解除してください。
- 0 ヘッドホンを PHONES 端子に接続しているときは、ス ピーカーから音は出ません。
- ホーム画面の「システム設定」 -「入力ソース」 -「音声 信号選択」-「PCM 固定」が「オン」になっている場 合、PCM 信号以外の入力では音声が再生されません。 設定をオフに変更してください。

以上を確認しても改善されない場合、以下を確認してくだ さい。

## テレビの音が出ない

- •本機の入力切換を、テレビと接続した端子のポジション に切り換える必要があります。
- 0 テレビが ARC 機能に対応していない場合は、HDMI ケー ブルの接続に加えて、光デジタルケーブルまたは、同軸 デジタルケーブルまたはオーディオ用ピンケーブルでテ レビと本機を接続してください。

## 接続した再生機器の音が出ない

- •本機の入力切換を、再生機器と接続した端子のポジショ ンに切り換える必要があります。
- 0 接続した機器でのデジタル音声出力の設定を確認してく ださい。DVD 対応のゲーム機など、機器によっては初 期設定がオフになっていることがあります。
- 0 一部の DVD-Video ディスクでは、メニューから音声出 力形式を選ぶ必要があります。

### 特定のスピーカーから音が出ない

- スピーカーケーブルの+/-は正しく接続されているか、 むき出しの芯線部分がスピーカー端子の金属部分と接触 していないか確認してください。
- スピーカーケーブルがショートしていないことを確認し てください。
- スピーカーの接続が正しく行われているか、ご確認くだ さ[い \(P14\)。](#page-13-0)スピーカーの接続環境については、初期設

定の「1. フルオート MCACC[」\(P20\)](#page-19-1) で設定が必要で す。

• 入力信号やリスニングモードによっては、音が出にくい 場合があります。他のリスニングモードを選択して、音 が出るかご確認ください。

#### サブウーファーから音が出ない

フロントスピーカーの設定が「ラージ」になっていると、 テレビや音楽などの 2 チャンネル音声入力時に、低域成分 がサブウーファーから出力されず、フロントスピーカーか ら出力されます。サブウーファーから出力する場合は、以 下のいずれかの設定を行ってください。

- 1. フロントスピーカーの設定を「スモール」に変更する 低域成分がフロントスピーカーから出力されずに、サブ ウーファーから出力されます。フロントスピーカーの低 域再生能力が高い場合は、変更しないことをお勧めしま す。
- 2.「ダブルバス」を「オン」に変更する フロントスピーカーの低域成分がフロントスピーカーと サブウーファーの両方から出力されます。そのため低音 が出過ぎる場合があります。その場合は変更しない、ま たは 1 の方法で設定することをお勧めします。
- •設定の詳細については、ホーム画面の「システム設定」 -「スピーカー」-「クロスオーバー[」\(P46\)](#page-45-0) をご覧くだ さい。
- 入力信号にサブウーファー音声要素 (LFE) が入っていな い場合、サブウーファーから音が出ないことがありま す。

## ノイズが聴こえる

- コード留めを使ってオーディオ用ピンケーブル、電源 コード、スピーカーケーブルなどを束ねると音質が劣化 するおそれがあります。コードを束ねないようにしてく ださい。
- オーディオケーブルが雑音を拾っている可能性がありま す。ケーブルの位置を変えてみてください。

#### HDMI に入力した音声の冒頭部分が聴こえない

0 HDMI 信号は、ほかの音声信号に比べて認識するのに時 間がかかるため、音声がすぐに出力されない場合があり

ます。

### 音が急に小さくなった

•本機の内部温度が一定の温度を超えた状態で長時間お使 いになると、回路保護のために自動で音量を絞る場合が あります。

# ■リスニングモード

- 0 Dolby Digital などのデジタルサラウンド再生を楽しむ ためには、音声信号は HDMI ケーブルまたは同軸デジ タルケーブルまたは光デジタルケーブルでの接続が必要 です。また、接続したブルーレイディスクプレーヤーな どの音声出力がビットストリーム出力に設定されている 必要があります。
- リモコンの  $i$  ボタンをくり返し押すと、本体表示部が 切り換わり、入力フォーマットを確認することができま す。

以上を確認しても改善されない場合、以下を確認してくだ さい。

#### 希望するリスニングモードが選べない

• スピーカーの接続状況によっては選べないリスニング モードがあります [\(P37\)](#page-36-0)。

#### Dolby TrueHD、Dolby Atmos、DTS-HD Master Audio、DTS:X フォーマットで聴くことができない

- Dolby TrueHD や Dolby Atmos、DTS-HD Master Audio、DTS:X などの音声が音源どおりのフォーマッ トで出力されない場合、接続したブルーレイディスクプ レーヤーなどの設定で、「BD ビデオ副音声」( または再 エンコード、セカンダリ音声、ビデオ付加音声など ) 機 能を「切」にしてお試しください。設定を変更したあと は、各ソース用のリスニングモードに切り換えてご確認 ください。
- 0 本機はファームウェアのアップデートにより、Dolby Atmos 音声フォーマットの再生への対応を予定してお ります。

## DTS 信号について

- 0 DTS 信号から急に PCM 信号に切り換わるタイプのソフ トは、PCM がすぐに再生されない場合があります。こ のときは再生機側で再生を約 3 秒以上中断し、再び再 生を行うと正常に再生されます。
- 0 一部の CD または LD プレーヤーでは、本機とデジタル接 続をしても正しく DTS 再生ができない場合があります。 出力されている DTS 信号に何らかの処理 ( 出力レベル 調整、サンプリング周波数変換、周波数特性変換など ) が行われていると、本機が正しい DTS 信号とみなすこ とができず、ノイズを発生することがあります。
- 0 DTS対応ディスクを再生しているときにプレーヤー側で 一時停止やスキップなどの操作をすると、ごく短時間ノ イズが発生する場合がありますが、これは故障ではあり ません。

## ■映像

- 0 接続した機器の出力端子と、本機の入力端子が正しく接 続されているか確認ください。
- •接続ケーブルが、折れ曲がったり、ねじれたり、破損し たりしていないことを確認してください。
- テレビの映像が乱れる場合は、本機の電源コードや接続 ケーブルが干渉している場合があります。テレビのアン テナ線と本機のケーブル類を離してお試しください。
- 0 テレビなど、モニター側での入力画面の切り換えを確認 してください。

以上を確認しても改善されない場合、以下を確認してくだ さい。

### 映像が出ない

•本機の入力切換を、再生機器と接続した端子のポジショ ンに切り換える必要があります。

## HDMI 入力端子に接続した機器の映像が出ない

•本機の電源がスタンバイ状態の場合、接続した再生機器 の映像をテレビに映し出すにはホーム画面の「システム 設定」 - 「ハードウェア」 - 「HDMI」 - 「HDMI スタンバ イスルー」を有効にする必要があります。なお、HDMI スタンバイスルーの機能について[は \(P50\)](#page-49-0) をご確認く ださい。

- 0 HDMI 入力端子から入力した映像が出ないとき、本体の 表示部に「Resolution Error」と表示されていません か?この場合テレビが、プレーヤーから入力した映像の 解像度に対応していません。プレーヤー側で設定を変更 してください。
- HDMI-DVI アダプターを使っている場合は、正常な動作 は保証されません。また、PC から出力される映像信号 についても保証されません。

#### 映像がちらつく

0 テレビの対応解像度が再生機器の出力解像度に適合して いない可能性があります。再生機器と本機を HDMI 接 続している場合は、再生機器側の出力解像度を変更して お試しください。また、テレビの画面モードを変更する と、改善される場合があります。

#### 映像と音声にずれがある

•お使いのテレビの設定や接続環境などによっては、映像 が音声より遅れて表示されることがあります。リモコン の ボタンを押して表示される「AV Adjust」の「そ の他」-「サウンドディレイ」で調整してください。

## ■連動動作

#### テレビなどの CEC 対応機器との HDMI 連動動作が働かな い

- •ホーム画面の「システム設定」 -「ハードウェア」 -「HDMI」-「HDMI CEC」の設定を「オン」にする必要 があります。
- 0 CEC 対応機器側も HDMI 連動の設定が必要です。取扱説 明書でご確認ください。
- 0 シャープ製のプレーヤーやレコーダーを HDMI 接続する 場合は、ホーム画面の「システム設定」 -「ハードウェ ア」-「HDMI」-「HDMI スタンバイスルー」を「自動」 に設定してください。

# ■ **AM/FM** 放送に関して

## 放送が受信しづらい、ノイズが多い

- 0 アンテナの接続をもう一度確認してください。
- •アンテナをスピーカーケーブルや電源コードから離して ください。
- 0 テレビやコンピューターから離してください。
- •近くに自動車が走っていたり飛行機が飛んでいると雑音 が入ることがあります。
- 電波がコンクリートの壁等で遮断されていると放送が受 信しにくくなります。
- 0 モノラル受信に変更してみてください。
- AM 受信時、リモコンを操作すると雑音が入る場合があ ります。
- 0 テレビに配線されている壁面のアンテナ端子を利用する と FM 受信がクリアになることがあります。

## ■ **BLUETOOTH** 機能

- 0 本機の電源抜き差しや、BLUETOOTH 対応機器の電源 オン / オフなどをお試しください。BLUETOOTH 対応 機器の再起動が効果的な場合もあります。
- 0 BLUETOOTH 対応機器が A2DP プロファイルに対応し ている必要があります。
- 0 電子レンジ、コードレス電話機など 2.4 GHz 帯の電波を 使用する機器の近くでは電波干渉を起こしますので使用 できないことがあります。
- 0 周囲に金属製の物があると、電波に影響を及ぼし、 BLUETOOTH 接続ができない場合があります。

以上を確認しても改善されない場合、以下を確認してくだ さい。

#### 本機に接続できない

0 BLUETOOTH 対応機器の BLUETOOTH 機能が有効に なっているか確認してください。

#### BLUETOOTH 接続しているのに音楽の再生ができない

• BLUETOOTH 対応機器のボリューム設定が小さいと、 音声が再生されないことがあります。BLUETOOTH 対 応機器のボリューム設定を大きくしてください。

- 0 BLUETOOTH 対応機器によっては、送信 / 受信切換ス イッチが搭載されている場合があります。送信に切り換 えてお試しください。
- 0 BLUETOOTH 対応機器の特性や仕様によっては、本機 で音楽を再生できない場合があります。

#### 音声が途切れる

0 BLUETOOTH 対応機器に問題が発生している可能性が あります。ホームページなどで情報を調べてみてくださ い。

## BLUETOOTH 対応機器との接続後、音質が低下した

0 受信状態がよくありません。BLUETOOTH 対応機器を 本機に近づける、または BLUETOOTH 対応機器と本機 の間にある障害物を取り除いてください。

# ■ネットワーク機能

- •ネットワークサービスを選択できない場合は、ネット ワーク機能が起動すると選べるようになります。起動に は約 1 分かかることがあります。
- 0 NET 表示が点滅している場合、本機がホームネットワー クに正しく接続できていません。
- •本機とルータの電源抜き差しや、ルータの再起動などを お試しください。
- アクセスポイント一覧に該当のルータが表示されないと きは、無線 LAN ルータが SSID を隠す設定になってい る場合や、ANY 接続がオフになっている場合がありま す。設定を変えてお試しください。

以上を確認しても改善されない場合、以下を確認してくだ さい。

### インターネットラジオが聴けない

- サービスプロバイダーがサービスを終了していると、本 機でそのネットワークサービスやコンテンツを利用でき なくなる場合があります。
- モデムとルータが正しく接続され、電源が入っているか 確認してください。
- •ルータの LAN 側ポートと本機が正しく接続されている か確認してください。
- •他の機器からインターネットに接続できるか確認してく ださい。できない場合、ネットワークに接続されている すべての機器の電源をオフにし、しばらくしてからオン にしてみてください。
- 0 特定のラジオ局だけが聴けない場合は、登録した URL が正しいか、またラジオ局から配信されているフォー マットが本機に対応しているものか確認してください。
- ISP によってはプロキシサーバーを設定する必要があり ます。
- 0 お使いの ISP がサポートしているルータやモデムを使用 しているか確認してください。

#### ネットワークサーバーが使用できない

- •本機とネットワークサーバーは同じルータに接続する必 要があります。
- •本機が対応しているネットワークサーバーは、 Windows Media® Player 11 または 12、またはホー ムネットワーク機能対応の NAS です。
- Windows Media® Plaver は設定が必要な場合がありま [す \(P31\)。](#page-30-0)
- PC を使用する場合は、Windows Media® Player のライ ブラリに登録されている音楽ファイルのみが再生できま す。

## ネットワークサーバーで音楽ファイルを再生しているとき に音が途切れる

- ネットワークサーバーが動作に必要な条件を満たしてい るか確認してください。
- 0 PC をネットワークサーバーにしている場合、サーバー ソフトウェア (Windows Media® Player 12 など ) 以外 のアプリケーションソフトを終了させてみてください。
- 0 PC で大きな容量のファイルをダウンロードしたりコ ピーしている場合は再生音が途切れる場合があります。

# ■ **USB** ストレージ

## USB ストレージが表示されない

0 USB ストレージや USB ケーブルが本機の USB 端子に

しっかりと差し込まれているか確認してください。

- USB ストレージをいったん本機から外し、再度接続し てみてください。
- 本機の USB 端子から電源供給を受けるタイプのハード ディスクの動作は保証できません。
- コンテンツの種類によっては正常に再生できないことが あります。対応フォーマットをご確認ください。
- セキュリティ機能付きの USB ストレージの動作は保証 できません。

# ■無線 **LAN** ネットワーク

0 本機と無線 LAN ルータの電源の抜き差しや、無線 LAN ルータの電源オン状態の確認、および無線 LAN ルータ の再起動などをお試しください。

以上を確認しても改善されない場合、以下を確認してくだ さい。

#### 無線 LAN ネットワークに接続できない

- 0 無線 LAN ルータの設定が手動設定に切り換わっている 場合があります。自動設定に戻してください。
- •手動でのセットアップをお試しください。つながる場合 があります。
- 0 無線LANルータがSSIDを隠す設定(ステルスモードなど) になっている場合や、ANY 接続がオフになっている場 合は、表示されません。設定を変えてお試しください。
- 0 SSIDおよび暗号化設定(WEPなど)が正しいか確認して ください。ネットワークの設定と本機の設定内容を合わ せてください。
- マルチバイト文字で設定されている SSID への接続は対 応していません。無線 LAN ルータの SSID を英数字で 設定しなおして再度お試しください。

#### 選択した SSID とは異なる SSID に接続される

0 無線 LAN ルータによっては、1 台で複数の SSID を設定 できるものがあります。このようなルータに自動設定ボ タンを使って接続すると、接続したい SSID とは異なる SSID に接続される場合があります。この場合、パス ワード入力による接続を行ってください。

## 再生音が途切れたり通信できない

- 電波状態が悪いため、電波が届かないことがあります。 無線 LAN ルータからの距離を短くしたり、障害物をな くしたりして、見通しを良くしてから接続し直してくだ さい。また、電子レンジや他のアクセスポイントから離 して設置してください。無線 LAN ルータと本機は、同 じ部屋に配置することを推奨します。
- 0 周囲に金属製の物があると、電波に影響を及ぼし、無線 LAN の接続ができない場合があります。
- 0 他の無線 LAN を本機の近くで使用すると、再生音が途 切れたり通信できないなど他にも色々な症状が発生する ことがあります。このような場合は無線 LAN ルータの チャンネルを変更することで回避できます。変更方法は 無線 LAN ルータの取扱説明書をご覧ください。
- 0 無線 LAN で使用する帯域が不足している可能性があり ます。有線 LAN で接続してください。

# ■リモコン

- 電池の極性を間違えて挿入していないか確認してくださ い。
- •新しい電池を入れてください。種類が異なる電池、新し い電池と古い電池を一緒に使用しないでください。
- •本体の受光部が直射日光やインバータータイプの蛍光灯 の光に当たらないようにしてください。必要に応じて位 置を変えてください。
- •本体を色付きのガラス扉が付いたラックやキャビネット に設置したり、扉が閉じているとリモコンが正常に機能 しないことがあります。

# ■表示部

## 表示部が点灯しない

0 Dimmer 機能が働いていると表示部が薄暗くなったり、 消灯します。DIMMER ボタンを押して、表示部の明る さを変えてください。

## ■その他

## 本体から異音が聞こえる

•本機と同系統のコンセントに他の機器を接続している場 合、その機器の影響を受けて異音が発生する場合があり ます。他の機器の電源プラグをコンセントから抜いて症 状が改善される場合は、本機とその機器を別系統のコン セントに接続してください。

## フルオート MCACC を実行中に「騒音が大きすぎます」 というメッセージが出る

0 お使いのスピーカーに異常があることも考えられます。 スピーカーの出力などを点検してみてください。

### フルオート MCACC の測定結果がスピーカーまでの実際 の距離と異なる

0 お使いのスピーカーによっては測定結果に誤差が生じる 場合があります。その場合は、ホーム画面の「システム 設定」 -「スピーカー」-「距離」で設定してください。

## DRC 機能が働かない

• 再生ソースが Dolby Digital、Dolby Digital Plus、 Dolby TrueHD、DTS のいずれかになっているか確認 してください。

# 主な仕様

## アンプ ( 音声 ) 部

定格出力 130 W k 5 ch (1 kHz、全高調波歪率 0.7% 以下、 6 Ω、非同時駆動、JEITA) 80 W k 5 ch (20 Hz - 20,000 Hz、全高調波歪率 0.08% 以下、8 Ω、2 ch 駆動時、JEITA) 実用最大出力 160 W k 5 ch (1 kHz、全高調波歪率 10% 以下、 6 Ω、非同時駆動、JEITA) ダイナミックパワー (\*) (\*)IEC60268-Short-term maximum output power 160 W (3 Ω、Front) 125 W (4 Ω、Front) 85 W (8 Ω、Front) 総合ひずみ率 0.08% (20 Hz - 20,000 Hz、ハーフパワー ) 入力感度 / インピーダンス (1 kHz、100 W/8 Ω) 200 mV/47 kΩ (LINE (Unbalance)) RCA 定格出力電圧 / インピーダンス 1 V/470 Ω (SUBWOOFER PRE OUT) 周波数特性 10 Hz - 100 kHz/ $+1$  dB,  $-3$  dB (Pure Direct) トーンコントロール最大変化量  $\pm 10$  dB, 90 Hz (BASS)  $\pm$ 10 dB, 7.5 kHz (TREBLE) SN 比 106 dB (IHF-A、LINE IN、SP OUT) スピーカー適応インピーダンス  $40 - 160$ ヘッドホン出力インピーダンス 330 Ω ヘッドホン定格出力 80 mW (32 Ω、1 kHz、全高調波歪率 10%)

## 映像部

信号レベル 1 Vp-p/75 Ω ( コンポジット )

## チューナー部

FM 受信範囲 76.0 MHz - 95.0 MHz AM 受信範囲 522 kHz - 1629 kHz プリセットチャンネル数 40

## ネットワーク部

イーサネット LAN 10BASE-T/100BASE-TX 無線 LAN 対応規格 IEEE 802.11 a/b/g/n 準拠 (Wi-Fi® 準拠 ) 5 GHz/2.4 GHz band

## BLUETOOTH 部

通信システム BLUETOOTH バージョン 4.1+LE 周波数帯域 2.4 GHz band 変調方式 FHSS ( 周波数ホッピングスペクトラム拡散 ) 対応プロファイル A2DP 1.2 AVRCP 1.3 HOGP-Host (Client) HOGP-HID Device (Server) HID Service (HIDS) 対応コーデック SBC AAC 伝送範囲 (A2DP) 20 Hz - 20 kHz ( サンプリング周波数 44.1 kHz) 最大通信距離 遮蔽物の無い見通し 約 15 m (\*) (\*)実際の通信範囲は機器間の障害物、電子レンジの電磁 波、静電気、コードレスフォン、受信感度、アンテナの 性能、操作システム、アプリケーションソフトウェアな

どの影響により異なります。

## 総合

電源・電圧 AC 100V、50/60 Hz 消費電力 300 W 0.1 W ( 待機時 ) 40 W ( 無音時 ) 4.2 W (HDMI スタンバイスルー時 ) 2.6 W ( ネットワークスタンバイ時 ) 最大外形寸法 435( 幅 ) k 173( 高さ ) k 320.5( 奥行 ) mm 質量 8.6 kg

## HDMI

入力 IN1 (BD/DVD)、IN2 (CBL/SAT)、IN3 (STRM BOX)、 IN4 (GAME) 出力 OUT 対応 ディープカラー、x.v.ColorTM、リップシンク、オー ディオリターンチャンネル、3D、4K 60Hz、CEC、 対応カラー (sYCC601、Adobe RGB、Adobe YCC601)、コンテントタイプ、HDR 音声形式 Dolby Atmos ( アップデート対応 )、Dolby TrueHD、 Dolby Digital、Dolby Digital Plus、DTS、DTS:X、 DTS-HD Master Audio、DTS-HD High Resolution Audio、DTS 96/24、DTS-HD Express、DSD、 PCM、AAC 最大解像度 4k 60 Hz (YCbCr 4:4:4)

# 映像入力

コンポジット IN1 (BD/DVD)、IN2 (CBL/SAT)

 $\overline{\phantom{a}}$ 

## 対応入力解像度

–「スタンバイ時の USB 電源供給」の設定が「オン」のと き

HDMI 入力

4K、1080p/24、1080p、1080i、720p、480p コンポジット入力 480i

0 本機の HDMI OUT 端子からテレビには、入力された解 像度のまま出力されます。4K に対応したテレビをお使 いの場合、1080p の HDMI 映像信号は 4K で出力する こともできます。

# 音声入力

デジタル OPTICAL IN (TV) COAXIAL IN (CD) アナログ IN1 (BD/DVD)、IN2 (CBL/SAT)、AUX ( 前面、  $\phi$ 3.5 mm)

# 音声出力

アナログ SUBWOOFER PRE OUT スピーカー FRONT L/R、CENTER、SURROUND / HEIGHT L/R ( バナナプラグ対応 ) ヘッドホン PHONES (前面、 $\phi$ 6.3 mm)

## その他

USB : 2 ( 前面、後面:Ver.2.0、5 V/500 mA) イーサネット : 1 セットアップマイク : 1 ( 前面 )

## 待機時消費電力について

次の場合は、待機時消費電力が最大 12 W になる場合があ ります。 –「ネットワークスタンバイ」の設定が「オン」のとき

- –「HDMI CEC」の設定が「オン」のとき
- –「HDMI スタンバイスルー」の設定を「オフ」以外に設定 しているとき
- –「Bluetooth による起動」の設定が「オン」のとき
# 参考情報

#### HDMI について

#### 対応する機能

HDMI(High-Definition Multimedia Interface) は、テレ ビ、プロジェクター、ブルーレイディスク /DVD プレー ヤー、デジタルチューナーなどの映像機器の接続に対応し たデジタルインターフェース規格です。これまで、映像機 器を接続するには、さまざまな映像・音声ケーブルが個別 に必要でした。HDMI では、1 本のケーブルで、制御信 号、デジタル映像、デジタル音声 (2 チャンネル PCM、マ ルチチャンネルデジタル音声、マルチチャンネル PCM) を 伝送できます。

HDMI CEC 機能 : HDMI 規格の CEC(Consumer Electronics Control) に準拠した機器と HDMI ケーブル で接続することで、機器間のさまざまな連携動作が可能に なります。再生機との入力の連動切り換えやテレビのリモ コンで本機の音量調整などの操作ができたり、テレビの電 源オフに連動して自動で電源をスタンバイすることができ ます。CEC 規格に準拠している製品と連動するよう設計 されておりますが、すべての CEC 機器との連動動作を保 証するものではありません。連動機能が適切に働くよう に、HDMI 端子には以下の台数より多くの CEC 機器を接 続しないでください。

- ブルーレイディスク /DVD プレーヤー:最大 3台
- 0 ブルーレイディスク /DVD レコーダー:最大 3 台
- •ケーブルテレビチューナー、地上デジタルチューナー、 衛星放送チューナー:最大 4 台

また、当社が動作確認している機器は以下のとおりです。 (2017 年 4 月現在 )

- テレビ ( 順不同 ):
- 0 パナソニック製のビエラリンク対応テレビ
- 0 東芝製のレグザリンク対応テレビ
- ソニー製のブラビアリンク対応テレビ
- 0 シャープ製の AQUOS ファミリンク対応テレビ プレーヤー、レコーダー ( 順不同 ):
- パナソニック製のビエラリンク対応プレーヤー、レコー ダー ( パナソニック製のビエラリンク対応テレビと合わ せてお使いの場合のみ )
- •東芝製のレグザリンク対応プレーヤー、レコーダー ( 東 芝製のレグザリンク対応テレビと合わせてお使いの場合 のみ )
- 0 シャープ製の AQUOS ファミリンク対応プレーヤー、レ コーダー ( シャープ製のテレビと合わせてお使いの場合 のみ )

ARC( オーディオリターンチャンネル ): ARC に対応した テレビと 1 本の HDMI ケーブルで接続するだけで、本機 の映像と音声をテレビに出力することも、テレビの音声を 本機に入力することもできます。

HDMI スタンバイスルー:本機の電源がスタンバイ状態に なっているときでも、AV 機器からの入力信号をテレビに 伝送することができます。

ディープカラーに対応した機器と接続す ると、入力される映像信号をより多くの色で表現できるよ うにテレビに出力することができます。

x.v.Color**TM**: 色域を拡大することで、より現実に近い色 を再現することができる技術です。

3D: AV 機器からの 3D 映像信号をテレビに伝送すること ができます。

4K: 本機は 4K(3840 × 2160p) および 4K SMPTE(4096 × 2160p) の映像信号に対応しています。

リップシンク : HDMI リップシンク対応テレビからの情報 に応じて映像と音声のズレを自動補正します。

#### 対応音声フォーマット

2 チャンネルリニア PCM: 32 kHz、44.1 kHz、48 kHz、 88.2 kHz、96 kHz、176.4 kHz、192 kHz、16/20/ 24 bit

マルチチャンネルリニア PCM: 最大 5.1 チャンネル、 32 kHz、44.1 kHz、48 kHz、88.2 kHz、96 kHz、 176.4 kHz、192 kHz、16/20/24 bit

ビットストリーム : Dolby Atmos ( アップデート対応 )、 Dolby Digital、Dolby Digital Plus、Dolby TrueHD、 DTS、DTS:X、DTS-HD High Resolution Audio、 DTS-HD Master Audio

DSD: 対応サンプリングレート : 2.8 MHz お使いのブルーレイディスク /DVD プレーヤーも上記の音 声フォーマットの HDMI 出力に対応している必要があり ます。

#### 対応解像度

著作権保護技術 : HDCP1.4/HDCP2.2

カラースペース ( 色深度 ): 720 × 480i 60Hz、720 × 480p 60Hz、1920 × 1080i 50/60Hz、1280 × 720p 24/25/30/50/60Hz、1680 × 720p 24/25/30/50/ 60Hz、1920 × 1080p 24/25/30/50/60Hz、2560 × 1080p 24/25/30/50/60Hz、4K (3840 × 2160p) 24/ 25/30Hz、4K SMPTE (4096 × 2160p) 24/25/30Hz : RGB/YCbCr4:4:4 (8/10/12 bit)、YCbCr4:2:2 (12 bit) 4K (3840 × 2160p) 50/60Hz、4K SMPTE (4096 × 2160p) 50/60Hz : RGB/YCbCr4:4:4 (8 bit)、 YCbCr4:2:2 (12 bit)、YCbCr4:2:0 (8/10/12 bit)

### 対応音声フォーマットについて

### USB ストレージ

本機で再生できる音楽ファイルのフォーマットは次のとお りです。なお、著作権保護された音声ファイルは本機では 再生できません。

#### MP3 (.mp3/.MP3):

- 対応フォーマット: MPEG-1/MPEG-2 Audio Layer-3
- 0 対応サンプリングレート : 44.1 kHz、48 kHz
- 0 対応ビットレート : 8 ~ 320 kbps および VBR

#### WMA (.wma/.WMA):

- 0 対応サンプリングレート : 44.1 kHz、48 kHz
- 0 対応ビットレート : 5 ~ 320 kbps および VBR

0 WMA Pro/Voice/WMA Lossless 非対応

#### WAV (.wav/.WAV):

WAV ファイルは非圧縮の PCM デジタルオーディオを含 みます。

- 0 対応サンプリングレート : 44.1 kHz、48 kHz、 88.2 kHz、96 kHz、176.4 kHz、192 kHz
- 0 量子化ビット : 8 bit、16 bit、24 bit

#### AIFF (.aiff/.aif/.AIFF/.AIF):

AIFF ファイルは非圧縮の PCM デジタルオーディオを含 みます。

- 0 対応サンプリングレート : 44.1 kHz、48 kHz、 88.2 kHz、96 kHz、176.4 kHz、192 kHz
- 0 量子化ビット : 8 bit、16 bit、24 bit

#### AAC (.aac/.m4a/.mp4/.3gp/.3g2/.AAC/.M4A/ .MP4/.3GP/.3G2):

- 0 対応フォーマット : MPEG-2/MPEG-4 Audio
- 0 対応サンプリングレート : 44.1 kHz、48 kHz、 88.2 kHz、96 kHz
- 0 対応ビットレート : 8 ~ 320 kbps および VBR

#### FLAC (.flac/.FLAC):

- 0 対応サンプリングレート : 44.1 kHz、48 kHz、 88.2 kHz、96 kHz、176.4 kHz、192 kHz
- 量子化ビット: 8 bit、16 bit、24 bit

### Apple Lossless (.m4a/.mp4/.M4A/.MP4):

- 0 対応サンプリングレート : 44.1 kHz、48 kHz、 88.2 kHz、 96 kHz、 176.4 kHz、 192 kHz
- 0 量子化ビット : 16 bit、24 bit

#### DSD (.dsf/.dff/.DSF/.DFF):

- 0 対応フォーマット : DSF/DSDIFF
- 0 対応サンプリングレート : 2.8 MHz、5.6 MHz

#### Dolby TrueHD (.vr/.mlp/.VR/.MLP):

0 対応サンプリングレート : 44.1 kHz、48 kHz、 88.2 kHz、96 kHz、176.4 kHz、192 kHz

- VBR ( 可変ビットレート ) で記録されたファイルを再生 した場合、再生時間が正しく表示されないことがありま す。
- 本機は USB 再生における下記条件時でのギャップレス 再生に対応しています。 WAV、FLAC、Apple Lossless 再生時、同一のフォー マット、サンプリング周波数、チャンネル数、量子化 ビット数が連続再生される場合

#### Music Server

本機で再生できる音楽ファイルのフォーマットは次のとお りです。なお、リモート再生では FLAC、DSD には対応 していません。

#### MP3 (.mp3/.MP3):

- 0 対応フォーマット : MPEG-1/MPEG-2 Audio Layer-3
- 0 対応サンプリングレート : 44.1 kHz、48 kHz
- 0 対応ビットレート : 8 ~ 320 kbps および VBR

#### WMA (.wma/.WMA):

- 0 対応サンプリングレート : 44.1 kHz、48 kHz
- 0 対応ビットレート : 5 ~ 320 kbps および VBR
- 0 WMA Pro/Voice/WMA Lossless 非対応

#### WAV (.wav/.WAV):

WAV ファイルは非圧縮の PCM デジタルオーディオを含 みます。

- 0 対応サンプリングレート : 44.1 kHz、48 kHz、 88.2 kHz、96 kHz、176.4 kHz、192 kHz
- 量子化ビット: 8 bit、16 bit、24 bit

#### AIFF (.aiff/.aif/.AIFF/.AIF):

AIFF ファイルは非圧縮の PCM デジタルオーディオを含 みます。

- 0 対応サンプリングレート : 44.1 kHz、48 kHz、 88.2 kHz、96 kHz、176.4 kHz、192 kHz
- 0 量子化ビット : 8 bit、16 bit、24 bit

#### AAC (.aac/.m4a/.mp4/.3gp/.3g2/.AAC/.M4A/ .MP4/.3GP/.3G2):

- 0 対応フォーマット : MPEG-2/MPEG-4 Audio
- 0 対応サンプリングレート : 44.1 kHz、48 kHz、 88.2 kHz、96 kHz
- 0 対応ビットレート : 8 ~ 320 kbps および VBR

#### FLAC (.flac/.FLAC):

- 0 対応サンプリングレート : 44.1 kHz、48 kHz、 88.2 kHz、96 kHz、176.4 kHz、192 kHz
- 量子化ビット: 8 bit、16 bit、24 bit

#### LPCM (Linear PCM):

- 0 対応サンプリングレート : 44.1 kHz、48 kHz
- 0 量子化ビット : 16 bit

#### Apple Lossless (.m4a/.mp4/.M4A/.MP4):

- 0 対応サンプリングレート : 44.1 kHz、48 kHz、 88.2 kHz、 96 kHz
- 0 量子化ビット : 16 bit、24 bit

#### DSD (.dsf/.dff/.DSF/.DFF):

- 0 対応フォーマット : DSF/DSDIFF
- 0 対応サンプリングレート : 2.8 MHz、5.6 MHz
- 0 VBR ( 可変ビットレート ) で記録されたファイルを再生 した場合、再生時間が正しく表示されないことがありま す。
- リモート再生は、ギャップレス再生に対応していませ ん。

### USB ストレージについて

- 0 すべての USB ストレージとの動作を保証するものでは ありません。
- 0 本機では USB マスストレージクラスに対応している USB ストレージを使用できます。また、USB ストレー ジのフォーマットは、FAT16、FAT32 に対応していま す。
- USB ストレージがパーティションで区切られている場 合、本機では複数の USB ストレージとして認識されま す。
- 0 1 フォルダにつき 20,000 曲まで、フォルダは 16 階層ま で対応しています。
- 0 本機はハブおよびハブ機能付き USB 機器に対応してい ません。これらの機器を本機に接続しないでください。
- 0 本機はセキュリティ機能付き USB ストレージに対応し ていません。
- USB ストレージに AC アダプターが付属している場合 は、AC アダプターをつないで家庭用電源でお使いくだ さい。
- USB カードリーダーに挿したメディアは、この機能で 使えないことがあります。また、USB ストレージに よっては、正しく内容を読み込めなかったりする場合が あります。
- USB ストレージの使用に際して、データの損失や変更、 ストレージの故障などが発生しても弊社は一切責任を負 いかねますので、あらかじめご了承ください。USB ス トレージに保存されているデータは、本機でのご使用の 前にバックアップを取っておくことをおすすめします。

### ライセンスと商標について

#### **DOLBY VISION TTI DOLBY ATMOS COMPATIBLE**

Manufactured under license from Dolby Laboratories. Dolby, Dolby Atmos, Pro Logic, Dolby Surround, Dolby Vision and the double-D symbol are trademarks of Dolby Laboratories.

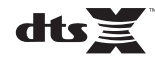

For DTS patents, see http://patents.dts.com. Manufactured under license from DTS, Inc. DTS, the Symbol, DTS in combination with the Symbol, DTS:X, and the DTS:X logo are registered trademarks or trademarks of DTS, Inc. in the United States and/or other countries. © DTS, Inc. All Rights Reserved.

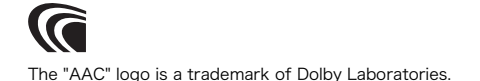

#### ® HƏMI

The terms HDMI and HDMI High-Definition Multimedia Interface, and the HDMI Logo are trademarks or registered trademarks of HDMI Licensing LLC in the United States and other countries.

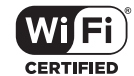

The Wi-Fi CERTIFIED Logo is a certification mark of Wi-Fi Alliance®.

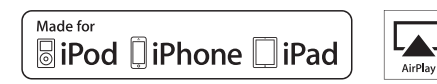

AirPlay、iPad、iPhone、iPod、iPod classic、iPod nano、iPod touch は、 米国および他の国々で登録された Apple Inc. の商標です。

iPad Air、iPad mini は、Apple Inc. の商標です。iPhone の商標は、アイホ ン株式会社のライセンスに基づき使用されています。

「Made for iPod」、「Made for iPhone」、「Made for iPad」とは、それぞれ iPod、iPhone、iPad 専用に接続するよう設計され、アップルが定める性能基 準を満たしているとデベロッパによって認定された電子アクセサリであるこ とを示します。

アップルは、本製品の機能および安全および規格への適合について一切の責 任を負いません。

この製品と iPod、iPhone、iPad を使用する際、ワイヤレス機能に影響する 場合があります。

AirPlay を利用するには、iOS 4.3.3 以降を搭載した iPhone / iPod touch / iPad、OS X Mountain Lion を搭載した Mac、iTunes 10.2.2 以降を搭載し た Mac、PC が必要です。

# **B** Bluetooth

Bluetooth® ワードマークおよびロゴは、Bluetooth SIG, Inc. が所有する登録 商標です。

Spotify のソフトウェアはこちらのサードパーティーライセンスに準じます。 https://developer.spotify.com/esdk-third-party-licenses/

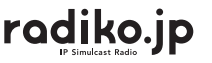

This product is protected by certain intellectual property rights of Microsoft. Use or distribution of such technology outside of this product is prohibited without a license from Microsoft.

Windows および Windows ロゴは米国 Microsoft Corporation の米国およ びその他の国における登録商標または商標です。

Windows Media は、米国 Microsoft Corporation の米国および / またはそ の他の国における登録商標または商標です。

"x.v.Color" and "x.v.Color" logo are trademarks of Sony Corporation.

DSD および Direct Stream Digital ロゴは、ソニー株式会社の登録商標です。

その他記載された会社名、製品名などは該当する各社の商標または登録商標 です。

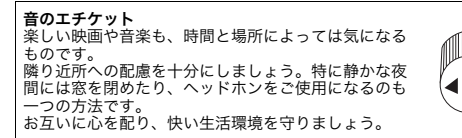

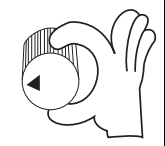

### ご相談窓口・修理窓口のご案内

#### ■販売店の「長期保証」制度にご加入の場合は

保証の手続き上、お買い上げになった販売店様での受付け が必要となります。長期保証期間内の製品は、店頭への修 理品持込みをお願いいたします。

#### ■お電話による修理受付けと、操作のご案内など

#### パイオニア ホームオーディオコールセンター **050-3388-9425**

( 受付時間:月曜~金曜 9:30 ~ 18:00 土・日・祝日および弊社で定める休業日を除きます )

- 0 故障判定や付属パーツのご要望、その他ご不明な点につ いても受付けております。
- スムーズな対応のため、お問い合わせの前に以下の情報 をお調べください。 製品の型番 / 接続している他機器 / 故障の状況 ( できる だけ具体的に ) / ご購入店名 / ご購入年月日
- 意外な操作ミスが故障と思われています。お問い合わせ の前に取扱説明書をもう一度お調べください。
- 次の弊社ホームページサポート情報からも、トラブル解 決の FAQ や修理のご相談、または付属パーツのお申し 込み手順のご案内などにアクセスできます。 http://pioneer-audiovisual.com/support/
- •本機は持込み修理対応製品です。組合せ製品の場合は、 部分的な故障と思われる場合でも、システム全体での動 作確認が必要となるため、全機器のお持込みをお願いし ます。ご不明な場合は、窓口までお問い合わせをお願い します。
- 0 お客様のご要望により出張修理を行う場合の出張修理 代、または宅配便による引取り回収修理の送料は、有料 とさせていただきます。

#### ■保証書について

保証書の記載事項をご確認ください。また、所定事項をご 記入いただき大切に保管してください。保証期間内に万 一、故障や異常が生じたときは、保証書をご用意のうえ、 相談窓口にご相談ください。

#### ■保証期間終了後の修理について

修理によって機能が維持できる場合は、お客様のご要望に より有料修理いたします。本機の補修用性能部品は、製造 打ち切り後、最大 8 年間保有しています。 保有期間経過後でも故障箇所によっては修理可能な場合が ありますので、ご相談ください。

電話番号、受付時間などは変更になることがございます。

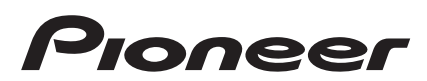

## オンキヨー&パイオニア株式会社

〒130-0015 東京都墨田区横網一丁目10番5号

製品のご使用方法についてのお問い合わせ先: パイオニアホームオーディオコールセンター **25050-3388-9425(受付時間: 9:30∼18:00 土・日・祝日および弊社で定める休業日を除きます)** 

サポートのご案内 http://pioneer-audiovisual.com/support/

https://www2.jp.onkyo.com/customer/index.asp

Eメールによる製品サポート情報や製品関連情報のお届け、ONKYO DIRECTオンラインショップからの情報

メールのご案内などのサービスをご利用いただくことができます。

(ご登録いただいたお客様情報は、弊社のサービス以外の目的で使用されることはありません)

© 2017 Onkyo & Pioneer Corporation. All rights reserved.

「Pioneer」及び「MCACCロゴ」は、パイオニア株式会社の商標であり、ライセンスに基づき使用されています。 Onkyo group has established its Privacy Policy, available at [http://pioneer-audiovisual.com/privacy/].

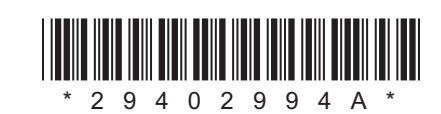

F1711-1

SN 29402994A